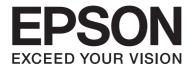

# Epson Aculaser C3900 Series

# **Reference Guide**

NPD4733-00 EN

# **Copyright Notice**

No part of this publication may be reproduced, stored in a retrieval system, or transmitted in any form or by any means, mechanical, photocopying, recording, or otherwise, without the prior written permission of Seiko Epson Corporation. No patent liability is assumed with respect to the use of the information contained herein. Neither is any liability assumed for damages resulting from the use of the information contained herein.

Neither Seiko Epson Corporation nor its affiliates shall be liable to the purchaser of this product or third parties for damages, losses, costs, or expenses incurred by purchaser or third parties as a result of: accident, misuse, or abuse of this product or unauthorized modifications, repairs, or alterations to this product, or (excluding the U.S.) failure to strictly comply with Seiko Epson Corporation's operating and maintenance instructions.

Seiko Epson Corporation and its affiliates shall not be liable against any damages or problems arising from the use of any options or any consumable products other than those designated as Original Epson Products or Epson Approved Products by Seiko Epson Corporation.

EPSON is a registered trademark and Epson AcuLaser is a trademark or a registered trademark of Seiko Epson Corporation.

# Software License Agreement

This package contains the following materials provided by Seiko Epson Corporation (Epson): software included as part of the printing system, the digitally-encoded machine-readable outline data encoded in the special format and in the encrypted form ("Font Programs"), other software which runs on a computer system for use in conjunction with the Printing Software ("Host Software"), and related explanatory written materials ("Documentation"). The term "Software" shall be used to describe Printing Software, Font Programs and/or Host Software and also include any upgrades, modified versions, additions, and copies of the Software.

The Software is being licensed to you under the terms of this Agreement.

Epson grants to you a non-exclusive sublicense to use the Software and Documentation, provided that you agree to the following:

- 1. You may use the Printing Software and accompanying Font Programs for imaging to the licensed output device(s), solely for your own internal business purposes.
- 2. In addition to the license for Font Programs set forth in Section 1 ("Printing Software") above, you may use Roman Font Programs to reproduce weights, styles, and versions of letters, numerals, characters and symbols ("Typefaces") on the display or monitor for your own internal business purposes.

- 3. You may make one backup copy of the Host Software, provided your backup copy is not installed or used on any computer. Notwithstanding the above restrictions, you may install the Host Software on any number of computers solely for use with one or more printing systems running the Printing Software.
- 4. You may assign its rights under this Agreement to an assignee of all of Licensee's right and interest to such Software and Documentation ("Assignee") provided you transfer to Assignee all copies of such Software and Documentation Assignee agrees to be bound by all of the terms and conditions of this Agreement.
- 5. You agree not to modify, adapt or translate the Software and Documentation.
- 6. You agree that you will not attempt to alter, disassemble, decrypt, reverse engineer or decompile the Software.
- 7. Title to and ownership of the Software and Documentation and any reproductions thereof shall remain with Epson.
- 8. Trademarks shall be used in accordance with accepted trademark practice, including identification of the trademark owner's name. Trademarks can only be used to identify printed output produced by the Software. Such use of any trademark does not give you any rights of ownership in that trademark.
- 9. You may not rent, lease, sublicense, lend or transfer versions or copies of the Software that the Licensee does not use, or Software contained on any unused media, except as part of the permanent transfer of all Software and Documentation as described above.
- 10. In no event will Epson or its licensor be liable to you for any consequential, incidental INDIRECT, PUNITIVE or special damages, including any lost profits or lost saving, even if Epson has been advised of the possibility of such damages, or for any claim by any third party. Epson or its licensor disclaims all warranties with regard to the software, express or implied, including, without limitation implied warranties of merchantability, fitness for a particular purpose, title and non-infringement of third party rights. Some states or jurisdictions do not allow the exclusion or limitation of incidental, consequential or special damages, so the above limitations may not apply to you.
- 11. Notice to Government End Users: The Software is a "commercial item," as that term is defined at 48 C.F.R.2.101, consisting of "commercial computer software" and "commercial computer software documentation," as such terms are used in 48 C.F.R. 12.212. Consistent with 48 C.F.R. 12.212 and 48 C.F.R. 227.7202-1 through 227.7202-4, all U.S. Government End Users acquire the Software with only those rights set forth herein.

12. You agree that you will not export the Software in any form in violation of any applicable laws and regulations regarding export control of any countries.

### **About Adobe Color Profile**

ADOBE SYSTEMS INCORPORATED **COLOR PROFILE LICENSE AGREEMENT** 

NOTICE TO USER: PLEASE READ THIS CONTRACT CAREFULLY. BY USING ALL OR ANY PORTION OF THE SOFTWARE YOU ACCEPT ALL THE TERMS AND CONDITIONS OF THIS SOFTWARE YOU ACCEPT ALL THE TERMS AND CONDITIONS OF THIS AGREEMENT. IF YOU DO NOT AGREE WITH THE TERMS OF THIS AGREEMENT, DO NOT USE THE SOFTWARE.

- 1. DEFINITIONS In this Agreement, "Adobe" means Adobe Systems Incorporated, a Delaware corporation, located at 345 Park Avenue, San Jose, California 95110. "Software" means the software and related items with which this Agreement is provided.
- 2. LICENSE Subject to the terms of this Agreement, Adobe hereby grants you the worldwide, non-exclusive, nontransferable, royalty-free license to use, reproduce and publicly display the Software. Adobe also grants you the rights to distribute the Software only (a) as embedded within digital image files and (b) on a standalone basis. No other distribution of the Software is allowed; including, without limitation, distribution of the Software when incorporated into or bundled with any application software. All individual profiles must be referenced by their ICC Profile description string. You may not modify the Software. Adobe is under no obligation to provide any support under this Agreement, including upgrades or future versions of the Software or other items. No title to the intellectual property in the Software is transferred to you under the terms of this Agreement. You do not acquire any rights to the Software except as expressly set forth in this Agreement.

- 3. DISTRIBUTION If you choose to distribute the Software, you do so with the understanding that you agree to defend, indemnify and hold harmless Adobe against any losses, damages or costs arising from any claims, lawsuits or other legal actions arising out of such distribution, including without limitation, your failure to comply with this Section 3. If you distribute the Software on a standalone basis, you will do so under the terms of this Agreement or your own license agreement which (a) complies with the terms and conditions of this Agreement; (b) effectively disclaims all warranties and conditions, express or implied, on behalf of Adobe; (c) effectively excludes all liability for damages on behalf of Adobe; (d) states that any provisions that differ from this Agreement are offered by you alone and not Adobe and (e) states that the Software is available from you or Adobe and informs licensees how to obtain it in a reasonable manner on or through a medium customarily used for software exchange. Any distributed Software will include the Adobe copyright notices as included in the Software provided to you by Adobe.
- 4. DISCLAIMER OF WARRANTY Adobe licenses the Software to you on an "AS IS" basis. Adobe makes no representation as to the adequacy of the Software for any particular purpose or to produce any particular result. Adobe shall not be liable for loss or damage arising out of this Agreement or from the distribution or use of the Software or any other materials. ADOBE AND ITS SUPPLIERS DO NOT AND CANNOT WARRANT THE PERFORMANCE OR RESULTS YOU MAY OBTAIN BY USING THE SOFTWARE, EXCEPT FOR ANY WARRANTY, CONDITION, REPRESENTATION OR TERM TO THE EXTENT TO WHICH THE SAME CANNOT OR MAY NOT BE EXCLUDED OR LIMITED BY LAW APPLICABLE TO YOU IN YOUR JURISDICTION, ADOBE AND ITS SUPPLIERS MAKE NO WARRANTIES, CONDITIONS, REPRESENTATIONS OR TERMS, EXPRESS OR IMPLIED, WHETHER BY STATUTE, COMMON LAW, CUSTOM, USAGE OR OTHERWISE AS TO ANY OTHER MATTERS, INCLUDING BUT NOT LIMITED TO NON-INFRINGEMENT OF THIRD PARTY RIGHTS, INTEGRATION, SATISFACTORY QUALITY OR FITNESS FOR ANY PARTICULAR PURPOSE. YOU MAY HAVE ADDITIONAL RIGHTS WHICH VARY FROM JURISDICTION TO JURISDICTION. The provisions of Sections 4, 5 and 6 shall survive the termination of this Agreement, howsoever caused, but this shall not imply or create any continued right to use the Software after termination of this Agreement.

- 5. LIMITATION OF LIABILITY IN NO EVENT WILL ADOBE OR ITS SUPPLIERS BE LIABLE TO YOU FOR ANY DAMAGES, CLAIMS OR COSTS WHATSOEVER OR ANY CONSEQUENTIAL, INDIRECT, INCIDENTAL DAMAGES, OR ANY LOST PROFITS OR LOST SAVINGS, EVEN IF AN ADOBE REPRESENTATIVE HAS BEEN ADVISED OF THE POSSIBILITY OF SUCH LOSS, DAMAGES, CLAIMS OR COSTS OR FOR ANY CLAIM BY ANY THIRD PARTY. THE FOREGOING LIMITATIONS AND EXCLUSIONS APPLY TO THE EXTENT PERMITTED BY APPLICABLE LAW IN YOUR JURISDICTION. ADOBE'S AGGREGATE LIABILITY AND THAT OF ITS SUPPLIERS UNDER OR IN CONNECTION WITH THIS AGREEMENT SHALL BE LIMITED TO THE AMOUNT PAID FOR THE SOFTWARE. Nothing contained in this Agreement limits Adobe's liability to you in the event of death or personal injury resulting from Adobe's negligence or for the tort of deceit (fraud). Adobe is acting on behalf of its suppliers for the purpose of disclaiming, excluding and/or limiting obligations, warranties and liability as provided in this Agreement, but in no other respects and for no other purpose.
- 6. TRADEMARKS Adobe and the Adobe logo are the registered trademarks or trademarks of Adobe in the United States and other countries. With the exception of referential use, you will not use such trademarks or any other Adobe trademark or logo without separate prior written permission granted by Adobe.
- 7. TERM This Agreement is effective until terminated. Adobe has the right to terminate this Agreement immediately if you fail to comply with any term hereof. Upon any such termination, you must return to Adobe all full and partial copies of the Software in your possession or control.
- 8. GOVERNMENT REGULATIONS If any part of the Software is identified as an export controlled item under the United States Export Administration Act or any other export law, restriction or regulation (the "Export Laws"), you represent and warrant that you are not a citizen, or otherwise located within, an embargoed nation (including without limitation Iran, Iraq, Syria, Sudan, Libya, Cuba, North Korea, and Serbia) and that you are not otherwise prohibited under the Export Laws from receiving the Software. All rights to use the Software are granted on condition that such rights are forfeited if you fail to comply with the terms of this Agreement.
- 9. GOVERNING LAW This Agreement will be governed by and construed in accordance with the substantive laws in force in the State of California as such laws are applied to agreements entered into and to be performed entirely within California between California residents. This Agreement will not be governed by the conflict of law rules of any jurisdiction or the United Nations Convention on Contracts for the International Sale of Goods, the application of which is expressly excluded. All disputes arising out of, under or related to this Agreement will be brought exclusively in the state Santa Clara County, California, USA.

10. GENERAL You may not assign your rights or obligations granted under this Agreement without the prior written consent of Adobe. None of the provisions of this Agreement shall be deemed to have been waived by any act or acquiescence on the part of Adobe, its agents, or employees, but only by an instrument in writing signed by an authorized signatory of Adobe. When conflicting language exists between this Agreement and any other agreement included in the Software, the terms of such included agreement shall apply. If either you or Adobe employs attorneys to enforce any rights arising out of or relating to this Agreement, the prevailing party shall be entitled to recover reasonable attorneys' fees. You acknowledge that you have read this Agreement, understand it, and that it is the complete and exclusive statement of your agreement with Adobe which supersedes any prior agreement, oral or written, between Adobe and you with respect to the licensing to you of the Software. No variation of the terms of this Agreement will be enforceable against Adobe unless Adobe gives its express consent, in writing, signed by an authorized signatory of Adobe.

# ICC Profile for TOYO INK Standard Color on Coated paper (TOYO Offset **Coated 2.1)**

This ICC Profile (TOYO Offset Coated 2.1) characterizes Japanese offset press on Coated paper and is fully compatible with ICC profile format.

About "TOYO INK Standard Color on Coated paper"

This is the standard for color reproduction of sheet-fed offset press on Coated paper made by TOYO INK MFG.CO., LTD. ("TOYO INK").

This standard is made from printing test with using TOYO INK's sheet-fed offset printing inks and TOYO INK's own printing conditions.

"TOYO INK Standard Color on Coated paper" is compatible with "JAPAN COLOR".

#### Agreement

- 1. The reproduction of images on a printer or a monitor using this ICC Profile do not completely match the TOYO INK Standard Color on Coated paper.
- 2. Any and all copyrights of this ICC Profile shall remain in TOYO INK; therefore you shall not transfer, provide, rent, distribute, disclose, or grant any rights in this ICC Profile to any third party without the prior written consent of TOYO INK.
- 3. In no event will TOYO INK its directors, officers, employees or agents be liable to you for any consequential or incidental, either direct or indirect, damages (including damages for loss of business profits, business interruption, loss of business information, and the like) arising out of the use or inability to use this ICC Profile.

- 4. TOYO INK shall not be responsible for answering any question related to this ICC Profile.
- 5. All company names and product names used in this document is the trademarks or registered trademarks of their respective holder.

This ICC Profile made by GretagMacbeth ProfileMaker and granted TOYO INK certain license to distribute by GretagMacbeth AG.

TOYO Offset Coated 2.1 © TOYO INK MFG. CO., LTD. 2004

### DIC STANDARD COLOR PROFILE LICENSE AGREEMENT

IMPORTANT: PLEASE READ THIS STANDARD COLOR PROFILE LICENSE AGREEMENT ("LICENSE AGREEMENT") CAREFULLY BEFORE USING THE DIC STANDARD COLOR PROFILE, INCLUDING THE DIC STANDARD SFC\_AM2.0, DIC STANDARD SFM\_AM2.0, DIC STANDARD SFU\_AM2.0, DIC STANDARD SFC\_FM2.0, DIC WAKIMIZU SFC\_AM2.0, DIC WAKIMIZU SFC\_FM2.0, DIC ABILIO SFC\_AM1.0, DIC HY-BRYTE SFC\_AM1.0, DIC STANDARD WEBC AM2.1, DIC STANDARD WEBC FM2.1, DIC NEWSCOLOR AM1.0, DIC NEWSCOLOR\_FM1.0, PROVIDED BY DIC HEREWITH, AND ANY CORRESPONDIMG ONLINE OR ELECTRONC DOCUMENTATION AND ALL UPDATES OR UPGRADES OF THE ABOVE THAT ARE PROVIDED TO YOU (COLLECTIVELY, THE "PROFILE").

THIS LICENSE AGREEMENT IS A LEGAL AGREEMENT BETWEEN YOU (EITHER AN INDIVIDUAL OR, IF ACQUIRED BY OR FOR AN ENTITY, AN ENTITY) AND DIC CORPORATION, A JAPANESE COMPANY ("DIC"). THIS LICENSE AGREEMENT PROVIDES A LICENSE TO USE THE PROFILE AND CONTAINS WARRANTY INFORMATION AND LIABILITY DISCLAIMERS. IF YOU DO NOT AGREE TO BE BOUND BY ALL OF THESE TERMS, YOU MAY NOT USE THE PROFILE.

#### 1. License Grant

DIC grants you a gratis non-exclusive and non-transferable license to use the Profile and to allow your employees and authorized agents, if any, to use the Profile, solely in connection with their work for you, subject to all of the limitations and restrictions in this License Agreement.

#### 2. Ownership

The foregoing license gives you limited license to use the Profile. You will own the rights in the media containing the recorded Profile, but DIC retains all right, title and interest, including all copyright and intellectual property rights, in and to, the Profile and all copies thereof. All rights not specifically granted in this License Agreement, including all copyrights, are reserved by DIC.

#### 3. Term

- a. This License Agreement is effective until terminated.
- b. You may terminate this License Agreement by notifying DIC in writing of your intention to terminate this License Agreement and by destroying, all copies of the Profile in your possession or control.
- c. DIC may terminate this License Agreement without prior notice to you if you fail to comply with any of the terms and conditions of this License Agreement (either directly or through your employees or agents), retroactive to the time of such failure to comply. In such event, you must immediately stop using the Profile and destroy all copies of the Profile in your possession or control.
- d. All provisions in this License Agreement relating to warranty disclaimers (Section 5) and the limitation of liability (Section 6) shall survive any termination of this License Agreement.

#### 4. License Method and Restrictions

- a. You may install and use the Profile on a single desktop computer; provided, however, that, notwithstanding anything contrary contained herein, you may not use the Profile on any network system or share, install or use the Profile concurrently on different computers, or electronically transfer the Profile from one computer to another or over a network.
- b. You may not make or distribute copies, fix, alter, merge, modify, adapt, sublicense, transfer, sell, rent, lease, gift or distribute all or a portion of the Profile, or modify the Profile or create derivative works based upon the Profile.
- c. You acknowledge that the Profile is not intended for any usage which may cause death or physical injury or environmental damage and agree not to use the Profile for such usage.
- d. You shall not use the Profile to develop any software or other technology having the same primary function as the Profile, including but not limited to using the Profile in any development or test procedure that seeks to develop like software or other technology, or to determine if such software or other technology performs in a similar manner as the Profile.
- e. DIC and other trademarks contained in the Profile are trademarks or registered trademarks of DIC in Japan and/or other countries. You may not remove or alter any trademark, trade names, product names, logo, copyright or other proprietary notices, legends, symbols or labels in the Profile. This License Agreement does not authorize you to use DIC's or its licensors' names or any of their respective trademarks.

#### 5. WARRANTY DISCLAIMER

a. THE PROFILE IS PROVIDED TO YOU FREE OF CHARGE, AND ON AN "AS-IS" BASIS, IN ACCORDANCE WITH THE TERMS AND COONDITIONS OF THIS LICENSE AGREEMENT. DIC PROVIDES NO TECHNICAL SUPPORT, WARRANTIES OR REMEDIES FOR THE PROFILE.

b. DIC DISCLAIMS ALL WARRANTIES AND REPRESENTATIONS, WHETHER EXPRESS, IMPLIED, OR OTHERWISE, INCLUDING BUT NOT LIMITED TO, THE WARRANTIES OF MERCHANTABILITY OR FITNESS FOR A PARTICULAR PURPOSE, NON-INFRINGEMENT, TITLE AND QUIET ENJOYMENT. YOU SHALL ASSUME AND BE FULLY LIABLE AND RESPONSIBLE FOR ALL RISKS IN CONNECTION WITH YOUR USE OF THE PROFILE. DIC DOES NOT WARRANT THAT THE PROFILE IS FREE OF DEFECTS OR FLAWS OR WILL OPERATE WITHOUT INTERRUPTION, AND IS NOT RESPONSIBLE FORCORRECTING OR REPAIRING ANY DEFECTS OR FLAWS, FOR FEE OR GRATIS. NO RIGHTS OR REMEDIES WILL BE CONFERRED ON YOU UNLESS EXPRESSLY GRANTED

#### 6. LIMITATION OF LIABILITY

HEREIN.

DIC SHALL NOT BE LIABLE TO YOU OR ANY THIRD PARTY FOR ANY DIRECT, INDIRECT, SPECIAL, INCIDENTAL, PUNITIVE, COVER OR CONSEQUENTIAL DAMAGES (INCLUDING, BUT NOT LIMITED TO, DAMAGES FOR THE INABILITY TO USE EQUIPMENT OR ACCESS DATA, LOSS OF BUSINESS, LOSS OF PROFITS, BUSINESS INTERRUPTION OR THE LIKE), ARISING OUT OF THE USE OF, OR INABILITY TO USE, THE PROFILE AND BASED ON ANY THEORY OF LIABILITY INCLUDING BREACH OF CONTRACT, BREACH OF WARRANTY, TORT (INCLUDING NEGLIGENCE), PRODUCT LIABILITY OR OTHERWISE, EVEN IF DIC OR ITS REPRESENTATIVES HAVE BEEN ADVISED OF THE POSSIBILITY OF SUCH DAMAGES.

THE FOREGOING LIMITATIONS ON LIABILITY SHALL APPLY TO ALL ASPECTS OF THIS LICENSE AGREEMENT.

#### 7. General

a. This License Agreement shall be governed and construed in accordance with the laws of Japan, without giving effect to principles of conflict of laws. If any provision of this License Agreement shall be held by a court of competent jurisdiction to be contrary to law, that provision will be enforced to the maximum extent permissible, and the remaining provisions of this License Agreement will remain in full force and effect. You hereby consent to the exclusive jurisdiction and venue of Tokyo District Court to resolve any disputes arising under this License Agreement. b. This License Agreement contains the complete agreement between the parties with respect to the subject matter hereof, and supersedes all prior or contemporaneous agreements or understandings, whether oral or written. You agree that any varying or additional terms contained in any written notification or document issued by you in relation to the Profile licensed hereunder shall be of no effect.

c. The failure or delay of DIC to exercise any of its rights under this License Agreement or upon any breach of this License Agreement shall not be deemed a waiver of those rights or of the breach.

### **OpenSSL Statement**

#### LICENSE ISSUES

The OpenSSL toolkit stays under a dual license, i.e. both the conditions of the OpenSSL License and the original SSLeay license apply to the toolkit. See below for the actual license texts. Actually both licenses are BSD-style Open Source licenses. In case of any license issues related to OpenSSL please contact openssl-core@openssl.org.

OpenSSL License

Copyright © 1998-2005 The OpenSSL Project. All rights reserved.

Redistribution and use in source and binary forms, with or without modification, are permitted provided that the following conditions are met:

- 1. Redistributions of source code must retain the above copyright notice, this list of conditions and the following disclaimer.
- 2. Redistributions in binary form must reproduce the above copyright notice, this list of conditions and the following disclaimer in the documentation and/or other materials provided with the distribution.
- 3. All advertising materials mentioning features or use of this software must display the following acknowledgment:
  - "This product includes software developed by the OpenSSL Project for use in the OpenSSL Toolkit. (http://www.openssl.org/)"
- 4. The names "OpenSSL Toolkit" and "OpenSSL Project" must not be used to endorse or promote products derived from this software without prior written permission. For written permission, please contact openssl-core@openssl.org.
- 5. Products derived from this software may not be called "OpenSSL" nor may "OpenSSL" appear in their names without prior written permission of the OpenSSL Project.
- 6. Redistributions of any form whatsoever must retain the following acknowledgment:
  - "This product includes software developed by the OpenSSL Project for use in the OpenSSL Toolkit (http://www.openssl.org/)"

THIS SOFTWARE IS PROVIDED BY THE OpenSSL PROJECT "AS IS" AND ANY EXPRESSED OR IMPLIED WARRANTIES, INCLUDING, BUT NOT LIMITED TO, THE IMPLIED WARRANTIES OF MERCHANTABILITY AND FITNESS FOR A PARTICULAR PURPOSE ARE DISCLAIMED. IN NO EVENT SHALL THE OpenSSL PROJECT OR ITS CONTRIBUTORS BE LIABLE FOR ANY DIRECT, INDIRECT, INCIDENTAL, SPECIAL, EXEMPLARY, OR CONSEQUENTIAL DAMAGES (INCLUDING, BUT NOT LIMITED TO, PROCUREMENT OF SUBSTITUTE GOODS OR SERVICES; LOSS OF USE, DATA, OR PROFITS; OR BUSINESS INTERRUPTION) HOWEVER CAUSED AND ON ANY THEORY OF LIABILITY, WHETHER IN CONTRACT, STRICT LIABILITY, OR TORT (INCLUDING NEGLIGENCE OR OTHERWISE) ARISING IN ANY WAY OUT OF THE USE OF THIS SOFTWARE, EVEN IF ADVISED OF THE POSSIBILITY OF SUCH DAMAGE.

This product includes cryptographic software written by Eric Young (eay@cryptsoft.com). This product includes software written by Tim Hudson (tjh@cryptsoft.com).

## **Original SSLeay License**

Copyright © 1995-1998 Eric Young (eay@cryptsoft.com) All rights reserved.

This package is an SSL implementation written by Eric Young (eay@cryptsoft.com). The implementation was written so as to conform with Netscapes SSL.

This library is free for commercial and non-commercial use as long as the following conditions are aheared to. The following conditions apply to all code found in this distribution, be it the RC4, RSA, lhash, DES, etc., code; not just the SSL code. The SSL documentation included with this distribution is covered by the same copyright terms except that the holder is Tim Hudson (tjh@cryptsoft.com).

Copyright remains Eric Young's, and as such any Copyright notices in the code are not to be removed. If this package is used in a product, Eric Young should be given attribution as the author of the parts of the library used. This can be in the form of a textual message at program startup or in documentation (online or textual) provided with the package.

Redistribution and use in source and binary forms, with or without modification, are permitted provided that the following conditions are met:

- 1. Redistributions of source code must retain the copyright notice, this list of conditions and the following disclaimer.
- 2. Redistributions in binary form must reproduce the above copyright notice, this list of conditions and the following disclaimer in the documentation and/or other materials provided with the distribution.

3. All advertising materials mentioning features or use of this software must display the following acknowledgement:

"This product includes cryptographic software written by Eric Young (eay@cryptsoft.com)" The word "cryptographic" can be left out if the rouines from the library being used are not cryptographic related :-).

4. If you include any Windows specific code (or a derivative thereof) from the apps directory (application code) you must include an acknowledgement:

"This product includes software written by Tim Hudson (tjh@cryptsoft.com)"

THIS SOFTWARE IS PROVIDED BY ERIC YOUNG "AS IS" AND ANY EXPRESS OR IMPLIED WARRANTIES, INCLUDING, BUT NOT LIMITED TO, THE IMPLIED WARRANTIES OF MERCHANTABILITY AND FITNESS FOR A PARTICULAR PURPOSE ARE DISCLAIMED. IN NO EVENT SHALL THE AUTHOR OR CONTRIBUTORS BE LIABLE FOR ANY DIRECT, INDIRECT, INCIDENTAL, SPECIAL, EXEMPLARY, OR CONSEQUENTIAL DAMAGES (INCLUDING, BUT NOT LIMITED TO, PROCUREMENT OF SUBSTITUTE GOODS OR SERVICES; LOSS OF USE, DATA, OR PROFITS; OR BUSINESS INTERRUPTION) HOWEVER CAUSED AND ON ANY THEORY OF LIABILITY, WHETHER IN CONTRACT, STRICT LIABILITY, OR TORT (INCLUDING NEGLIGENCE OR OTHERWISE) ARISING IN ANY WAY OUT OF THE USE OF THIS SOFTWARE, EVEN IF ADVISED OF THE POSSIBILITY OF SUCH DAMAGE.

The licence and distribution terms for any publically available version or derivative of this code cannot be changed. i.e. this code cannot simply be copied and put under another distribution licence [including the GNU Public Licence.]

THIS SOFTWARE IS PROVIDED BY ERIC YOUNG "AS IS" AND ANY EXPRESS OR IMPLIED WARRANTIES, INCLUDING, BUT NOT LIMITED TO, THE IMPLIED WARRANTIES OF MERCHANTABILITY AND FITNESS FOR A PARTICULAR PURPOSE ARE DISCLAIMED. IN NO EVENT SHALL THE AUTHOR OR CONTRIBUTORS BE LIABLE FOR ANY DIRECT, INDIRECT, INCIDENTAL, SPECIAL, EXEMPLARY, OR CONSEQUENTIAL DAMAGES (INCLUDING, BUT NOT LIMITED TO, PROCUREMENT OF SUBSTITUTE GOODS OR SERVICES; LOSS OF USE, DATA, OR PROFITS; OR BUSINESS INTERRUPTION) HOWEVER CAUSED AND ON ANY THEORY OF LIABILITY, WHETHER IN CONTRACT, STRICT LIABILITY, OR TORT (INCLUDING NEGLIGENCE OR OTHERWISE) ARISING IN ANY WAY OUT OF THE USE OF THIS SOFTWARE, EVEN IF ADVISED OF THE POSSIBILITY OF SUCH DAMAGE.

The licence and distribution terms for any publically available version or derivative of this code cannot be changed. i.e. this code cannot simply be copied and put under another distribution licence [including the GNU Public Licence.]

### **NetSNMP License**

written permission.

# Part 1: CMU/UCD copyright notice: (BSD like)

Copyright 1989, 1991, 1992 by Carnegie Mellon University Derivative Work - 1996, 1998-2000 Copyright 1996, 1998-2000 The Regents of the University of California All Rights Reserved Permission to use, copy, modify and distribute this software and its documentation for any purpose and without fee is hereby granted, provided that the above copyright notice appears in all copies and that both that copyright notice and this permission notice appear in supporting documentation, and that the name of CMU and The Regents of the University of California not be used in advertising or publicity pertaining to distribution of the software without specific written permission.

CMU AND THE REGENTS OF THE UNIVERSITY OF CALIFORNIA DISCLAIM ALL WARRANTIES WITH REGARD TO THIS SOFTWARE, INCLUDING ALL IMPLIED WARRANTIES OF MERCHANTABILITY AND FITNESS. IN NO EVENT SHALL CMU OR THE REGENTS OF THE UNIVERSITY OF CALIFORNIA BE LIABLE FOR ANY SPECIAL, INDIRECT OR CONSEQUENTIAL DAMAGES OR ANY DAMAGES WHATSOEVER RESULTING FROM THE LOSS OF USE, DATA OR PROFITS, WHETHER IN AN ACTION OF CONTRACT, NEGLIGENCE OR OTHER TORTIOUS ACTION, ARISING OUT OF OR IN CONNECTION WITH THE USE OR PERFORMANCE OF THIS SOFTWARE.

### Part 2: Networks Associates Technology, Inc copyright notice (BSD)

Copyright © 2001-2003, Networks Associates Technology, Inc All rights reserved.

Redistribution and use in source and binary forms, with or without modification, are permitted provided that the following conditions are met:

Redistributions of source code must retain the above copyright notice, this list of conditions and the following disclaimer. Redistributions in binary form must reproduce the above copyright notice, this list of conditions and the following disclaimer in the documentation and/or other materials provided with the distribution. Neither the name of the Networks Associates Technology, Inc nor the names of its contributors

may be used to endorse or promote products derived from this software without specific prior

THIS SOFTWARE IS PROVIDED BY THE COPYRIGHT HOLDERS AND CONTRIBUTORS "AS IS" AND ANY EXPRESS OR IMPLIED WARRANTIES, INCLUDING, BUT NOT LIMITED TO, THE IMPLIED WARRANTIES OF MERCHANTABILITY AND FITNESS FOR A PARTICULAR PURPOSE ARE DISCLAIMED. IN NO EVENT SHALL THE COPYRIGHT HOLDERS OR CONTRIBUTORS BE LIABLE FOR ANY DIRECT, INDIRECT, INCIDENTAL, SPECIAL, EXEMPLARY, OR CONSEQUENTIAL DAMAGES (INCLUDING, BUT NOT LIMITED TO, PROCUREMENT OF SUBSTITUTE GOODS OR SERVICES; LOSS OF USE, DATA, OR PROFITS; OR BUSINESS INTERRUPTION) HOWEVER CAUSED AND ON ANY THEORY OF LIABILITY, WHETHER IN CONTRACT, STRICT LIABILITY, OR TORT (INCLUDING NEGLIGENCE OR OTHERWISE) ARISING IN ANY WAY OUT OF THE USE OF THIS SOFTWARE, EVEN IF ADVISED OF THE POSSIBILITY OF SUCH DAMAGE.

# Part 3: Cambridge Broadband Ltd. copyright notice (BSD)

Portions of this code are copyright © 2001-2003, Cambridge Broadband Ltd. All rights reserved.

Redistribution and use in source and binary forms, with or without modification, are permitted provided that the following conditions are met:

- Redistributions of source code must retain the above copyright notice, this list of conditions and the following disclaimer.
- Redistributions in binary form must reproduce the above copyright notice, this list of conditions and the following disclaimer in the documentation and/or other materials provided with the distribution.
- ☐ The name of Cambridge Broadband Ltd. may not be used to endorse or promote products derived from this software without specific prior written permission.

THIS SOFTWARE IS PROVIDED BY THE COPYRIGHT HOLDER "AS IS" AND ANY EXPRESS OR IMPLIED WARRANTIES, INCLUDING, BUT NOT LIMITED TO, THE IMPLIED WARRANTIES OF MERCHANTABILITY AND FITNESS FOR A PARTICULAR PURPOSE ARE DISCLAIMED. IN NO EVENT SHALL THE COPYRIGHT HOLDER BE LIABLE FOR ANY DIRECT, INDIRECT, INCIDENTAL, SPECIAL, EXEMPLARY, OR CONSEQUENTIAL DAMAGES (INCLUDING, BUT NOT LIMITED TO, PROCUREMENT OF SUBSTITUTE GOODS OR SERVICES; LOSS OF USE, DATA, OR PROFITS; OR BUSINESS INTERRUPTION) HOWEVER CAUSED AND ON ANY THEORY OF LIABILITY, WHETHER IN CONTRACT, STRICT LIABILITY, OR TORT (INCLUDING NEGLIGENCE OR OTHERWISE) ARISING IN ANY WAY OUT OF THE USE OF THIS SOFTWARE, EVEN IF ADVISED OF THE POSSIBILITY OF SUCH DAMAGE.

### Part 4: Sun Microsystems, Inc. copyright notice (BSD)

Copyright © 2003 Sun Microsystems, Inc., 4150 Network Circle, Santa Clara, California 95054, U.S.A. All rights reserved.

Use is subject to license terms below.

This distribution may include materials developed by third parties.

Sun, Sun Microsystems, the Sun logo and Solaris are trademarks or registered trademarks of Sun Microsystems, Inc. in the U.S. and other countries.

Redistribution and use in source and binary forms, with or without modification, are permitted provided that the following conditions are met:

| Redistributions of source code must retain the above copyright notice, this list of conditions and the following disclaimer.                                                                               |
|----------------------------------------------------------------------------------------------------|
| Redistributions in binary form must reproduce the above copyright notice, this list of conditions and the following disclaimer in the documentation and/or other materials provided with the distribution. |
| Neither the name of the Sun Microsystems, Inc. nor the names of its contributors may be used to endorse or promote products derived from this software without specific prior written permission           |

THIS SOFTWARE IS PROVIDED BY THE COPYRIGHT HOLDERS AND CONTRIBUTORS "AS IS" AND ANY EXPRESS OR IMPLIED WARRANTIES, INCLUDING, BUT NOT LIMITED TO, THE IMPLIED WARRANTIES OF MERCHANTABILITY AND FITNESS FOR A PARTICULAR PURPOSE ARE DISCLAIMED. IN NO EVENT SHALL THE COPYRIGHT HOLDERS OR CONTRIBUTORS BE LIABLE FOR ANY DIRECT, INDIRECT, INCIDENTAL, SPECIAL, EXEMPLARY, OR CONSEQUENTIAL DAMAGES (INCLUDING, BUT NOT LIMITED TO, PROCUREMENT OF SUBSTITUTE GOODS OR SERVICES; LOSS OF USE, DATA, OR PROFITS; OR BUSINESS INTERRUPTION) HOWEVER CAUSED AND ON ANY THEORY OF LIABILITY, WHETHER IN CONTRACT, STRICT LIABILITY, OR TORT (INCLUDING NEGLIGENCE OR OTHERWISE) ARISING IN ANY WAY OUT OF THE USE OF THIS SOFTWARE, EVEN IF ADVISED OF THE POSSIBILITY OF SUCH DAMAGE.

# Part 5: Sparta, Inc copyright notice (BSD)

Copyright © 2003-2004, Sparta, Inc All rights reserved.

Redistribution and use in source and binary forms, with or without modification, are permitted provided that the following conditions are met:

| Redistributions of source code must retain the above copyright notice, this list of conditions and |
|----------------------------------------------------------------------------------------------------|
| the following disclaimer.                                                                          |

| Redistributions in binary form must reproduce the above copyright notice, this list of conditions |
|---------------------------------------------------------------------------------------------------|
| and the following disclaimer in the documentation and/or other materials provided with the        |
| distribution.                                                                                     |

Neither the name of Sparta, Inc nor the names of its contributors may be used to endorse or promote products derived from this software without specific prior written permission.

THIS SOFTWARE IS PROVIDED BY THE COPYRIGHT HOLDERS AND CONTRIBUTORS "AS IS" AND ANY EXPRESS OR IMPLIED WARRANTIES, INCLUDING, BUT NOT LIMITED TO, THE IMPLIED WARRANTIES OF MERCHANTABILITY AND FITNESS FOR A PARTICULAR PURPOSE ARE DISCLAIMED. IN NO EVENT SHALL THE COPYRIGHT HOLDERS OR CONTRIBUTORS BE LIABLE FOR ANY DIRECT, INDIRECT, INCIDENTAL, SPECIAL, EXEMPLARY, OR CONSEQUENTIAL DAMAGES (INCLUDING, BUT NOT LIMITED TO, PROCUREMENT OF SUBSTITUTE GOODS OR SERVICES; LOSS OF USE, DATA, OR PROFITS; OR BUSINESS INTERRUPTION) HOWEVER CAUSED AND ON ANY THEORY OF LIABILITY, WHETHER IN CONTRACT, STRICT LIABILITY, OR TORT (INCLUDING NEGLIGENCE OR OTHERWISE) ARISING IN ANY WAY OUT OF THE USE OF THIS SOFTWARE, EVEN IF ADVISED OF THE POSSIBILITY OF SUCH DAMAGE.

# Part 6: Cisco/BUPTNIC copyright notice (BSD)

software without specific prior written permission.

Copyright © 2004, Cisco, Inc and Information Network Center of Beijing University of Posts and Telecommunications. All rights reserved.

Redistribution and use in source and binary forms, with or without modification, are permitted provided that the following conditions are met:

| Redistributions of source code must retain the above copyright notice, this list of conditions and the following disclaimer.                                                                               |
|----------------------------------------------------------------------------------------------------|
| Redistributions in binary form must reproduce the above copyright notice, this list of conditions and the following disclaimer in the documentation and/or other materials provided with the distribution. |

☐ Neither the name of Cisco, Inc, Beijing University of Posts and Telecommunications, nor the names of their contributors may be used to endorse or promote products derived from this

THIS SOFTWARE IS PROVIDED BY THE COPYRIGHT HOLDERS AND CONTRIBUTORS "AS IS" AND ANY EXPRESS OR IMPLIED WARRANTIES, INCLUDING, BUT NOT LIMITED TO, THE IMPLIED WARRANTIES OF MERCHANTABILITY AND FITNESS FOR A PARTICULAR PURPOSE ARE DISCLAIMED. IN NO EVENT SHALL THE COPYRIGHT HOLDERS OR CONTRIBUTORS BE LIABLE FOR ANY DIRECT, INDIRECT, INCIDENTAL, SPECIAL, EXEMPLARY, OR CONSEQUENTIAL DAMAGES (INCLUDING, BUT NOT LIMITED TO, PROCUREMENT OF SUBSTITUTE GOODS OR SERVICES; LOSS OF USE, DATA, OR PROFITS; OR BUSINESS INTERRUPTION) HOWEVER CAUSED AND ON ANY THEORY OF LIABILITY, WHETHER IN CONTRACT, STRICT LIABILITY, OR TORT (INCLUDING NEGLIGENCE OR OTHERWISE) ARISING IN ANY WAY OUT OF THE USE OF THIS SOFTWARE, EVEN IF ADVISED OF THE POSSIBILITY OF SUCH DAMAGE.

#### Kerberos

Copyright © 1985-2007 by the Massachusetts Institute of Technology. All rights reserved.

Export of this software from the United States of America may require a specific license from the United States Government. It is the responsibility of any person or organization contemplating export to obtain such a license before exporting.

WITHIN THAT CONSTRAINT, permission to use, copy, modify, and distribute this software and its documentation for any purpose and without fee is hereby granted, provided that the above copyright notice appear in all copies and that both that copyright notice and this permission notice appear in supporting documentation, and that the name of M.I.T. not be used in advertising or publicity pertaining to distribution of the software without specific, written prior permission. Furthermore if you modify this software you must label your software as modified software and not distribute it in such a fashion that it might be confused with the original MIT software. M.I.T. makes no representations about the suitability of this software for any purpose. It is provided "as is" without express or implied warranty.

THIS SOFTWARE IS PROVIDED "AS IS" AND WITHOUT ANY EXPRESS OR IMPLIED WARRANTIES, INCLUDING, WITHOUT LIMITATION, THE IMPLIED WARRANTIES OF MERCHANTIBILITY AND FITNESS FOR A PARTICULAR PURPOSE.

Individual source code files are copyright MIT, Cygnus Support, Novell, OpenVision Technologies, Oracle, Red Hat, Sun Microsystems, FundsXpress, and others.

Project Athena, Athena MUSE, Discuss, Hesiod, Kerberos, Moira, and Zephyr are trademarks of the Massachusetts Institute of Technology (MIT). No commercial use of these trademarks may be made without prior written permission of MIT.

"Commercial use" means use of a name in a product or other for-profit manner. It does NOT prevent a commercial firm from referring to the MIT trademarks in order to convey information (although in doing so, recognition of their trademark status should be given).

Portions of src/lib/crypto have the following copyright:

Copyright © 1998 by the FundsXpress, INC.

All rights reserved.

Export of this software from the United States of America may require a specific license from the United States Government. It is the responsibility of any person or organization contemplating export to obtain such a license before exporting.

WITHIN THAT CONSTRAINT, permission to use, copy, modify, and distribute this software and its documentation for any purpose and without fee is hereby granted, provided that the above copyright notice appear in all copies and that both that copyright notice and this permission notice appear in supporting documentation, and that the name of FundsXpress. not be used in advertising or publicity pertaining to distribution of the software without specific, written prior permission. FundsXpress makes no representations about the suitability of this software for any purpose. It is provided "as is" without express or implied warranty.

THIS SOFTWARE IS PROVIDED "AS IS" AND WITHOUT ANY EXPRESS OR IMPLIED WARRANTIES, INCLUDING, WITHOUT LIMITATION, THE IMPLIED WARRANTIES OF MERCHANTIBILITY AND FITNESS FOR A PARTICULAR PURPOSE.

The implementation of the Yarrow pseudo-random number generator in src/lib/crypto/yarrow has the following copyright:

Copyright 2000 by Zero-Knowledge Systems, Inc.

Permission to use, copy, modify, distribute, and sell this software and its documentation for any purpose is hereby granted without fee, provided that the above copyright notice appear in all copies and that both that copyright notice and this permission notice appear in supporting documentation, and that the name of Zero-Knowledge Systems, Inc. not be used in advertising or publicity pertaining to distribution of the software without specific, written prior permission. Zero-Knowledge Systems, Inc. makes no representations about the suitability of this software for any purpose. It is provided "as is" without express or implied warranty.

ZERO-KNOWLEDGE SYSTEMS, INC. DISCLAIMS ALL WARRANTIES WITH REGARD TO THIS SOFTWARE, INCLUDING ALL IMPLIED WARRANTIES OF MERCHANTABILITY AND FITNESS, IN NO EVENT SHALL ZERO-KNOWLEDGE SYSTEMS, INC. BE LIABLE FOR ANY SPECIAL, INDIRECT OR CONSEQUENTIAL DAMAGES OR ANY DAMAGES WHATSOEVER RESULTING FROM LOSS OF USE, DATA OR PROFITS, WHETHER IN AN ACTION OF CONTRACT, NEGLIGENCE OR OTHER TORTUOUS ACTION, ARISING OUT OF OR IN CONNECTION WITH THE USE OR PERFORMANCE OF THIS SOFTWARE.

The implementation of the AES encryption algorithm in src/lib/crypto/aes has the following copyright:

Copyright © 2001, Dr Brian Gladman <br/> <br/> drg@gladman.uk.net>, Worcester, UK. All rights reserved.

LICENSE TERMS

The free distribution and use of this software in both source and binary form is allowed (with or without changes) provided that:

- 1. distributions of this source code include the above copyright notice, this list of conditions and the following disclaimer;
- 2. distributions in binary form include the above copyright notice, this list of conditions and the following disclaimer in the documentation and/or other associated materials;
- 3. the copyright holder's name is not used to endorse products built using this software without specific written permission.

#### **DISCLAIMER**

This software is provided "as is" with no explcit or implied warranties in respect of any properties, including, but not limited to, correctness and fitness for purpose.

Portions contributed by Red Hat, including the pre-authentication plug-ins framework, contain the following copyright:

Copyright © 2006 Red Hat, Inc.

Portions copyright © 2006 Massachusetts Institute of Technology All Rights Reserved.

Redistribution and use in source and binary forms, with or without modification, are permitted provided that the following conditions are met:

- \* Redistributions of source code must retain the above copyright notice, this list of conditions and the following disclaimer.
- \* Redistributions in binary form must reproduce the above copyright notice, this list of conditions and the following disclaimer in the documentation and/or other materials provided with the distribution.
- \* Neither the name of Red Hat, Inc., nor the names of its contributors may be used to endorse or promote products derived from this software without specific prior written permission. THIS SOFTWARE IS PROVIDED BY THE COPYRIGHT HOLDERS AND CONTRIBUTORS "AS IS" AND ANY EXPRESS OR IMPLIED WARRANTIES, INCLUDING, BUT NOT LIMITED TO, THE IMPLIED WARRANTIES OF MERCHANTABILITY AND FITNESS FOR A PARTICULAR PURPOSE ARE DISCLAIMED. IN NO EVENT SHALL THE COPYRIGHT OWNER OR CONTRIBUTORS BE LIABLE FOR ANY DIRECT, INDIRECT, INCIDENTAL, SPECIAL, EXEMPLARY, OR CONSEQUENTIAL DAMAGES (INCLUDING, BUT NOT LIMITED TO, PROCUREMENT OF SUBSTITUTE GOODS OR SERVICES; LOSS OF USE, DATA, OR PROFITS; OR BUSINESS INTERRUPTION) HOWEVER CAUSED AND ON ANY THEORY OF LIABILITY, WHETHER IN CONTRACT, STRICT LIABILITY, OR TORT (INCLUDING NEGLIGENCE OR OTHERWISE) ARISING IN ANY WAY OUT OF THE USE OF THIS SOFTWARE, EVEN IF ADVISED OF THE POSSIBILITY OF SUCH DAMAGE.

Portions funded by Sandia National Laboratory and developed by the University of Michigan's Center for Information Technology Integration, including the PKINIT implementation, are subject to the following license:

**COPYRIGHT © 2006-2007** 

THE REGENTS OF THE UNIVERSITY OF MICHIGAN

ALL RIGHTS RESERVED

Permission is granted to use, copy, create derivative works and redistribute this software and such derivative works for any purpose, so long as the name of The University of Michigan is not used in any advertising or publicity pertaining to the use of distribution of this software without specific, written prior authorization. If the above copyright notice or any other identification of the University of Michigan is included in any copy of any portion of this software, then the disclaimer below must also be included.

THIS SOFTWARE IS PROVIDED AS IS, WITHOUT REPRESENTATION FROM THE UNIVERSITY OF MICHIGAN AS TO ITS FITNESS FOR ANY PURPOSE, AND WITHOUT WARRANTY BY THE UNIVERSITY OF MICHIGAN OF ANY KIND, EITHER EXPRESS OR IMPLIED, INCLUDING WITHOUT LIMITATION THE IMPLIED WARRANTIES OF MERCHANTABILITY AND FITNESS FOR A PARTICULAR PURPOSE. THE REGENTS OF THE UNIVERSITY OF MICHIGAN SHALL NOT BE LIABLE FOR ANY DAMAGES, INCLUDING SPECIAL, INDIRECT, INCIDENTAL, OR CONSEQUENTIAL DAMAGES, WITH RESPECT TO ANY CLAIM ARISING OUT OF OR IN CONNECTION WITH THE USE OF THE SOFTWARE, EVEN IF IT HAS BEEN OR IS HEREAFTER ADVISED OF THE POSSIBILITY OF SUCH DAMAGES.

The pkcs11.h file included in the PKINIT code has the following license:

Copyright 2006 g10 Code GmbH

Copyright 2006 Andreas Jellinghaus

This file is free software; as a special exception the author gives unlimited permission to copy and/or distribute it, with or without modifications, as long as this notice is preserved.

This file is distributed in the hope that it will be useful, but WITHOUT ANY WARRANTY, to the extent permitted by law; without even the implied warranty of MERCHANTABILITY or FITNESS FOR A PARTICULAR PURPOSE.

### **WPA Supplicant**

Copyright © 2003-2005, Jouni Malinen <jkmaline@cc.hut.fi> and contributors All Rights Reserved.

Redistribution and use in source and binary forms, with or without modification, are permitted provided that the following conditions are met:

1. Redistributions of source code must retain the above copyright notice, this list of conditions and the following disclaimer.

- 2. Redistributions in binary form must reproduce the above copyright notice, this list of conditions and the following disclaimer in the documentation and/or other materials provided with the distribution.
- 3. Neither the name(s) of the above-listed copyright holder(s) nor the names of its contributors may be used to endorse or promote products derived from this software without specific prior written permission.

THIS SOFTWARE IS PROVIDED BY THE COPYRIGHT HOLDERS AND CONTRIBUTORS "AS IS" AND ANY EXPRESS OR IMPLIED WARRANTIES, INCLUDING, BUT NOT LIMITED TO, THE IMPLIED WARRANTIES OF MERCHANTABILITY AND FITNESS FOR A PARTICULAR PURPOSE ARE DISCLAIMED. IN NO EVENT SHALL THE COPYRIGHT OWNER OR CONTRIBUTORS BE LIABLE FOR ANY DIRECT, INDIRECT, INCIDENTAL, SPECIAL, EXEMPLARY, OR CONSEQUENTIAL DAMAGES (INCLUDING, BUT NOT LIMITED TO, PROCUREMENT OF SUBSTITUTE GOODS OR SERVICES; LOSS OF USE, DATA, OR PROFITS; OR BUSINESS INTERRUPTION) HOWEVER CAUSED AND ON ANY THEORY OF LIABILITY, WHETHER IN CONTRACT, STRICT LIABILITY, OR TORT (INCLUDING NEGLIGENCE OR OTHERWISE) ARISING IN ANY WAY OUT OF THE USE OF THIS SOFTWARE, EVEN IF ADVISED OF THE POSSIBILITY OF SUCH DAMAGE.

# **Contents**

| Software License Agreement                                                       |
|----------------------------------------------------------------------------------|
| About Adobe Color Profile                                                        |
| ICC Profile for TOYO INK Standard Color on Coated paper (TOYO Offset Coated 2.1) |
| DIC STANDARD COLOR PROFILE LICENSE AGREEMENT                                     |
| OpenSSL Statement                                                                |
| CC Profile for TOYO INK Standard Color on Coated paper (TOYO Offset Coated 2.1)  |
| Original SSLeay License                                                          |
| NetSNMP License                                                                  |
| Part 1: CMU/UCD copyright notice: (BSD like)1                                    |
| Part 2: Networks Associates Technology, Inc copyright notice (BSD)               |
| Part 3: Cambridge Broadband Ltd. copyright notice (BSD)1                         |
| Part 4: Sun Microsystems, Inc. copyright notice (BSD)                            |
|                                                                                  |
| Part 6: Cisco/BUPTNIC copyright notice (BSD)1                                    |
| Kerberos                                                                         |
| WPA Supplicant                                                                   |
| Chapter 1 <b>Operation on Linux</b>                                              |
| System Requirements2                                                             |
| Installing PPD File From the Command Line                                        |
| Adding the Printer Using Printer configuration2                                  |
|                                                                                  |
|                                                                                  |
| Displaying the Settings Page                                                     |
| Printer Driver Settings                                                          |
| Printing a Document                                                              |
| Example Using OpenOffice                                                         |
| Checking Print Jobs                                                              |
| Troubleshooting                                                                  |
| Chapter 2 <b>Operation on NetWare</b>                                            |
| Printing With NetWare                                                            |

| Network Printing in a NetWare Environment                  | . 35                                                |
|------------------------------------------------------------|-----------------------------------------------------|
| For Remote Printer Mode With NetWare 4.x Bindery Emulation | . 35                                                |
| For Print Server Mode With NetWare 4.x Bindery Emulation   | . 36                                                |
| For NetWare 4.x Remote Printer Mode (NDS)                  |                                                     |
| For NetWare 4.x/5.x/6 Print Server Mode (NDS)              | . 38                                                |
| For NetWare 5.x/6 Novell Distributed Print Service (NDPS)  |                                                     |
| • ,                                                        |                                                     |
|                                                            |                                                     |
|                                                            |                                                     |
| Chapter 3 Understanding the Ethernet Configuration Menus   |                                                     |
| Ethernet Menu                                              | 41                                                  |
|                                                            |                                                     |
|                                                            |                                                     |
| Osing the Network Menu Options.                            | 11                                                  |
|                                                            |                                                     |
| Chapter 4 Network Printing                                 |                                                     |
| Network Connection                                         | . 49                                                |
| Theory                                                     | 49                                                  |
| Making the Connection                                      |                                                     |
| · ·                                                        |                                                     |
|                                                            |                                                     |
|                                                            |                                                     |
| · ·                                                        |                                                     |
|                                                            | . 59                                                |
| Troubleshooting                                            |                                                     |
| 8                                                          | ote Printer Mode With NetWare 4.x Bindery Emulation |
|                                                            |                                                     |
| Chapter 5 Using Web-Based EpsonNet Config                  |                                                     |
| About Web-Based EpsonNet Config                            | 62                                                  |
|                                                            |                                                     |
| Requirements                                               |                                                     |
| Setting Up the Printer Web Page                            |                                                     |
| Determining the Printer Name                               |                                                     |
| Setting Up Your Browser Software                           |                                                     |
| Understanding the Web-Based EpsonNet Config Window         |                                                     |
| Navigation                                                 |                                                     |
| Current Status.                                            |                                                     |
| Logging on to Web-Based EpsonNet Config                    |                                                     |

|     | Login Page            | 68    |
|-----|-----------------------|-------|
|     | Language Setting      | 69    |
|     | Public User Mode      |       |
|     | Registered User Mode  | 69    |
|     | Administrator Mode    | 70    |
| Vie | wing Printer Status   | 71    |
|     | System Page           | 71    |
|     | Job Page              | 76    |
|     | Print Page            |       |
| Cor | nfiguring the Printer | 84    |
|     | System Page           |       |
|     | Job Page              |       |
|     | Print Page            | . 105 |
|     | Network Page          | . 121 |
|     |                       |       |

Index

## Chapter 1

# **Operation on Linux**

# **System Requirements**

| Operating systems                   | Red Hat Enterprise Linux 5 Desktop  SUSE Linux Enterprise Desktop 10 |
|-------------------------------------|----------------------------------------------------------------------|
| Connecting the computer and printer | USB connection, Network connection (10Base-T/100Base-TX/1000Base-T)  |
| RAM                                 | More than OS recommendation (128 MB or more is recommended)          |
| Network                             | LPR                                                                  |
|                                     | AppSocket/HP JetDirect                                               |
|                                     | IPP                                                                  |
| Available hard disk space           | 256 MB or more                                                       |

#### Note:

As an example, the descriptions of the operations for Red Hat Enterprise Linux 5 are provided in this chapter.

# **Installing PPD File From the Command Line**

#### Note:

- ☐ Before proceeding with the installation, be sure to exit all running applications.
- □ Root privileges are required in order to install ppd file.
- 1. Copy the ppd file from the Software Disc to the "/usr/share/cups/model" on the computer.

#### Note:

A ppd file for each language is available in the corresponding "Drivers/LinuxPPD/[language]" folder on the Software Disc. Use the appropriate ppd file for the language.

- 2. From the Main Menu, select **Applications**, then **Accessories**, then **Terminal**.
- 3. Enter the command "/etc/init.d/cups restart".

4. Quit Terminal.

# Adding the Printer Using Printer configuration

| No | ote:                                                                                                    |
|----|----------------------------------------------------------------------------------------------------|
|    | Before proceeding with the installation, be sure to exit all running applications.                                                                                                 |
|    | Root privileges are required in order to add the printer.                                                                                                    |
| 1. | Connect the printer to a computer or the network.                                                                                                    |
|    | ☐ With a USB connection, the Specify Printer Driver dialog box appears. Click <b>Cancel</b> to close the dialog box.                                                               |
| 2. | Insert the Software Disc in the CD/DVD drive of your computer.                                                                                                    |
| 3. | From the <b>System</b> menu, select <b>Administration</b> , then <b>Printing</b> .                                                                                                 |
| 4. | Click New Printer.                                                                                                    |
| 5. | Enter the printer name, description, and location, and then click <b>Forward</b> .                                                                                                 |
|    | The printers that can be used are automatically searched for and listed in the left pane of the dialog box.                                                                        |
| 6. | From the left pane of the dialog box, select the port for the printer to be installed.                                                                                             |
|    | If the desired printer is not listed, select a device port from the <b>Devices</b> list. In the right pane of the dialog box, type in the host name or IP address for the printer. |
|    | Note:  TCP/IP: AppSocket/HP jetDirect, Internet Printing Protocol (ipp) or LPD/LPR Host or Printer                                                                                 |
|    | ☐ Host name of Internet Printing Protocol (ipp): <ip address="">/ipp</ip>                                                                                                    |
| 7. | Click Forward.                                                                                                    |
| 8. | Select Provide PPD file.                                                                                                    |
| 9. | Click the folder icon.                                                                                                    |

| 1  | Λ  | Cal | oct | the | PPD | file    |
|----|----|-----|-----|-----|-----|---------|
| 11 | v. | OCI | ect | une | PPD | i ille. |

#### Note:

A ppd file for each language is available in the corresponding "Drivers/LinuxPPD/[language]" folder on the Software Disc. Use the appropriate ppd file for the language.

11. Click Open.

The name of the selected PPD file is displayed.

- 12. Click Forward.
- 13. Click Apply.

# Adding the Printer on the CUPS Administration Web page

| No | te:                                                                                                    |
|----|----------------------------------------------------------------------------------------------------|
|    | Before proceeding with the installation, be sure to exit all running applications.                                   |
|    | Root privileges are required in order to add the printer.                                                            |
| 1. | Connect the printer to a computer or the network.                                                                    |
|    | ☐ With a USB connection, the Specify Printer Driver dialog box appears. Click <b>Cancel</b> to close the dialog box. |
| 2. | Start up the Web browser.                                                                                            |
| 3. | Enter the URL "http://localhost:631".                                                                                |
| 4. | Click Add Printer.                                                                                                   |
| 5. | Enter the printer name, location, and description, and then click <b>Continue</b> .                                  |
| 6. | Select a Device Port from the Device list, then click <b>Continue</b> .                                              |
|    | ☐ TCP/IP: AppSocket/HP JetDirect, Internet Printing Protocol (http) or LPD/LPR Host or Printer                       |
|    | ☐ USB: USB Printer #1                                                                                                |

7. For a USB connection, skip to step 7. Enter the device URI in the following form: socket://<Printer IP or Printer Hostname>[:port]

#### Note:

Example:

*Using Printer IP - socket://192.168.1.190:9100 Using printer Hostname - socket://Hostname:9100* 

Hostname may be substituted by IP Address, and Port is optional.

- 8. Click Continue.
- 9. Select **Seiko Epson**, click **Continue**.

#### Note:

A ppd file for each language is available in the corresponding "Drivers/LinuxPPD/[language]" folder on the Software Disc. Use the appropriate ppd file for the language.

- 10. Select the printer name, then click **Add Printer**.
- 11. Enter the user name and password for using root privileges, and then click **OK**. The Set Printer Options window appears.

# **Specifying Printer Driver Settings**

# Displaying the Settings Page

- 1. Start up the Web browser.
- 2. Enter the URL "http://localhost:631", and then click **Manage Printers**.
- 3. Click **Set Printer Options**.

# **Printer Driver Settings**

# **Installable Options**

| Parameters        | Settings                                                                                              |
|-------------------|----------------------------------------------------------------------------------------------------|
| Paper Source Unit | Select <b>Unit 3</b> if an optional 500-sheet paper cassette unit for the printer has been installed. |
|                   | Default: <b>Disabled</b>                                                                              |
| Storage           | Select <b>None</b> or <b>HDD</b> for the storage unit that is installed.                              |
|                   | Do not select <b>CF(1GB Over)</b> , because the printer does not support CompactFlash cards.          |
|                   | Default: <b>None</b>                                                                                  |
| Duplex Unit       | Select <b>Enabled</b> if the duplex unit for the printer has been installed.                          |
|                   | Default: <b>Disabled</b>                                                                              |
| Printer Memory    | Select <b>256 MB</b> or <b>768 MB</b> if an optional memory for the printer has been installed.       |
|                   | Default: 256 MB                                                                                       |

## General

| Parameters                 | Settings                                                                                                    |
|----------------------------|----------------------------------------------------------------------------------------------------|
| Nearest Size and Scale     | If no paper tray contains paper of the specified size, the page is automatically enlarged or reduced and paper of the most appropriate size is selected. |
|                            | Default: <b>Off</b>                                                                                                    |
| Resolution                 | Displays the image resolution (High Quality) for printing.                                                                                               |
| Paper Type                 | Specifies the paper type.                                                                                                    |
|                            | Default: Printer Default                                                                                                    |
| Paper Source               | Specifies the paper source.                                                                                                    |
|                            | Default: <b>Tray 1</b>                                                                                                    |
| Manually Print on 2nd side | Select whether or not to print on the back side of paper that has already been printed on.                                                               |
|                            | Default: <b>Off</b>                                                                                                    |
| Paper Sizes                | Specifies the paper size. An irregular paper size cannot be selected.                                                                                    |

| Parameters       | Settings                                                                                                    |
|------------------|----------------------------------------------------------------------------------------------------|
| Collate          | If <b>On</b> is selected, all pages in the documents are printed as sets of printouts.                                                              |
|                  | Default: <b>Off</b>                                                                                                    |
| Duplex Options   | Specifies the duplex print binding position, if the duplex unit for the printer has been installed.                                                 |
|                  | Default: Simplex                                                                                                    |
| Select Color     | Specifies the color for printing as <b>Color</b> or <b>Grayscale</b> .                                                                              |
|                  | Default: <b>Color</b>                                                                                                    |
| Color Separation | Specifies the color separation.                                                                                                    |
|                  | Default: <b>Off</b>                                                                                                    |
| Brightness       | Specifies the brightness of the image.                                                                                                    |
|                  | Default: 0%                                                                                                    |
| Edge Strength    | Set the edge strength.                                                                                                    |
|                  | Default: <b>Middle</b>                                                                                                    |
| Economy Print    | Select whether or not economy printing is used.                                                                                                    |
|                  | Default: <b>Off</b>                                                                                                    |
| Auto Trapping    | Select whether or not neighboring colors are printed superimposed in order to prevent white space around images.                                    |
|                  | Default: <b>Off</b>                                                                                                    |
| Black Over Print | Specify whether black objects are printed (superimposed) on a neighboring color in order to prevent white space around black characters or figures. |
|                  | If <b>Text/Figure</b> is selected, superimposed printing is applied to text and graphics.                                                           |
|                  | If <b>Text</b> is selected, superimposed printing is applied to text.                                                                               |
|                  | Default: <b>Off</b>                                                                                                    |

# **Image Options/Text Options/Graphics Options**

| Parameters                                               | Settings                                                                                                    |
|----------------------------------------------------------|----------------------------------------------------------------------------------------------------|
| Image RGB Source/Text RGB Source/<br>Graphics RGB Source | Specifies RGB source for image/text/graphic as <b>None</b> , <b>sRGB</b> , <b>Adobe RGB</b> (1998), <b>Apple RGB</b> , <b>ColorMatch RGB</b> , or <b>Blue Adjust RGB</b> . |
|                                                          | Default: sRGB                                                                                                    |

| Parameters                                                                      | Settings                                                                                                    |
|---------------------------------------------------------------------------------|----------------------------------------------------------------------------------------------------|
| Image RGB Intent/Text RGB Intent/<br>Graphics RGB Intent                        | Specifies RGB intent for image/text/graphic as Vivid, Photographic, Relative Color, or Absolute Color.      |
|                                                                                 | Default: <b>Photographic</b> (for image), <b>Vivid</b> (for text/graphic)                                   |
| Image RGB Gray Treatment/Text RGB Gray<br>Treatment/Graphics RGB Gray Treatment | Specifies the RGB Gray Treatment as <b>Composite Black</b> , <b>Black and Gray</b> , or <b>Black Only</b> . |
|                                                                                 | Default: <b>Composite Black</b> (for image), <b>Black and Gray</b> (for text/graphic)                       |
| Image Halftone/Text Halftone/Graphics<br>Halftone                               | Specifies the halftone for image/text/graphic as <b>Line Art</b> , <b>Detail</b> , or <b>Smooth</b> .       |
|                                                                                 | Default: <b>Detail</b> (for image/graphic), <b>Line Art</b> (for text)                                      |
| Image Edge Enhancement/Text Edge                                                | Select whether image/text/graphic edges are emphasized.                                                     |
| Enhancement/Graphics Edge<br>Enhancement                                        | Default: <b>Off</b> (for image), <b>On</b> (for text/graphic)                                               |

### Simulation

| Parameters          | Settings                                                                                                    |
|---------------------|----------------------------------------------------------------------------------------------------|
| Simulation Profile  | Specifies the simulation profile as <b>None</b> , <b>SWOP</b> , <b>Euroscale</b> , <b>Commercial Press</b> , <b>Japan Color</b> , <b>DIC</b> , or <b>TOYO</b> . |
|                     | Default: <b>None</b>                                                                                                    |
| Match Paper Color   | Specifies the Match Paper Color.                                                                                                    |
|                     | Default: <b>Off</b>                                                                                                    |
| CMYK Gray Treatment | Specifies simulation gray treatment as <b>Composite Black</b> , <b>Black and Gray</b> , or <b>Black Only</b> .                                                  |
|                     | Default: Composite Black                                                                                                    |

### **Banners**

| Parameters      | Settings                                                                                                    |
|-----------------|----------------------------------------------------------------------------------------------------|
| Starting Banner | Specifies the starting banner as <b>none</b> , <b>classified</b> , <b>confidential</b> , <b>mls</b> , <b>secret</b> , <b>selinux</b> , <b>standard</b> , <b>te</b> , <b>topsecret</b> , or <b>unclassified</b> . |
|                 | Default: <b>none</b>                                                                                                    |
| Ending Banner   | Specifies the ending banner as <b>none</b> , <b>classified</b> , <b>confidential</b> , <b>mls</b> , <b>secret</b> , <b>selinux</b> , <b>standard</b> , <b>te</b> , <b>topsecret</b> , or <b>unclassified</b> .   |
|                 | Default: <b>none</b>                                                                                                    |

# **Printing a Document**

The contents and available options that appear in the print dialog box may vary depending on the application being used.

# **Example Using OpenOffice**

#### Note:

- ☐ The procedure for printing on Red Hat Enterprise Linux 5 with OpenOffice 2.0.4 is described below. The following procedure or some steps may be different depending on the version of the operating system being used.
- ☐ *First, add the printer to the system.* For details on adding a printer to the system, refer to "Adding the Printer Using Printer configuration" on page 27 or "Adding the Printer on the CUPS Administration Web page" on page 28.
- 1. From the **Application** menu, select **Office**, then **Word Processor**.
- 2. Open the document to be printed.
- 3. Click **Print** in the **File** menu.
- 4. Select the name of the printer.
- 5. Click **Print** to print the document.

# **Checking Print Jobs**

- 1. Start up the Web browser.
- 2. Enter the URL "http://localhost:631".
- 3. Click Manage Jobs.

#### Note:

*To check the status of completed print jobs, click* **Show Completed Jobs**.

# **Troubleshooting**

| Symptom                                                                                                   | Action                                                                                                    |
|----------------------------------------------------------------------------------------------------|----------------------------------------------------------------------------------------------------|
| The printer stops because of a paper size error or a paper type error.                                    | The job may have been sent with a prohibited combination of settings (for example, for the paper size and media type). Printing is not possible with postcards or overhead projector transparencies if <b>Plain Paper</b> is selected. |
| Printing does not continue with a custom paper size.                                                      | Printing with custom paper sizes is not possible directly from the printer driver. This can only be performed from the command line. Specify the following command to print data.                                                      |
|                                                                                                    | lpr -P [printer_name] -o media=Custom. [WIDTHxLENGTH] [file_name]                                                                                                    |
|                                                                                                    | 1. Format of Custom. [WIDTHxLENGTH]: Custom.150x200mm, Custom.8x11in, Custom.15x20cm, or Custom. 612x782 (postscript points)                                                                                                    |
|                                                                                                    | 2. The specified file must be a PS, PDF or JPEG file.                                                                                                    |
| Printing cannot be completed correctly from OpenOffice or any other Office application (such as, Kword).  | Applications running under Linux have their own print settings. Some of these functions may not be supported by this printer. Observe the following for best printing results.                                                         |
|                                                                                                    | <ul> <li>Settings made within the application: Paper size and orientation</li> </ul>                                                                                                    |
|                                                                                                    | <ul> <li>Settings made with the printer driver (kprinter): Settings other than<br/>those specified above (for example, paper type, tray, and resolution)</li> </ul>                                                                    |
| When printing from Acrobat Reader, part of the image is printed in solid black or the job is interrupted. | There is a compatibility problem between Ghostscript and Acrobat Reader. Try using a different PDF application.                                                                                                    |
| Watermarks cannot be printed from Kword.                                                                  | This is a bug with Kword. Use Overlay instead.                                                                                                    |

### Chapter 2

# **Operation on NetWare**

# **Printing With NetWare**

# Network Printing in a NetWare Environment

| NetWare Version | Protocol Used | Emulation   | Service Mode     |
|-----------------|---------------|-------------|------------------|
| NetWare 4.x     | IPX           | Bindery/NDS | Pserver/Nprinter |
| NetWare 5.x/6   | IPX           | NDS         | Pserver          |
|                 | TCP/IP        | NDPS(lpr)   |                  |

# For Remote Printer Mode With NetWare 4.x Bindery Emulation

#### Note:

Before using bindery emulation, check that bindery emulation is compatible with the NetWare server.

- 1. From a client computer, log on with Supervisor permissions to access the NetWare server where the Pserver is registered.
- 2. Start up Pconsole.
- 3. From the **Available Options** list, select **Quick Setup**, and then click the [Enter] button.
- 4. Enter the appropriate names in the **Printer Server Name**, **Printer Name**, **Print Queue Name**, and Print Queue Volume fields, select Other/ Unknown from the Printer type field, and then save the specified settings.
- 5. Click the [Esc] button to quit Pconsole.
- 6. Use the NetWare server console to load PSERVER.NLM.

#### Note:

For queue user privileges, printer notification option, assignment of multiple queues, and passwords, refer to the NetWare documentation, and specify settings as necessary.

| 7. |     | Administrator mode of Web-Based EpsonNet Config, select <b>NetWare</b> from the <b>Network</b> tab, d then specify the following settings. |
|----|-----|----------------------------------------------------------------------------------------------------|
|    |     | NetWare Print: Select <b>Enable</b> .                                                                                                    |
|    |     | Frame Type:<br>Select <b>Auto</b> . (Select the frame type according to the network environment.)                                          |
|    |     | Mode: Select NPrinter/RPrinter.                                                                                                    |
|    |     | Printer Name:<br>Specify the printer name. (Default: AL-C3900-xxxxxx)                                                                      |
|    |     | Printer Number: Specify the printer number (0-255). When 255 is specified, the setting is <b>Auto</b> .                                    |
| 8. | Res | start the printer.                                                                                                    |

## For Print Server Mode With NetWare 4.x Bindery Emulation

printer is shown as **Waiting for Job** for the connected printer (0).

#### Note:

Before using bindery emulation, check that bindery emulation is compatible with the NetWare server.

9. Use the NetWare server console to display the print server screen, and then check that the created

- 1. From a client computer, log on with Supervisor permissions to access the NetWare server where the Pserver is registered.
- 2. Start up Pconsole.
- 3. From the **Available Options** list, select **Quick Setup**, and then click the [Enter] button.
- 4. Enter the appropriate names in the **Printer Server Name**, **Printer Name**, **Print Queue Name**, and Print Queue Volume fields, select Other/ Unknown from the Printer type field, and then save the specified settings.
- 5. Click the [Esc] button to quit Pconsole.
- 6. In Administrator mode of Web-Based EpsonNet Config, select **NetWare**. from the **Network** tab, and then specify the following settings.

|    |     | NetWare Print: Select <b>Enable</b> .                                                             |
|----|-----|---------------------------------------------------------------------------------------------------|
|    |     | Frame Type:<br>Select <b>Auto</b> . (Select the frame type according to the network environment.) |
|    |     | Mode: Select <b>PServer</b> .                                                                     |
|    |     | Print Server Name:<br>Specify the print server name created in step 4.                            |
|    |     | Print Server Password: Specify only when setting from the NetWare server.                         |
|    |     | Print Queue Scan Rate: Specify 1. (Change as necessary.)                                          |
|    |     | Bindery/NDS: Select <b>Bindery/NDS</b> .                                                          |
|    |     | Preferred File Server:<br>Specify the name of the file server that connects to the Pserver.       |
| 7. | Res | start the printer.                                                                                |
| 8. | Us  | e the NetWare server console to load MONITOR.NLM.                                                 |

# For NetWare 4.x Remote Printer Mode (NDS)

- 1. Log on to NetWare as an administrator from a client computer.
- 2. Start up NWadmin.

Pserver is connected.

7.

3. Select either the organization or organizational unit container that offers the print service, and then click **Print Services Quick Setup** on the **Tools** menu.

9. Select the connection information and, in the active connection column, check that the created

4. Enter the appropriate names in the **Printer Server Name**, **Printer Name**, **Print Queue Name**, and Print Queue Volume fields, select Other/ Unknown from the Printer type field, and then save the specified settings.

#### Note:

For queue user privileges, printer notification option, assignment of multiple queues, and passwords, refer to the NetWare documentation, and specify settings as necessary.

| 5. | In Administrator mode of Web-Based EpsonNet Config, select <b>NetWare</b> from the <b>Network</b> tab and then specify the following settings. |                                                                                                    |  |
|----|----------------------------------------------------------------------------------------------------|----------------------------------------------------------------------------------------------------|--|
|    |                                                                                                    | NetWare Print: Select <b>Enable</b> .                                                                   |  |
|    |                                                                                                    | Frame Type:<br>Select <b>Auto</b> . (Select the frame type according to the network environment.)       |  |
|    |                                                                                                    | Mode: Select NPrinter/RPrinter.                                                                         |  |
|    |                                                                                                    | Printer Name:<br>Specify the printer name. (Default: AL-C3900-xxxxxx)                                   |  |
|    |                                                                                                    | Printer Number: Specify the printer number (0-255). When 255 is specified, the setting is <b>Auto</b> . |  |
| 6. | Restart the printer.                                                                                                    |                                                                                                    |  |

- 7. Use the NetWare server console to load PSERVER.NLM.
- 8. Use the NetWare server console to display the print server screen, and then check that created printer is shown as **Waiting for Job** for the connected printer (0).

# For NetWare 4.x/5.x/6 Print Server Mode (NDS)

#### Note:

*To use the Print Server mode, the IPX protocol must be loaded on the NetWare server.* 

- 1. Log on to NetWare as an administrator from a client computer.
- 2. Start up NWadmin.
- 3. Select either the organization or organizational unit container that offers the print service, and then click **Print Services Quick Setup (non-NDPS)** on the **Tools** menu.
- 4. Enter the appropriate names in the **Printer Server Name**, **Printer Name**, **Print Queue Name**, and Print Queue Volume fields, select Other/ Unknown from the Printer Type field, and then click the [Create] button.

#### Note:

For queue user privileges, printer notification option, assignment of multiple queues, and passwords, refer to the NetWare documentation, and specify settings as necessary.

|     | 5.   | In Administrator mode of Web-Based EpsonNet Config, select <b>NetWare</b> from the <b>Network</b> tab, and then specify the following settings.                                                               |  |  |
|-----|------|----------------------------------------------------------------------------------------------------|--|--|
|     |      | ☐ NetWare Print: Select <b>Enable</b> .                                                                                                    |  |  |
|     |      | Frame Type: Select <b>Auto</b> . (Select the frame type according to the network environment.)                                                                                                    |  |  |
|     |      | ☐ Mode: Select <b>PServer</b> .                                                                                                    |  |  |
|     |      | ☐ Print Server Name: Specify the print server name created in step 4.                                                                                                    |  |  |
|     |      | ☐ Print Server Password: Specify only when setting from the Net-Ware server.                                                                                                    |  |  |
|     |      | ☐ Print Queue Scan Rate: Specify 1. (Change as necessary.)                                                                                                    |  |  |
|     |      | ☐ Bindery/NDS: Select <b>NDS</b> .                                                                                                    |  |  |
|     |      | ☐ Preferred NDS Context Name: Specify the name of the context that connects to Pserver.                                                                                                    |  |  |
|     |      | ☐ Preferred NDS Tree Name: Specify the name of the tree that Pserver logs on to.                                                                                                    |  |  |
|     | 6.   | Restart the printer.                                                                                                    |  |  |
|     | 7.   | Use the NetWare server console to load MONITOR.NLM.                                                                                                    |  |  |
|     | 8.   | Select the connection information and, in the active connection column, check that the created Pserver is connected.                                                                                          |  |  |
| Foi | r No | etWare 5.x/6 Novell Distributed Print Service (NDPS)                                                                                                    |  |  |
|     | No   |                                                                                                    |  |  |
|     |      | Before specifying settings for NDPS, check that the NDPS broker and NDPS manager have been created and loaded.                                                                                                |  |  |
|     |      | Also, before performing the following procedure, check that the TCP/ IP protocol has been set in the NetWare server, and check that the IP address has been set for this machine and that this machine is on. |  |  |
|     | 1.   | Log on to NetWare as an administrator from a client computer.                                                                                                    |  |  |
|     | 2.   | Start up NWadmin.                                                                                                    |  |  |

- 3. Right-click the organization or organizational unit container where you will create the printer agent, and then click **NDPS Printer** on the **Create** submenu.
- 4. In the **NDPS Printer Name** box, enter the printer name.
- 5. In the **Printer Agent Source** column, select **Create a New Printer Agent**, and then click the **Create** button.
- 6. Check the printer agent name, and then in the **NDPS Manager Name** box, browse through the NDPS manager names, and register one.
- 7. In the **Gateway Types**, select **Novell Printer Gateway**, and then register it.
- 8. In the Configure Novell PDS for Printer Agent window, select (**None**) for the printer type and **Novell Port Handler** for the port handler type, and then register the settings.
- 9. In **Connection type**, select **Remote (LPR on IP)**, and then register it.
- 10. Enter the IP address set for this machine as the host address, enter **Print** as the printer name, and then click the [Finish] button to register the settings.
- 11. The printer driver registration screen appears. Select **None** for each operating system to complete the registration.

For settings for the queue user rights, printer notification option, assignment of multiple queues, and passwords, refer to the NetWare documentation, and set them as necessary.

# Setting Up a Client (Windows) Settings When Using the NetWare Server

- 1. Open the printer's **Properties** window.
- 2. In the port settings, browse the network, and specify the name of the created queue (or NDPS printer name).
- 3. In the **Printer Model** list, specify the folder on the Software Disc that contains the printer driver for the operating system and printer driver to be used.
- 4. Follow the on-screen instructions to complete the installation.

# Chapter 3

# **Understanding the Ethernet Configuration Menus**

## **Ethernet Menu**

# Accessing the Ethernet Menu

This menu provides access to all of the configurable network items.

- 1. Press the **Menu/Select** key.
- 2. Select INTERFACE MENU, and then press the **Menu/Select** key.
- 3. Select ETHERNET, and then press the **Menu/Select** key.

#### Note:

Restart the printer if any of the following Ethernet settings are changed.

☐ IPP - ENABLE

# **Using the Network Menu Options**

If the printer is connected to a network, the following settings should be specified. For details about each setting, contact your network administrator.

#### Note:

When manually setting the IP address, Subnet Mask, and Gateway turn off DHCP first.

#### TCP/IP

#### **ENABLE**

| Purpose | Enables or disables TCP/IP. |
|---------|-----------------------------|
| Options | YES                         |
|         | NO                          |

| Default |
|---------|
|---------|

# **IP ADDRESS**

| Purpose | Sets the IP address of this printer on the network.                                                                 |
|---------|----------------------------------------------------------------------------------------------------|
| Range   | 0–255 for each <i>xxx</i> triplet                                                                                   |
|         | Use the Up and Down keys to increase or decrease each number; use the Left and Right keys to move between triplets. |
| Default | 000.000.000                                                                                                    |

## SUBNET MASK

| Purpose | Sets the subnet mask value of the network. The subnet mask allows you to limit access to your printer (for example, according to departmental divisions). |
|---------|----------------------------------------------------------------------------------------------------|
| Range   | 0–255 for each <i>xxx</i> triplet                                                                                                    |
|         | Use the Up and Down keys to increase or decrease each number; use the Left and Right keys to move between triplets.                                       |
| Default | 255.255.000.000                                                                                                    |

## **DEFAULT GATEWAY**

| Purpose | Sets the address of the router/gateway if a router/gateway is used on your network and you allow users outside your network environment to print on your printer. |
|---------|----------------------------------------------------------------------------------------------------|
| Range   | 0–255 for each xxx triplet                                                                                                    |
|         | Use the Up and Down keys to increase or decrease each number; use the Left and Right keys to move between triplets.                                               |
| Default | 000.000.000                                                                                                    |

## DHCP

| Purpose | If there is a DHCP server on the network, specifies whether the IP address and other network information is automatically assigned by the DHCP server. |
|---------|----------------------------------------------------------------------------------------------------|
| Options | ON                                                                                                    |
|         | OFF                                                                                                    |
| Default | ON                                                                                                    |

## **BOOTP**

| Purpose | If there is a BOOTP server on the network, specifies whether the IP address and other network information is automatically assigned by the BOOTP server. |
|---------|----------------------------------------------------------------------------------------------------|
| Options | ON                                                                                                    |
|         | OFF                                                                                                    |
| Default | OFF                                                                                                    |

## ARP/PING

| Purpose | Select whether or not the IP address is automatically acquired. |
|---------|-----------------------------------------------------------------|
| Options | ON                                                              |
|         | OFF                                                             |
| Default | OFF                                                             |

## HTTP – ENABLE

| Purpose | Select whether or not to enable HTTP. |
|---------|---------------------------------------|
| Options | YES                                   |
|         | NO                                    |
| Default | YES                                   |

# FTP – ENABLE

| Purpose | Select whether or not to enable FTP. |
|---------|--------------------------------------|
| Options | YES                                  |
|         | NO                                   |
| Default | NO                                   |

# TELNET

| Purpose | Select whether to enable or disable Telnet transmissions. |
|---------|-----------------------------------------------------------|
| Options | ENABLE                                                    |
|         | DISABLE                                                   |
| Default | DISABLE                                                   |

## BONJOUR - ENABLE

| Purpose | Select whether or not to enable Bonjour. |
|---------|------------------------------------------|
| Options | YES                                      |
|         | NO                                       |
| Default | YES                                      |

## DYNAMIC DNS - ENABLE

| Purpose | Select whether or not to enable Dynamic DNS. |
|---------|----------------------------------------------|
| Options | YES                                          |
|         | NO                                           |
| Default | NO                                           |

## IPP - ENABLE

| Purpose | Select whether or not to enable IPP. |
|---------|--------------------------------------|
| Options | YES                                  |
|         | NO                                   |
| Default | YES                                  |

## RAW PORT – ENABLE

| Purpose | Select whether or not to enable Raw port. |
|---------|-------------------------------------------|
| Options | YES                                       |
|         | NO                                        |
| Default | YES                                       |

# RAW PORT – BIDIRECTIONAL

| Purpose | Select whether or not to enable Bidirectional.  If ON is selected, Raw port is enabled for bi-directional communication. |
|---------|----------------------------------------------------------------------------------------------------|
| Options | ON<br>OFF                                                                                                    |

| Default |
|---------|
|---------|

## SLP - ENABLE

| Purpose | Select whether or not to enable SLP. |
|---------|--------------------------------------|
| Options | YES                                  |
|         | NO                                   |
| Default | YES                                  |

## SMTP - ENABLE

| Purpose | Select whether or not to enable SMTP. |
|---------|---------------------------------------|
| Options | YES                                   |
|         | NO                                    |
| Default | YES                                   |

## SNMP - ENABLE

| Purpose | Select whether or not to enable SNMP. |
|---------|---------------------------------------|
| Options | YES                                   |
|         | NO                                    |
| Default | YES                                   |

## WSD PRINT – ENABLE

| Purpose | Select whether or not to enable WSD print. |
|---------|--------------------------------------------|
| Options | YES                                        |
|         | NO                                         |
| Default | YES                                        |

# IPSEC – ENABLE

| Purpose | Select whether or not to enable IPsec. |  |
|---------|----------------------------------------|--|
|---------|----------------------------------------|--|

| Options | YES |
|---------|-----|
|         | NO  |
| Default | NO  |

## IP ADDRESS FILTER – ACCESS PERMISSION

| Purpose | Select whether or not to enable Access Permission transmissions. |
|---------|------------------------------------------------------------------|
| Options | ENABLE                                                           |
|         | DISABLE                                                          |
| Default | DISABLE                                                          |

## IP ADDRESS FILTER – ACCESS REFUSE

| Purpose | Select whether or not to enable Access Refuse transmissions. |
|---------|--------------------------------------------------------------|
| Options | ENABLE                                                       |
|         | DISABLE                                                      |
| Default | DISABLE                                                      |

## IPv6 – ENABLE

| Purpose | Select whether or not to enable IPv6. |
|---------|---------------------------------------|
| Options | YES                                   |
|         | NO                                    |
| Default | YES                                   |

## **IPv6 – AUTO SETTING**

| Purpose | Select whether or not to enable Auto Setting. |
|---------|-----------------------------------------------|
| Options | YES                                           |
|         | NO                                            |
| Default | YES                                           |

## IPv6 - LINK LOCAL

| Purpose | Displays the link-local address of IPv6. |
|---------|------------------------------------------|
|---------|------------------------------------------|

## IPv6 - GLOBAL ADDRESS

| Purpose | Displays the global address of IPv6. |
|---------|--------------------------------------|
|---------|--------------------------------------|

## **IPv6 – GATEWAY ADDRESS**

| Purpose | Displays the gateway address of IPv6. |
|---------|---------------------------------------|
|         |                                       |

## **NETWARE**

## **ENABLE**

| Purpose | Select whether or not to enable NetWare. |
|---------|------------------------------------------|
| Options | YES                                      |
|         | NO                                       |
| Default | NO                                       |

## **APPLETALK**

## **ENABLE**

| Purpose | Select whether or not to enable AppleTalk. |
|---------|--------------------------------------------|
| Options | YES                                        |
|         | NO                                         |
| Default | YES                                        |

## SPEED/DUPLEX

| Purpose | Specifies the transmission speed for the network and the transmission method for bi-directional transmission. |
|---------|----------------------------------------------------------------------------------------------------|
|         | bi-directional transmission.                                                                                  |

| Options | AUTO 10BASE FULL 10BASE HALF 100BASE FULL 100BASE HALF 1000BASE FULL |
|---------|----------------------------------------------------------------------|
| Default | AUTO                                                                 |

# IEEE802.1x

# **ENABLE**

| Purpose | Select whether or not to enable IEEE802.1x. |
|---------|---------------------------------------------|
| Options | YES                                         |
|         | NO                                          |
| Default | NO                                          |

# Chapter 4

# **Network Printing**

## **Network Connection**

# Theory

To connect your printer in a TCP/IP network environment, you must make sure that the internal network addresses in the printer have been set.

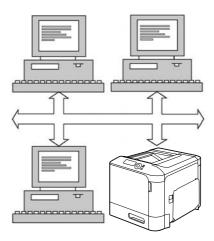

#### Note:

In many cases, you have to enter only a unique IP address. However, you may also have to enter a subnet mask and/or a gateway (router) address, depending on your network configuration requirements.

# **Making the Connection**

#### **Ethernet Interface**

An RJ45 connector can be used as the Ethernet interface for this printer.

When connecting your printer to an Ethernet network, the tasks you perform depend on how you plan to set the printer's IP (Internet Protocol) address. Printers are shipped with a preset IP address, subnet mask, and gateway.

|           | IP Address—A unique identifier for each device on a TCP/IP network.                                                                                                    |
|-----------|----------------------------------------------------------------------------------------------------|
|           | <b>Subnet Mask</b> —A filter used to determine what subnet an IP address belongs to.                                                                                                    |
|           | <b>Gateway</b> —A node on a network that serves as an entrance to another network.                                                                                                    |
| mo<br>att | nce the IP address for each PC and printer on your network must be unique, you usually need to odify this preset address so it doesn't conflict with any other IP address or your network or any ached network. You can do this in one of two ways. Each is explained in detail in the following ctions. |
|           | Using DHCP                                                                                                    |
|           | Setting the address manually                                                                                                    |

## **Using DHCP**

If your network supports DHCP (Dynamic Host Configuration Protocol), the printer's IP address will be automatically assigned by the DHCP server when you turn on the printer. (Refer to "Network Printing" on page 52 for a description of DHCP.)

#### Note:

If your printer is not automatically assigned an IP address, verify that DHCP is enabled on the printer (PRINT MENU - CONFIGURATION PG). If it is not enabled, you can enable it in the INTERFACE MENU - ETHERNET - TCP/IP - DHCP menu.

1. Connect your printer to the network.

When using an Ethernet cable, plug the RJ45 connector into the Ethernet interface port of the printer.

- 2. Turn on your PC and printer.
- 3. When the printer's message window displays READY, press the **Menu/Select** key.
- 4. Select PRINT MENU.
- 5. Press the **Menu/Select** key twice to print the configuration page and verify the IP address settings.
- 6. Install the printer driver and utilities.

#### Note:

If the printer cannot be connected to a DHCP server, an IP address within the range between 169.254.0.0 and 169.254.255.255 is automatically set.

## Setting the Address Manually

You may also manually change the printer's IP address, subnet mask, and gateway by using the following instructions. (See Chapter 3 "Understanding the Ethernet Configuration Menus" on page 41 for more information.)

#### Note:

When manually setting the IP address, turn off DHCP, BOOTP and ARP/PING first. In addition, when the IP address is changed, add a new port or reinstall the printer driver.

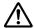

#### Caution:

You should always notify your network's administrator before changing the printer's IP address.

- 1. Turn on your PC and printer.
- 2. When the printer's message window displays READY, press the **Menu/Select** key.
- 3. Select INTERFACE MENU, and then press the **Menu/Select** key.
- 4. Select ETHERNET, and then press the **Menu/Select** key.
- 5. Press the **Menu/Select** key twice and confirm that TCP/IP is set to ENABLE.
- 6. Select IP ADDRESS, and then press the **Menu/Select** key.
- 7. Press the  $\triangleright$  and  $\triangleleft$  and  $\triangleleft$  and  $\triangleleft$  keys to set the IP address, and then press the **Menu/Select** key to save the setting.
- 8. Select SUBNET MASK, and then press the **Menu/Select** key.
- 9. Press the  $\triangleright$  and  $\triangleleft$  and  $\triangle$  and  $\nabla$  keys to set the subnet mask, and then press the **Menu/ Select** key to save the setting.
- 10. Select DEFAULT GATEWAY, and then press the **Menu/Select** key.
- 11. Press the  $\triangleright$  and  $\triangleleft$  and  $\triangle$  and  $\bigvee$  keys to set the gateway, and then press the **Menu/Select** key to save the setting.
- 12. Press the Cancel key 4 times to save your configuration changes. The printer is ready for printing again.
- 13. When the printer's message window displays READY, press the **Menu/Select** key.

- 14. Select PRINT MENU.
- 15. Press the **Menu/Select** key twice to print the configuration page and verify the IP address settings.
- 16. Install the printer driver and utilities.

# **Network Printing**

# **Printing via IPP (Internet Printing Protocol)**

IPP (Internet Printing Protocol) is a protocol for end users' most common printing situations over the Internet. It allows users to find out about a printer's capabilities, submit print jobs to a printer, determine the status of the printer or print job, and cancel a previously submitted print job.

#### Note:

- ☐ You must have administrator privileges in order to install the printer driver.
- ☐ If the User Account Control window appears when installing on Windows 7/Vista/Server 2008, click the **Allow** button or the **Continue** button.
- ☐ For IPP printing, specify the network setting. Refer to "Making the Connection" on page 49.

#### With Windows Server 2008

When using Windows Server 2008, settings must be specified in the operating system before the printer driver is installed.

- 1. Click the **Start** button.
- 2. Point to **Administrative Tools**, and then click **Server Manager**.

#### Note:

*If the User Account Control dialog box appears, click* **Continue** *button.* 

- 3. In the Server Manager main window, click **Add Features** in the Features Summary section.
- 4. Select the **Internet Printing Client** check box to install the feature.
- 5. Restart the computer.

# Adding an IPP Port using the Software Disc

|      | 1.  | Insert the Software Disc in the CD/DVD drive of your computer. The installer starts up.                                                                              |
|------|-----|----------------------------------------------------------------------------------------------------|
|      |     | Note: ☐ If Windows 7, Vista, or Windows Server 2008 is being used, click Run AutoRun.exe in the AutoPlay dialog box that appears when the Software Disc is inserted. |
|      |     | ☐ If the installer does not start up automatically, double-click the <b>AutoRun.exe</b> icon on the Software Disc.                                                   |
|      | 2.  | Click Printer Install.                                                                                                    |
| ;    | 3.  | Click AGREE.                                                                                                    |
|      | 4.  | Click Next.                                                                                                    |
|      | 5.  | Select Install printers/MFPs, and then click Next.                                                                                                    |
| (    | 6.  | The connected printers are detected. Select this printer.                                                                                                    |
|      |     | ☐ [Search Setting]: To search for printers on other networks, click this button.                                                                                     |
|      |     | ☐ [Update List]: To update the printer information, click this button.                                                                                               |
|      | 7.  | Select <b>Internet Printing</b> as the printing method from the pull-down list, and then click <b>Next</b> .                                                         |
| ;    | 8.  | In the Confirm Installation Settings dialog box, click <b>Install</b> .                                                                                              |
|      |     | ☐ [Installation Settings]: To change the settings, click this button.                                                                                                |
| 9    | 9.  | Click <b>Finish</b> . This completes the installation of the printer driver.                                                                                         |
| Addi | ing | an IPP Port using Add Printer Wizard - Windows Server 2003/XP/2000                                                                                                   |
| [    |     | For Windows Server 2003/XP: Click <b>Start</b> , select <b>Printers and Faxes</b> , and then click <b>Add a Printer</b> .                                            |
| [    |     | For Windows 2000: Click <b>Start</b> , point to <b>Settings</b> , click <b>Printers</b> , and then click <b>Add Printer</b> .                                        |
|      | 1.  | In the second dialog box, select the <b>Network Printer</b> radio button, and then choose <b>Next</b> .                                                              |
|      |     |                                                                                                    |

| 2.  |      | the URL field in the next dialog box, enter the printer's network pathname in one of the lowing formats, and then choose <b>Next</b> :                                                                                                    |
|-----|------|----------------------------------------------------------------------------------------------------|
|     |      | http://ipaddress/ipp                                                                                                    |
|     |      | http://ipaddress:80/ipp                                                                                                    |
|     |      | http://ipaddress:631/ipp                                                                                                    |
|     | If y | your system cannot connect to the printer, the following message appears:                                                                                                    |
|     |      | <b>Windows Server 2003/XP</b> —"Windows cannot connect to the printer. Either the printer name was typed incorrectly, or the specified printer has lost its connection to the server. For more information, click Help."                                                                                                    |
|     |      | <b>Windows 2000</b> —"Could not connect to the printer. You either entered a printer name that was incorrect or the specified printer is no longer connected to the server. Click Help for more information."                                                                                                    |
| 3.  | Wi   | indows Server 2003/XP—Go to step 4.                                                                                                    |
|     | "Tl  | indows 2000—If you entered a valid path in the previous step, the following message displays: the server on which the Epson_IPP_Printer resides does not have the correct printer driver talled. If you want to install the driver on your local computer, click OK." The reason for this is it you do not yet have a printer driver installed. Choose <b>OK</b> . |
| 4.  | Ch   | oose <b>Have Disk</b> .                                                                                                    |
| 5.  | Ch   | oose Browse.                                                                                                    |
| 6.  |      | cate the directory on the Software Disc where the printer driver files are located (for example: ivers\Windows\color\Drivers\Win_x86\PS\english), and then click <b>Open</b> .                                                                                                    |
| 7.  | Cli  | ck <b>OK</b> .                                                                                                    |
| 8.  | Cli  | ck <b>OK</b> .                                                                                                    |
| 9.  | Sel  | ect whether the printer is to be used as the default printer, and then click <b>Next</b> .                                                                                                    |
| 10. | Cli  | ck <b>Finish</b> .                                                                                                    |

# Adding an IPP Port using Add Printer Wizard – Windows 7/Vista/Server 2008

| •   | ,                                                                                                    |
|-----|----------------------------------------------------------------------------------------------------|
| 1.  | Click <b>Start</b> , click <b>Control Panel</b> , and then click <b>Printers</b> . (Windows Vista/Server 2008). Click <b>Start</b> , and then click <b>Devices and Printers</b> . (Windows 7/Server 2008 R2)                       |
| 2.  | Click Add a printer.                                                                                                    |
| 3.  | In the dialog box click Add a network, wireless or Bluetooth printer.                                                                                                    |
| 4.  | In the dialog box, click <b>The printer that I want isn't listed</b> .                                                                                                    |
| 5.  | In the URL field in the next dialog box enter the printer's network pathname in one of the following formats and then choose <b>Next</b> :                                                                                         |
|     | □ http://ipaddress/ipp                                                                                                    |
|     | □ http://ipaddress:80/ipp                                                                                                    |
|     | □ http://ipaddress:631/ipp                                                                                                    |
|     | <b>Note:</b> If your system cannot connect to the machine, the following message appears: "Windows cannot connect to the printer. Make sure that you have typed the name correctly, and that the printer is connected to network." |
| 6.  | Click <b>Have Disk</b> .                                                                                                    |
| 7.  | Click <b>Browse</b> .                                                                                                    |
| 8.  | Locate the directory on the Software Disc where the printer driver files are located (for example: Drivers\Windows\color\Drivers\Win_x86\PS\ english), and then click <b>Open</b> .                                                |
| 9.  | Click <b>OK</b> .                                                                                                    |
| 10. | Click <b>OK</b> .                                                                                                    |
| 11. | Click <b>Next</b> .                                                                                                    |

12. Click Finish.

# **Printing via Web Service Print Function**

In Windows 7/Vista/Server 2008, printers on the network that support Web Service print can be detected and installed.

| Note | : |
|------|---|
|------|---|

| ☐ You must have administrator privileges i | in order to install the printer driver. |
|--------------------------------------------|-----------------------------------------|
|--------------------------------------------|-----------------------------------------|

| ☐ Before proceeding with the installation, be sure to exit all running applicati | $\Box$ Be | efore proceeding | with the installation, | be sure to exit all | running application |
|----------------------------------------------------------------------------------|-----------|------------------|------------------------|---------------------|---------------------|
|----------------------------------------------------------------------------------|-----------|------------------|------------------------|---------------------|---------------------|

☐ *If the User Account Control window appears, click the Allow button or the* **Continue** *button.* 

☐ For Web Service print, specify the network setting. Refer to "Making the Connection" on page 49.

#### With Windows Server 2008

When using Windows Server 2008, settings must be specified in the operating system before the printer driver is installed.

- 1. Click the **Start** button.
- 2. Point to Administrative Tools, and then click Server Manager.

#### Note:

*If the User Account Control dialog box appears, click* **Continue** *button.* 

- 3. In the Server Manager main window, click **Add Roles** in the Roles Summary section.
- 4. Select the **Print Services** check box or **Print and Document Services** check box (Windows Server 2008 R2) to install the feature.

## Adding a printer from the Network window

- 1. To use Web Service print, check that **Network discovery** is enabled in **Network and Sharing Center** on the computer.
- 2. Insert the Software Disc in the CD/DVD drive of your computer.

#### Note:

☐ Click **Run AutoRun.exe** in the AutoPlay dialog box that appears when the Software Disc is inserted.

☐ If the installer does not start up automatically, double-click the **AutoRun.exe** icon on the Software Disc.

The installer starts up.

- 3. Exit the installer.
- 4. Click **Start**, and then click **Network**. The Network window appears, showing the computers and devices on the network.
- 5. Select the device name of this printer, and then click **Install** on the toolbar.
- 6. Click Locate and install driver software (recommended).
- 7. If Windows 7/Vista is being used, go to step 8. If Windows Server 2008 is being used, click **Don't search online**.
- 8. Click Browse my computer for driver software (advanced).
- 9. Click Browse.
- 10. Locate the directory on the Software Disc where the printer driver files are located (for example: Drivers\Windows\color\Drivers\Win\_x86\PS\english), and then click **OK**.
- 11. Click Next.
- 12. Click Close.

## Adding a printer using Add Printer Wizard

- 1. To use Web Service print, check that **Network discovery** is enabled in **Network and Sharing Center** on the computer.
- 2. Insert the Software Disc in the CD/DVD drive of your computer. The installer starts up.

#### Note:

- ☐ Click **Run AutoRun.exe** in the AutoPlay dialog box that appears when the Software Disc is inserted.
- ☐ *If the installer does not start up automatically, double-click the* **Auto-Run.exe** *icon on the Software Disc.*

- 3. Exit the installer.
- 4. Click **Start**, click **Control Panel**, and then click **Printers**. (Windows Vista/Server 2008). Click **Start**, and then click **Devices and Printers**. (Windows 7/Server 2008 R2)
- 5. Click **Add a printer** on the toolbar.
- 6. In the dialog box, click **Add a local printer**.
- 7. Click **Create a new port**, and then select **Standard TCP/IP port**.
- 8. Click Next.
- 9. Select **Web Services Device** and type the IP address for the printer, and then click **Next**. The Found New Hardware Wizard dialog box appears.
- 10. Click Locate and install driver software (recommended).
- 11. If Windows 7/Vista is being used, go to step 8. If Windows Server 2008 is being used, click **Don't search online**.
- 12. Click Browse my computer for driver software (advanced).
- 13. Click Browse.
- 14. Locate the directory on the Software Disc where the printer driver files (for example: Drivers \Windows\color\Drivers\Win\_x86\PS\english), and then click **OK**.
- 15. Click Next.
- 16. Click **Close**.
- 17. Click Next.
- 18. Select whether the printer driver is to be shared, and then click **Next**.
- 19. Click Finish.

This completes the installation of the printer driver.

# Installing the Driver When the Operating Systems of the Server and Client Use a Different Number of Bits (With Windows Server 2008)

When Windows Server 2008 is running on the print server or when the operating systems running on the print server and client computer use a different number of bits, the additional driver may not be installed correctly on the print server.

This can be corrected by specifying the setup information file (ntprint.inf) for the operating system with the different number of bits while installing the additional driver on the print server.

The following server and client operating systems can be used together.

| Server                                                             | Client Computer                                                    |
|--------------------------------------------------------------------|--------------------------------------------------------------------|
| Windows Server 2008 (32 bits)                                      | Windows 7/Vista (64 bits)                                          |
| Windows Server 2008 (64 bits)/<br>Windows Server 2008 R2 (64 bits) | Windows 7/Vista (32 bits)                                          |
| Windows 7/Vista (32 bits)                                          | Windows Server 2008 (64 bits)/<br>Windows Server 2008 R2 (64 bits) |
| Windows 7/Vista (64 bits)                                          | Windows Server 2008 (32 bits)                                      |

The procedure for specifying the setup information file for a computer other than the print server and installing the additional driver is described below.

#### Note:

From the print server, map the system drive of the client computer as a network drive. The drive to be mapped must first be specified as a shared drive.

# **Installing the Additional Driver**

As an example, the following procedure describes the operations performed when Windows Server 2008 (32 bits) is running on the print server and Windows 7/Vista (64 bits) is running on the client computer.

1. Specify the client computer (64 bits) drive installed with the operating system (normally, drive C) as a shared drive.

#### Note:

This setting is available for only PS driver.

2. From the print server (32 bits), map the client computer (64 bits) drive (for example, "C"), specified as a shared drive in step 1, as a network drive (for example, "z").

#### Note:

This setting is available for only PS driver.

- 3. Install on the print server (32 bits) the driver for a 32-bit operating system.
- 4. Right-click the printer that was installed, and then click the appropriate menu command to display printer properties.
- 5. Select the **Sharing** tab, and then select the **Share this printer** check box.
- 6. Click Additional Drivers.

The Additional Drivers dialog box appears.

- 7. Under **Processor**, select the **x64** check box, and then click **OK**.
- 8. Specify the folder containing the driver for a 64-bit operating system.

  A dialog box appears, requesting the location of the setup information file.
- 9. Click **Browse**, and then select the setup information file (ntprint.inf) on the client computer mapped as a network drive.

#### Note:

This setting is available for only PS driver.

- ☐ Specify the file at the following path.
  z:\Windows\System32\DriverStore\FileRepository\ntprint.inf\_xxx
- ☐ In the path mentioned above, "z" indicates the mapped network drive. In addition, the characters indicated by "\_xxx" at the end may differ depending on the driver version.
- Depending on the client computer being used, the setup information file may be stored in a different location. If there is a folder named "amd64" at the same level as "ntprint.inf", specify the setup information file for a 64-bit operating system located within that folder. In addition, if the driver for a 32-bit operating system is to be installed, specify the setup information file in the folder named "i386" at the same level as "ntprint.inf".

#### 10. Click **Open**.

The installation begins.

11. After the installation is completed, click **Close**. This completes the installation of the driver for a 64-bit operating system onto the print server (32 bits).

# Troubleshooting

| Symptom                                                                                                    | Action                                                      |
|----------------------------------------------------------------------------------------------------|-------------------------------------------------------------|
| Some client functions are not available with the Point and Print feature when the server is running Windows XP/Vista/7/ Server 2008/Server 2003/2000 and the client computer is running Windows XP/ Vista/7/Server 2008/Server 2003/2000. | Install the printer driver directly on the client computer. |

# Chapter 5

# **Using Web-Based EpsonNet Config**

# About Web-Based EpsonNet Config

This chapter provides information on Web-Based EpsonNet Config, an HTTP (HyperText Transfer Protocol)-based web page that resides in your printer and that you can access using your Web browser.

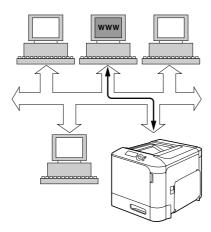

This page gives you instant access to printer status and the most frequently used printer configuration options. Anyone on your network can access the printer using their web browser software. In addition, with the proper password, you can change the configuration of the printer without leaving your PC.

#### Note:

Users who are not given passwords by the administrator can still view the configuration settings and options but are not able to save or apply changes.

# Display Language

The language used in the Web-Based EpsonNet Config screens is specified from the printer's control panel. For details on specifying the display language, refer to the User's Guide (Software Disc) provided with the printer.

In addition, the language can be selected from the **Language** drop-down list in Web-Based EpsonNet Config. For details, refer to "Language Setting" on page 69.

# Requirements

| 7    | To use Web-Based EpsonNet Config, the following is required:                                                                                                    |
|------|----------------------------------------------------------------------------------------------------|
| C    | Windows Server 2008/Server 2003/7/Vista/XP/2000 Mac OS X 10.3.9 or later Red Hat Enterprise Linux 5, SUSE Linux Enterprise 5                                                                                                    |
| Ţ    | Microsoft Internet Explorer version 6.0 or later Mozilla Firefox version 2.0 or later                                                                                                    |
|      | <b>Note:</b> You do not need an Internet connection.                                                                                                    |
|      | TCP/IP communication software (used by Web-Based EpsonNet Config) installed on your PC                                                                                                    |
|      | A network, to which both your PC and the printer are connected                                                                                                    |
|      | <b>Note:</b> You cannot access Web-Based EpsonNet Config using a local (USB) connection.                                                                                                    |
| Sett | ing Up the Printer Web Page                                                                                                    |
| S    | etting up the printer web page to run on your network involves two basic steps:                                                                                                    |
|      | Determining the name or address of your printer                                                                                                    |
| Ç    | Setting up the "no proxy" preferences in your browser software                                                                                                    |
| Dete | ermining the Printer Name                                                                                                    |
| 7    | The printer web page can be accessed in two ways:                                                                                                    |
|      | Note: The printer names can also be determined via WINS if the network supports it.                                                                                                    |
| C    | Through the assigned name of the printer—This name comes from the IP host table (the filename is <b>hosts</b> ) on the computer system and is usually assigned by the system administrator (for example, Epson AcuLaser C3900). It may be more convenient for you to use the printer name than the IP address. |

#### Location of the Host Table on the PC

- ☐ Windows Server 2008/Server 2003/XP/Vista/7 \windows\system32\drivers\etc\hosts
- ☐ Windows 2000\ winnt\system32\drivers\etc\hosts
- ☐ Through the printer's IP address—The IP address of your printer is a unique number and, therefore, may be the preferred identification to enter, especially if you have more printers active in your network. The printer's IP address is listed on the configuration page.

#### Location of the **Configuration Page** in the Printer's Configuration Menu

☐ PRINT MENU - CONFIGURATION PG menu

# Setting Up Your Browser Software

Since your printer resides on your intranet and is not accessible beyond the firewall of your network, you must set up the proper "preferences" in your browser software. Your printer name or IP address must be added to the "no proxy" list in the preferences dialog box of the browser.

#### Note:

You need to do this procedure only once.

The sample screens below may be different from yours depending on software versions and operating systems in use.

#### Note:

Our examples represent the IP address of the printer with: xxx.xxx.xxx. Always enter your printer's IP address without leading zeros. For example, 192.168.001.002 should be entered as 192.168.1.2.

## Internet Explorer (version 6.0 for Windows)

- 1. Start Internet Explorer.
- 2. From the **Tools** menu choose **Internet Options**.
- 3. Select the **Connections** tab on the dialog box.
- 4. Choose the **LAN Settings** button to display the Local Area Network (LAN) Settings dialog box.

- 5. Select **Advanced** in Proxy server to open the Proxy Settings dialog box.
- 6. In the **Exceptions** text box, type a comma after the last entry and then type the printer name or the IP address of your printer.

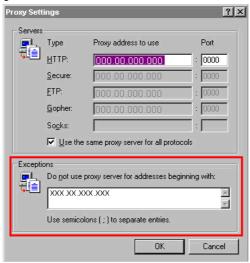

- 7. Choose **OK** three times to return to the main browser window.
- 8. Enter the printer's IP address in the URL Address box to access the printer home page.

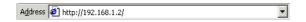

## **Mozilla Firefox (version 2.0)**

- 1. Start Mozilla Firefox.
- 2. From the **Firefox** menu choose **Preferences**.
- 3. Click **Advanced** at the top of the dialog box.
- 4. Click the **Network** tab.
- 5. In the **Connection** section, click **Settings**. The Connection Settings dialog box appears.

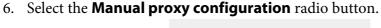

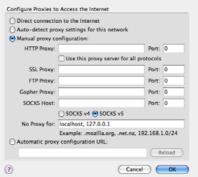

- 7. In the **No Proxy for**: text box, type a comma after the last entry, and then type the printer name or the IP address of your printer.
- 8. Click **OK** in the two dialog boxes to return to the main browser window.
- 9. Enter the printer name or IP address in the URL Location box to access the printer home page.

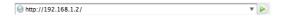

# **Understanding the Web-Based EpsonNet Config Window**

The illustration below identifies the navigation and configuration areas of the windows that you see in Web-Based EpsonNet Config windows.

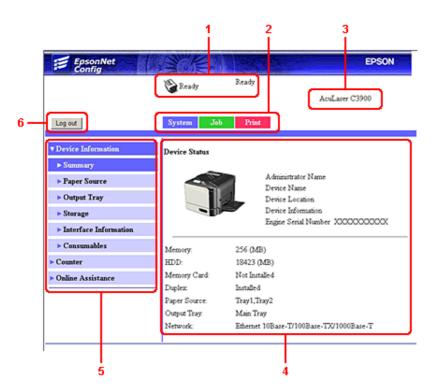

- 1. Current status
- 2. Links to main topics
- 3. Printer name
- 4. Configuration area
- 5. Links to subtopics
- 6. Click to log out of current mode

# **Navigation**

Selecting the main topic and subtopic displays the configuration area for the printer options (parameters) associated with your selections.

To change a current setting, click on the current setting and then select from the available choices or enter the new value.

In order to apply or save any changes made to the configuration settings, Web-Based EpsonNet Config must be logged in from Administrator Mode. (For details, refer to "Administrator Mode" on page 70.)

## **Current Status**

The current status of the printer is displayed at the top of all Web-Based EpsonNet Config windows. The icon displays the type of status being displayed.

| lcon       | Status  | Description                                                                        | Examples                         |
|------------|---------|------------------------------------------------------------------------------------|----------------------------------|
| <b>(2)</b> | Ready   | The printer is online and either ready to print or printing.                       | READY<br>WARMING UP<br>PRINTING  |
| 1          | Warning | The printer needs attention, but printing continues.                               | PAPER EMPTYTRAY 1<br>TONER LOW C |
| ***        | Error   | The printer needs attention before printing can resume.                            | REPLACE TONER<br>PAPER JAM TRAY2 |
| VI)        | Caution | The printer needs attention, but printing continues.                               | Paper Mismatch TRAY1             |
| *          | Fatal   | The printer must be rebooted.  If that doesn't fix the error, service is required. | SERVICE CALLC002 RAM ERROR       |

# Logging on to Web-Based EpsonNet Config

# Login Page

User authentication, account track and language settings can be specified by using Web-Based EpsonNet Config. In order to perform authentication, you must log on in Administrator Mode. For details on authentication, refer to "Authentication" on page 90 and "User Authentication" on page 148.

As many as 100 clients (users and an administrator) can log on to Web-Based EpsonNet Config at the same time. These can be logged on as Public User, Registered User or Administrator. However, no more than one client at a time can be logged on as Administrator.

# Language Setting

If necessary, the display language used for Web-Based EpsonNet Config can be changed.

## **Public User Mode**

In Public User Mode, you can view configuration settings but not change them.

- 1. Select **Public User**.
- 2. Click the **Log in** button.

# Registered User Mode

In Registered User Mode, you can view configuration settings but not change them.

#### **User Authentication Mode**

#### Note:

To enter User Authentication Mode, log on in Administrator mode, set **User Authentication** (in the **Network** - **Authentication** - **User Authentication** page) to **On**, and then register a new user in the **System - Authentication - User Registration - New Registration** page. For details, refer to "User Registration" on page 91 and "User Authentication" on page 148.

- 1. Select **Registered User**.
- 2. Type in the user name and user password in the **User Name** and **User Password** text boxes.
- 3. If Account Track (in the Network Authentication User Authentication page) is set to On, continue with step 4. If it is set to **Off**, continue with step 5.

- 4. (If Synchronize User Authentication & Account Track is set to Do Not Synchronize and Account Track Method is set to Account Name & Password in the Network - Authentication - **User Authentication** page) Type in the account name and account password in the **Account** Name and Account Password text boxes.
  - (If Synchronize User Authentication & Account Track is set to Do Not Synchronize and Account Track Method is set to Password Only in the Network - Authentication - User **Authentication** page) Type in the account password in the **Account Password** text box.

When Synchronize User Authentication & Account Track (in the Network - Authentication -**User Authentication** page) is set to **Synchronize**, **Account Name** and **Account Password** will not be displayed in the login page even if **Account Track** is set to **On**.

5. Click the **Log in** button.

#### Account Track Mode

#### Note:

To enter Account Track Mode, log on in Administrator mode, set **Account Track** (in the **Network** -**Authentication** - **User Authentication** page) to **On**, and then register a new account in the **System** -**Authentication** - **Account Track Registration** - **New Registration** page. For details, refer to "Account Track Registration" on page 93 and "User Authentication" on page 148.

- 1. Select **Account**.
- 2. (If Account Track Method is set to Account Name & Password in the Network -**Authentication** - **User Authentication** page) Type in the account name and account password in the **Account Name** and **Account Password** text boxes.
  - (If Account Track Method is set to Password Only in the Network Authentication User **Authentication** page) Type in the account password in the **Account Password** text box.
- 3. Click the **Log in** button.

#### **Administrator Mode**

In order to change any configuration settings through Web-Based EpsonNet Config, you must first enter Administrator Mode.

1. Select Administrator.

- 2. Click the **Log in** button.
- 3. Type the password in the **Admin Password** text box.

Default password is set to "administrator"; however, once you have logged on in Administrator Mode, the password can be specified in the **System** - **Admin Password** window.

4. Click **OK** button.

# **Viewing Printer Status**

# System Page

On this page you find printer status and current configuration settings, printer identification, and links to all other web pages.

#### Note:

All of the information displayed on the System page is read only.

#### **Device Information**

#### **Summary**

| Item         | Description                                                                                     |
|--------------|-------------------------------------------------------------------------------------------------|
| Memory       | Displays the amount of memory installed in the printer.                                         |
| HDD          | If an optional hard disk drive is installed in the printer, displays the size of the hard disk. |
| Duplex       | Indicates wether the duplex unit is installed on the printer.                                   |
| Paper Source | Identifies the paper feed units installed on the printer.                                       |
|              | Note: Tray3 appears only if the optional 500-sheet paper cassette unit is installed.            |
| Output Tray  | Identifies the output tray installed on the printer.                                            |
| Network      | Lists the installed printer interface (Ethernet 10Base-T/100Base-TX/1000Base-T).                |

# Paper Source

| Item          | Description                                                         |
|---------------|---------------------------------------------------------------------|
| Paper Source  | Identifies the paper feed units Tray1/2/3 installed on the printer. |
| Paper Size    | Indicates the size of paper loaded in a specific tray.              |
| Paper Type    | Indicates the type of paper loaded in a specific tray.              |
| Paper         | Indicates the paper status ("Ready" or "Empty") for each tray.      |
| Detail button | Displays detailed information about the paper trays.                |

# Paper Source (Detail)

| Item         | Description                                        |
|--------------|----------------------------------------------------|
| Paper Source | Displays the names of the paper trays.             |
| Paper Size   | Displays the paper sizes.                          |
| Paper Type   | Displays the paper types.                          |
| Capacity     | Displays the maximum capacity for each paper tray. |
| Paper        | Displays the amount of paper remaining.            |
| Back button  | Returns to the previous screen.                    |

# Output Tray

| Item  | Description                                           |
|-------|-------------------------------------------------------|
| Tray  | Displays the name of the output tray.                 |
| Paper | Displays the status (Ready, Full) of the output tray. |

# Storage

| Item  | Description                                                 |
|-------|-------------------------------------------------------------|
| Total | Displays the total amount of space on the hard disk.        |
|       | If no optional storages are installed, "-" are displayed.   |
| Used  | Displays the amount of space on the hard disk that is used. |
|       | If no optional storages are installed, "-" are displayed.   |

| Item      | Description                                               |
|-----------|-----------------------------------------------------------|
| Remaining | Displays the amount of space remaining on the hard disk.  |
|           | If no optional storages are installed, "-" are displayed. |

### Interface Information

| Item        |             | Description                                            |
|-------------|-------------|--------------------------------------------------------|
| Protocol    | TCP/IP      | If <b>Enable</b> is displayed, TCP/IP is enabled.      |
| Information | IPv6        | If <b>Enable</b> is displayed, IPv6 is enabled.        |
|             | Bonjour     | If <b>Enable</b> is displayed, Bonjour is enabled.     |
|             | FTP         | If <b>Enable</b> is displayed, FTP is enabled.         |
|             | Dynamic DNS | If <b>Enable</b> is displayed, Dynamic DNS is enabled. |
|             | IPP         | If <b>Enable</b> is displayed, IPP is enabled.         |
|             | LPD         | If <b>Enable</b> is displayed, LPD is enabled.         |
|             | RAW Port    | If <b>Enable</b> is displayed, RAW Port is enabled.    |
|             | SLP         | If <b>Enable</b> is displayed, SLP is enabled.         |
|             | SMTP        | If <b>Enable</b> is displayed, SMTP is enabled.        |
|             | SNMP        | If <b>Enable</b> is displayed, SNMP is enabled.        |
|             | WSD Print   | If <b>Enable</b> is displayed, WSD Print is enabled.   |
|             | LLTD        | If <b>Enable</b> is displayed, LLTD is enabled.        |
|             | LLMNR       | If <b>Enable</b> is displayed, LLMNR is enabled.       |
|             | AppleTalk   | If <b>Enable</b> is displayed, AppleTalk is enabled.   |
|             | NetWare     | If <b>Enable</b> is displayed, NetWare is enabled.     |
|             | IEEE802.1x  | If <b>Enable</b> is displayed, IEEE802.1x is enabled.  |

| Item                   |                                  | Description                                                                                                  |
|------------------------|----------------------------------|----------------------------------------------------------------------------------------------------|
| Network<br>Information | Туре                             | Identifies the type of network interface installed on the printer (Ethernet 10Base-T/100Base-TX/1000Base-T). |
|                        | Ethernet Speed                   | Indicates the transmission speed for the network and the transmission method for bidirectional transmission. |
|                        | IP Address                       | Identifies the IP (Internet Protocol) address of the Ethernet interface.                                     |
|                        | IPv6 Link Local Address          | Identifies the IPv6 link local address of the Ethernet interface.                                            |
|                        | IPv6 Global Address              | Identifies the IPv6 global address of the Ethernet interface.                                                |
|                        | MAC Address                      | Identifies the Media Access Control (MAC) address of the Ethernet interface.                                 |
|                        | Host Name                        | Identifies the host name for the printer.                                                                    |
|                        | Print Server Name<br>(NetWare)   | Identifies the Print Server Name for the NetWare.                                                            |
|                        | Printer Name (Apple Talk)        | Identifies the printer name on AppleTalk.                                                                    |
|                        | Current Zone Name<br>(AppleTalk) | Identifies the Current Zone Name for the AppleTalk.                                                          |
|                        | Bonjour Name                     | Displays the Bonjour name for the printer.                                                                   |
|                        | WSD Printer Name                 | Displays the WSD printer name for the printer.                                                               |

#### Consumables and Maintenance

| Item                        | Description                                                               |
|-----------------------------|---------------------------------------------------------------------------|
| Consumables and Maintenance | Identifies the consumables or maintenance parts that are being monitored. |
| Status                      | Indicates the remaining life of the consumables or maintenance parts.     |
| TYPE                        | Identifies the type of Toner Cartridge.                                   |

#### Counter

| Item                         | Description                                           |
|------------------------------|-------------------------------------------------------|
| Pages Printed                | Indicates the number of prints.                       |
| Sheets Printed by Paper Size | Indicates the number of prints grouped by Paper Size. |
| Sheets Printed by Paper Type | Indicates the number of prints grouped by Paper Type. |

#### **Online Assistance**

| Item                     | Description                                                                    |
|--------------------------|--------------------------------------------------------------------------------|
| Contact Name             | Displays the organization that provides assistance with the printer.           |
| Contact Information      | Displays the web address for assistance.                                       |
| Product Help URL         | Displays the web address for assistance.                                       |
| Corporate URL            | Displays the Seiko Epson web address.                                          |
| Supplies and Accessories | Displays the web address where you can order printer supplies and accessories. |
| Contact Phone Number     | Displays the telephone number of the printer administrator.                    |
| Contact Address          | Displays the e-mail address for support.                                       |
| Contact Utility Link     | Displays a link to the Printer Management Utilities.                           |

#### **User Authentication**

#### Note:

This page appears only when logged on to Registered User Mode.

## User Password Change

| Item                | Description                                                                                                    |
|---------------------|----------------------------------------------------------------------------------------------------|
| User Name           | Shows the name of user who is logged on.                                                                                                    |
| Current Password    | Type in the current password for the user who is logged on. Range: Up to 64 characters                                                                                                    |
| New Password        | Type in the new password.  Range: Up to 64 characters                                                                                                    |
| Retype New Password | Type in the new password again for confirmation.  Range: Up to 64 characters                                                                                                    |
| Apply button        | Applies the new password.  Note:  If the password typed in three text boxes doesn't match, the following message displays when you choose the <b>Apply</b> button: "Password was changed unsuccessfully. Please retry." Retype the passwords in both text boxes. |
| Clear button        | Resets all configuration settings to previous values.                                                                                                    |

### Registration Information

| Item                            | Description                                                                                                    |
|---------------------------------|----------------------------------------------------------------------------------------------------|
| Registration User Information   | Shows the registration number (No.), user name and account name for the user who is logged on.                                                                                |
|                                 | Note: Only the account name is displayed if Synchronize User Authentication & Account Track is set to Synchronize in the Network - Authentication - User Authentication page. |
| Function Permission Information | Shows whether printing is permitted by the user who is logged on.                                                                                                    |
| Output Permission Information   | Shows whether color printing and whether black-and-white printing is permitted by the user who is logged on.                                                                  |

# Job Page

This page allows you to view the status of current print jobs.

#### **Active Job List**

| Item          | Description                                                                                                    |
|---------------|----------------------------------------------------------------------------------------------------|
| Job Number    | Displays the print job identification number. Each print job that the printer receives is assigned a unique identification number.     |
| User Name     | If known, displays the owner of the print job.                                                                                         |
| File Name     | Displays the name of the print file.                                                                                                   |
|               | This cell remains empty if <b>Hide Personal Information</b> is set to <b>On</b> in the <b>System</b> - <b>Machine Settings</b> window. |
| Job Status    | Displays the current status of the print job (Parsing, Printing, Cancel, Pending, Abort or Pending).                                   |
| Create Time   | Displays the time that the job was queued.                                                                                             |
| Delete button | Deletes the print job(s) whose check boxes in column 1 are checked.                                                                    |

#### **Done Job List**

| Item       | Description                                                                                                    |
|------------|----------------------------------------------------------------------------------------------------|
| Job Number | Displays the print job identification number. Each print job that the printer receives is assigned a unique identification number. |

| Item          | Description                                                                                                    |
|---------------|----------------------------------------------------------------------------------------------------|
| User Name     | If known, displays the owner of the print job.                                                                                               |
| File Name     | Displays the name of the print file.  This cell remains empty if <b>Hide Personal Information</b> is set to <b>On</b> in the <b>System</b> - |
|               | Machine Settings window.                                                                                                    |
| End Time      | Displays the time that printing finished.                                                                                                    |
| Result        | Displays the result of the print job.                                                                                                    |
| Detail button | Displays a screen containing details.                                                                                                    |

### Done Job List (Detail)

| Item          | Description                                                                                                    |
|---------------|----------------------------------------------------------------------------------------------------|
| Job Number    | Displays the print job identification number. Each print job that the printer receives is assigned a unique identification number.       |
| User Name     | If known, displays the owner of the print job.                                                                                           |
| File Name     | Displays the name of the print file.                                                                                                    |
| Delivery Type | Displays the delivery method for the job (Print, Print and Hold, Proof then Print, IPP Print, Secured Job, Time Print, or Report Print). |
| Create Time   | Displays the time that the job was queued.                                                                                               |
| End Time      | Displays the time that printing finished.                                                                                                |
| Result        | Displays the result of the print job.                                                                                                    |
| Back button   | Returns to the previous screen.                                                                                                    |

# **Print Page**

This page allows you to check the settings for printing when there is no PDL printer driver.

## **Default Settings**

## **General Settings**

| Item            | Description                                                                                                    |
|-----------------|----------------------------------------------------------------------------------------------------|
| PDL             | Indicates default language to be selected.                                                                                                    |
| Paper Source    | The paper tray that is normally used is indicated.                                                                                                    |
| Duplex          | If <b>Long-Edge Binding</b> is indicated, the pages will be printed on both sides of the paper for long-edge binding.  If <b>Short-Edge Binding</b> is indicated, the pages will be printed on both sides of the |
|                 | paper for short-edge binding.                                                                                                    |
| Output Tray     | Displays the name of the output tray.                                                                                                    |
| Copies          | Indicates the default setting for number of copies to be printed.                                                                                                    |
| Paper Size      | Indicates the default setting for the size of paper.                                                                                                    |
| Width           | Indicates the paper width when Paper Size is set to Custom Size.                                                                                                    |
| Length          | Indicates the paper length when <b>Paper Size</b> is set to <b>Custom Size</b> .                                                                                                    |
| Paper Type      | Indicates the default setting for the type of paper.                                                                                                    |
| Collate         | If <b>On</b> is indicated, all pages in a copy of the document can be printed before printing the next copy.                                                                                                    |
|                 | If <b>Off</b> is indicated, all copies of the document are not printed separately.                                                                                                    |
|                 | Note: This menu item appears only if an optional hard disk drive is installed.                                                                                                    |
| Unit of Measure | The units for specifying the size of custom paper is indicated between inches and millimeters.                                                                                                    |

## Paper Source Settings

| Item  |            | Description                                                                     |
|-------|------------|---------------------------------------------------------------------------------|
| Tray1 | Paper Size | Indicates the setting for the size of paper loaded into Tray1.                  |
|       | Width      | Indicates the paper width when <b>Paper Size</b> is set to <b>Custom Size</b> . |
|       | Length     | Indicates the paper width when <b>Paper Size</b> is set to <b>Custom Size</b> . |
|       | Paper Type | Indicates the setting for the type of paper loaded into Tray1.                  |

| Item                                                                                       |            | Description                                                                                                    |
|--------------------------------------------------------------------------------------------|------------|----------------------------------------------------------------------------------------------------|
| Tray2                                                                                      | Paper Size | Indicates the setting for the size of paper loaded into Tray2.                                                                                                    |
|                                                                                            | Width      | Indicates the paper width when <b>Paper Size</b> is set to <b>Custom Size</b> .                                                                                                    |
|                                                                                            | Length     | Indicates the paper width when <b>Paper Size</b> is set to <b>Custom Size</b> .                                                                                                    |
|                                                                                            | Paper Type | Indicates the setting for the type of paper loaded into Tray2.                                                                                                    |
| Tray3                                                                                      | Paper Size | Indicates the setting for the size of paper loaded into Tray3.                                                                                                    |
| This item appears only if<br>an optional 500-sheet<br>paper cassette unit is<br>installed. | Paper Type | Indicates the setting for the type of paper loaded into Tray3.                                                                                                    |
| Tray Chaining                                                                              |            | If <b>Enable</b> is indicated and the specified paper tray runs out of paper during printing, a paper tray loaded with paper of the same size is automatically selected so printing can continue. |
|                                                                                            |            | If <b>Disable</b> is indicated and the specified paper tray runs out of paper, printing stops.                                                                                                    |

## Tray Mapping Settings

| Item              | Description                                                                                                    |
|-------------------|----------------------------------------------------------------------------------------------------|
| Tray Mapping Mode | If <b>On</b> is indicated, Tray Mapping function is used.                                                            |
| Logical Tray 0-9  | Indicates the tray that is used for printing when a print job is received from another manufacture's printer driver. |

## PCL Settings

| Item            | Description                                             |
|-----------------|---------------------------------------------------------|
| Font Number     | Displays the default font in the PCL language.          |
| Symbol Set      | Displays the symbol set used with the PCL language.     |
| Lines Per Page  | Indicates how many lines are in a page in PCL language. |
| Font Point Size | Displays the font size in the PCL language.             |
| Font Pitch Size | Displays the font pitch in the PCL language.            |
| CR/LF Mapping   | Indicates CR/LF code definition in PCL language.        |

# PS Settings

| Item              | Description                                                                    |
|-------------------|--------------------------------------------------------------------------------|
| Wait Timeout      | Indicates Postscript timeout. "0" means that no time-out control is effective. |
| PS Protocol       | Displays the settings for the PS protocol.                                     |
| Print to PS Error | Displays whether or not error printing is performed.                           |
| Auto Trapping     | If <b>On</b> is displayed, Auto Trapping is enabled.                           |
| Black Overprint   | If <b>On</b> is displayed, Black Overprint is enabled.                         |

#### XPS Settings

#### *Note:*

This printer does not support XPS printer driver.

| Item               | Description                                                                                       |
|--------------------|---------------------------------------------------------------------------------------------------|
| Digital Signature  | Shows whether XPS digital signatures are enabled or disabled.                                     |
| Print to XPS Error | Shows whether or not error information is printed when an error has occurred during XPS printing. |

# **Print Quality Settings**

| Item          |                                                                          | Description                                                                                                    |
|---------------|--------------------------------------------------------------------------|----------------------------------------------------------------------------------------------------|
| Print Quality | Color Mode                                                               | If <b>Color</b> is indicated, the pages are printed in full color.                                                                                                    |
| Settings      |                                                                          | If <b>Monochrome</b> is indicated, the pages are printed in black and white.                                                                                             |
|               | Color Separation                                                         | If <b>On</b> is indicated, color separation is performed.                                                                                                    |
|               | Brightness                                                               | Indicates the brightness of the printed image.                                                                                                    |
|               | Halftone (Image Printing/Text                                            | Indicates how halftones are reproduced.                                                                                                    |
|               | Printing/Graphics Printing)                                              | If <b>Line Art</b> is indicated, halftones are reproduced with high precision.                                                                                           |
|               |                                                                          | If <b>Detail</b> is indicated, halftones are reproduced with detail.                                                                                                    |
|               |                                                                          | If <b>Smooth</b> is indicated, halftones are reproduced with smoothness.                                                                                                 |
|               | Edge Enhancement (Image<br>Printing/Text Printing/<br>Graphics Printing) | Shows the settings for whether or not edges are emphasized in images, text and graphics.                                                                                 |
|               | Edge Strength                                                            | Shows the setting for the amount that edges are emphasized.                                                                                                    |
|               | Economy Print Mode                                                       | Shows the setting for whether or not Economy Print Mode is enabled. When Economy Print Mode is enabled, the amount of toner used is reduced when printing many drawings. |
|               | Contrast                                                                 | Indicates the contrast of the image.                                                                                                    |
|               | Image Printing/Text Printing/<br>Graphics Printing (Source)              | Identifies the color space for RGB data.                                                                                                    |
|               | Image Printing/Text Printing/<br>Graphics Printing (Intent)              | Indicates the color intent to be used on conversion RGB to CMYK by printer.                                                                                              |
|               | Image Printing/Text Printing/<br>Graphics Printing (Gray<br>Treatment)   | Indicates the method to reproduce RGB black and gray.                                                                                                    |

| Item        |                                                                             | Description                                                                    |
|-------------|-----------------------------------------------------------------------------|--------------------------------------------------------------------------------|
| PS Settings | Image Printing/Text Printing/<br>Graphics Printing (RGB Source)             | Identifies the color space for RGB data.                                       |
|             | Image Printing/Text Printing/<br>Graphics Printing (RGB Intent)             | Indicates the color intent to be used on conversion RGB to CMYK by printer.    |
|             | Image Printing/Text Printing/<br>Graphics Printing (RGB Gray<br>Treatment)  | Indicates the method to reproduce RGB black and gray.                          |
|             | Image Printing/Text Printing/<br>Graphics Printing (Destination<br>Profile) | Indicates the ICC destination profile to be used for printed output.           |
|             | Simulation (Profile)                                                        | Indicates the specific ICC simulation profile to be used for printed output.   |
|             | Simulation (Intent)                                                         | Indicates the simulation intent to be used for simulation printing.            |
|             | Simulation (CMYK Gray<br>Treatment)                                         | Indicates the method to reproduce CMYK black and gray for simulation printing. |
| Calibration | Tone Calibration                                                            | If <b>On</b> is indicated, image adjustments are applied.                      |
| Settings    | Cyan/Magenta/Yellow/Black<br>Density (Highlight)                            | Indicates the density of the highlight color.                                  |
|             | Cyan/Magenta/Yellow/Black<br>Density (Middle)                               | Indicates the density of the middle color.                                     |
|             | Cyan/Magenta/Yellow/Black<br>Density (Shadow)                               | Indicates the density of the shadow color.                                     |

#### Font/Form

#### PCL Font

| Item      | Description                              |
|-----------|------------------------------------------|
| Number    | Displays the control number of the font. |
| Font Name | Displays the name of the fonts.          |
| Source    | Displays the storage source of the font. |

#### PS Font

| Item      | Description                              |
|-----------|------------------------------------------|
| Number    | Displays the control number of the font. |
| Font Name | Displays the name of the fonts.          |
| Source    | Displays the storage source of the font. |

# Form Overlay

| ltem      | Description                                      |
|-----------|--------------------------------------------------|
| Number    | Displays the control number of the overlay.      |
| File Name | Displays the name of the overlays.               |
| Source    | Displays the storage source of the form overlay. |

### Color Profile

| Item         | Description                                       |  |
|--------------|---------------------------------------------------|--|
| Number       | Displays the control number of the color profile. |  |
| File Name    | Displays the file name of the color profile.      |  |
| Profile Name | Displays the name of the color profile.           |  |
| Class        | Displays the type of color profile.               |  |
| Color Space  | Displays the color space for the color profile.   |  |
| Source       | Displays the storage source of the color profile. |  |

### **Report Types**

| Item               | Description                                                     |  |
|--------------------|-----------------------------------------------------------------|--|
| Configuration Page | Prints the printer configuration page.                          |  |
| Statistics Page    | Prints the statistics page such as the number of pages printed. |  |
| PCL Font Page      | Prints the PCL font lists.                                      |  |
| PS Font Page       | Prints the PostScript font lists.                               |  |
| Menu Map Page      | Prints the menu map.                                            |  |

| Item                   | Description                                                                           |
|------------------------|---------------------------------------------------------------------------------------|
| Directory Listing Page | Prints the directory list.                                                            |
|                        | <b>Note:</b> This menu item appears only if an optional hard disk drive is installed. |
| Print button           | Sends the page to the printer.                                                        |
| Clear button           | Cancels the selected settings.                                                        |

#### **Direct Print**

#### Note:

- ☐ This page appears only if an optional hard disk drive is installed.
- ☐ This page appears when both **Public Access** (in the **Network Authentication User Authentication** page) and **Print** (in the **System** - **Authentication** - **Default Permission Settings**) are set to **Allow**.
- ☐ The following file formats can be printed using direct printing: PDF, TIF, and JPEG.

| Item          | Description                                                   |
|---------------|---------------------------------------------------------------|
| File Name     | Specify the location of the file to be printed.               |
|               | Click <b>Browse</b> , and then select the file.               |
| Browse button | Displays a dialog box for browsing to the file to be printed. |
| Send button   | Sends the specified file to the printer.                      |

## **Configuring the Printer**

In order to make any configuration changes through Web-Based EpsonNet Config, you must first enter Administrator Mode. See "Administrator Mode" on page 70. for instructions on logging into Administrator Mode.

#### System Page

This page allows you to configure several user- and printer-specific items.

### **Device Information**

## Summary

| Item         | Description                                                                                     |  |
|--------------|-------------------------------------------------------------------------------------------------|--|
| Memory       | Displays the amount of memory installed in the printer.                                         |  |
| HDD          | If an optional hard disk drive is installed in the printer, displays the size of the hard disk. |  |
| Duplex       | Indicates wether the duplex unit is installed on the printer.                                   |  |
| Paper Source | Identifies the paper feed units installed on the printer.  Note:                                |  |
|              | <b>Tray3</b> appears only if the optional 500-sheet paper cassette unit is installed.           |  |
| Output Tray  | Identifies the output trays installed on the printer.                                           |  |
| Network      | Lists the installed printer interface (Ethernet 10Base-T/100Base-TX/1000Base-T).                |  |

### Paper Source

| Item          | Description                                                         |  |
|---------------|---------------------------------------------------------------------|--|
| Paper Source  | Identifies the paper feed units Tray1/2/3 installed on the printer. |  |
| Paper Size    | Indicates the size of paper loaded in a specific tray.              |  |
| Paper Type    | Indicates the type of paper loaded in a specific tray.              |  |
| Paper         | Indicates the paper status ("Ready" or "Empty") for each tray.      |  |
| Detail button | Displays detailed information about the paper trays.                |  |

### Paper Source (Detail)

| Item         | Description                                        |  |
|--------------|----------------------------------------------------|--|
| Paper Source | Displays the names of the paper trays.             |  |
| Paper Size   | Displays the paper sizes.                          |  |
| Paper Type   | Displays the paper types.                          |  |
| Capacity     | Displays the maximum capacity for each paper tray. |  |
| Paper        | Displays the amount of paper remaining.            |  |

| Item        | Description                     |  |
|-------------|---------------------------------|--|
| Back button | Returns to the previous screen. |  |

# Output Tray

| Item  | Description                                           |  |
|-------|-------------------------------------------------------|--|
| Tray  | Displays the name of the output tray.                 |  |
| Paper | Displays the status (Ready, Full) of the output tray. |  |

# Storage

| Item      | Description                                                 |  |
|-----------|-------------------------------------------------------------|--|
| Total     | Displays the total amount of space on the hard disk.        |  |
|           | If no optional storages are installed, "-" are displayed.   |  |
| Used      | Displays the amount of space on the hard disk that is used. |  |
|           | If no optional storages are installed, "-" are displayed.   |  |
| Remaining | Displays the amount of space remaining on the hard disk.    |  |
|           | If no optional storages are installed, "-" are displayed.   |  |

### *Interface Information*

| ltem        |             | Description                                            |
|-------------|-------------|--------------------------------------------------------|
| Protocol    | TCP/IP      | If <b>Enable</b> is displayed, TCP/IP is enabled.      |
| Information | IPv6        | If <b>Enable</b> is displayed, IPv6 is enabled.        |
|             | Bonjour     | If <b>Enable</b> is displayed, Bonjour is enabled.     |
|             | FTP         | If <b>Enable</b> is displayed, FTP is enabled.         |
|             | Dynamic DNS | If <b>Enable</b> is displayed, Dynamic DNS is enabled. |
|             | IPP         | If <b>Enable</b> is displayed, IPP is enabled.         |
|             | LPD         | If <b>Enable</b> is displayed, LPD is enabled.         |
|             | RAW Port    | If <b>Enable</b> is displayed, RAW Port is enabled.    |
|             | SLP         | If <b>Enable</b> is displayed, SLP is enabled.         |
|             | SMTP        | If <b>Enable</b> is displayed, SMTP is enabled.        |
|             | SNMP        | If <b>Enable</b> is displayed, SNMP is enabled.        |
|             | WSD Print   | If <b>Enable</b> is displayed, WSD Print is enabled.   |
|             | LLTD        | If <b>Enable</b> is displayed, LLTD is enabled.        |
|             | LLMNR       | If <b>Enable</b> is displayed, LLMNR is enabled.       |
|             | AppleTalk   | If <b>Enable</b> is displayed, AppleTalk is enabled.   |
|             | NetWare     | If <b>Enable</b> is displayed, NetWare is enabled.     |
|             | IEEE802.1x  | If <b>Enable</b> is displayed, IEEE802.1x is enabled.  |

| Item                   |                                  | Description                                                                                                  |
|------------------------|----------------------------------|----------------------------------------------------------------------------------------------------|
| Network<br>Information | Туре                             | Identifies the type of network interface installed on the printer (Ethernet 10Base-T/100Base-TX/1000Base-T). |
|                        | Ethernet Speed                   | Indicates the transmission speed for the network and the transmission method for bidirectional transmission. |
|                        | IP Address                       | Identifies the IP (Internet Protocol) address of the Ethernet interface.                                     |
|                        | IPv6 Link Local Address          | Identifies the IPv6 link local address of the Ethernet interface.                                            |
|                        | IPv6 Global Address              | Identifies the IPv6 global address of the Ethernet interface.                                                |
|                        | MAC Address                      | Identifies the Media Access Control (MAC) address of the Ethernet interface.                                 |
|                        | Host Name                        | Identifies the host name for the printer.                                                                    |
|                        | Print Server Name<br>(NetWare)   | Identifies the Print Server Name for the NetWare.                                                            |
|                        | Printer Name (Apple Talk)        | Identifies the printer name on AppleTalk.                                                                    |
|                        | Current Zone Name<br>(AppleTalk) | Identifies the Current Zone Name for the AppleTalk.                                                          |
|                        | Bonjour Name                     | Displays the Bonjour name for the printer.                                                                   |
|                        | WSD Printer Name                 | Displays the WSD printer name for the printer.                                                               |

#### Consumables and Maintenance

| Item                        | Description                                                               |
|-----------------------------|---------------------------------------------------------------------------|
| Consumables and Maintenance | Identifies the consumables or maintenance parts that are being monitored. |
| Status                      | Indicates the remaining life of the consumables or maintenance parts.     |
| TYPE                        | Identifies the type of Toner Cartridge.                                   |

#### Counter

| Item                         | Description                                           |
|------------------------------|-------------------------------------------------------|
| Pages Printed                | Indicates the number of prints.                       |
| Sheets Printed by Paper Size | Indicates the number of prints grouped by Paper Size. |
| Sheets Printed by Paper Type | Indicates the number of prints grouped by Paper Type. |

#### **Online Assistance**

| Item                     | Description                                                                                        |
|--------------------------|----------------------------------------------------------------------------------------------------|
| Contact Name             | Sets the name of the person or organization responsible for providing assistance with the printer. |
|                          | Range: Up to 63 characters                                                                         |
| Contact Information      | Sets the web site for printer assistance.                                                          |
|                          | Range: Up to 127 characters                                                                        |
| Product Help URL         | Sets the help web site address for printer assistance.                                             |
|                          | Range: Up to 127 characters                                                                        |
| Corporate URL            | Sets the Seiko Epson corporate web site address.                                                   |
|                          | Range: Up to 127 characters                                                                        |
| Supplies and Accessories | Sets the web address where you can purchase printer supplies and accessories.                      |
|                          | Range: Up to 127 characters                                                                        |
| Contact Phone Number     | Specifies the telephone number of the printer administrator.                                       |
|                          | Range: Up to 31 characters                                                                         |
| Contact Address          | Specifies the address of the printer administrator.                                                |
|                          | Range: Up to 320 characters                                                                        |
| Contact Utility Link     | Specifies the link to the Printer Management Utilities.                                            |
|                          | Range: Up to 127 characters                                                                        |
| Apply button             | Applies the configuration settings for this window.                                                |
| Clear button             | Resets all configuration settings to previous values.                                              |

### Import/Export

#### Note:

This page appears only if an optional hard disk drive is installed. In addition, this page appears when **Job Log** (in the **System** - **Machine Settings** page) is set to **Enable**.

#### Job Log

#### Note:

This page appears when **Job Log** (in the **System** - **Machine Settings** page) is set to **Enable**.

| Item          | Description                                                                                                    |
|---------------|----------------------------------------------------------------------------------------------------|
| Export        | Specify the number of job logs to be retrieved. The specified number of job logs is retrieved from the most recent job logs. If the specified number of job logs is larger than the number of job logs available, all job logs are retrieved. |
|               | Choices: Last 10, Last 50, Last 100, Last 250, Last 500, All                                                                                                    |
|               | Default: Last 10                                                                                                    |
| Export button | Exports the job log information on the device to the computer.                                                                                                    |
| Clear button  | Clears the job log from the device.                                                                                                    |

#### **User Information**

#### Note:

This page appears when **User Authentication** (in the **Network** - **Authentication** - **User Authentication** page) is set to **On**.

| Item            | Description                                                                                            |
|-----------------|----------------------------------------------------------------------------------------------------|
| Import text box | Type in the name of the file containing the registered user authentication information to be imported. |
| Browse button   | Allows the registered user authentication information transferred to the device to be searched.        |
| Import button   | Transfers the registered user authentication information to the device.                                |
| Export button   | Exports the registered user authentication information to the computer.                                |

#### **Authentication**

#### Note:

- ☐ This page appears only if an optional hard disk drive is installed.
- ☐ This page doesn't appear when both **User Authentication** and **Account Track** are set to **Off** and Public Access is set to Restrict (in the Network - Authentication - User Authentication page).

#### **Default Permission Settings**

| Item                   |       | Description                                                                                                    |
|------------------------|-------|----------------------------------------------------------------------------------------------------|
| Function<br>Permission | Print | Select whether or not printing is permitted when public authentication is used.  Choices: Allow, Restrict  Default: Allow |
| Apply button           |       | Applies the configuration settings for this window.                                                                       |
| Clear button           |       | Resets all configuration settings to previous values.                                                                     |

## **User Registration**

#### Note:

This menu item appears when **User Authentication** (in the **Network** - **Authentication** - **User Authentication** page) is set to **On**.

| Item                    | Description                                                   |
|-------------------------|---------------------------------------------------------------|
| Search for Number       | Select the user registration number (No.) to be searched for. |
|                         | Range: 1 - 1000                                               |
|                         | Default: 1 - 50                                               |
| No.                     | Shows the user registration number (No.) to be registered.    |
| User Name               | Shows the user name to be registered.                         |
| Edit icon               | The information for the user to be registered can be edited.  |
| Delete icon             | The user to be registered can be deleted.                     |
| New Registration button | Registers a new user.                                         |

# User Registration (New Registration)

| ltem              |                         | Description                                                                                                    |
|-------------------|-------------------------|----------------------------------------------------------------------------------------------------|
| User Registration | No.                     | Shows the new user registration number (No.).                                                                                                    |
|                   | User Name               | Specify the name of the new user.                                                                                                    |
|                   |                         | Range: Up to 64 characters                                                                                                    |
|                   |                         | Note:                                                                                                    |
|                   |                         | ☐ A user name that already exists cannot be specified.                                                                                                    |
|                   |                         | "Public" cannot be specified as the user name.                                                                                                    |
|                   | User Password           | Specify the password of the new user.                                                                                                    |
|                   |                         | Range: Up to 64 characters                                                                                                    |
|                   |                         | Note:                                                                                                    |
|                   |                         | The User Password box can be left blank.                                                                                                    |
|                   | Retype User<br>Password | Type in the new password again for confirmation.                                                                                                    |
|                   | rassword                | Range: Up to 64 characters                                                                                                    |
|                   | Account Name            | Specify the account that the user belongs to.                                                                                                    |
|                   |                         | Range: Up to 8 characters                                                                                                    |
|                   |                         | Note:                                                                                                    |
|                   |                         | Create the account in the System - Authentication - Account Track<br>Registration - New Registration page, and then specify this setting.<br>When specifying this setting, an account name that does not exist cannot be specified. |
|                   |                         | ☐ This menu item appears only when both User Authentication and Account Track are set to On and Synchronize User Authentication & Account Track is set to Synchronize (in the Network - Authentication - User Authentication page). |
| Function          | Print                   | Select whether or not the new user is permitted to print.                                                                                                    |
| Permission        |                         | Choices: Allow, Restrict                                                                                                    |
|                   |                         | Default: Allow                                                                                                    |
| Output            | Color                   | Select whether or not the new user is permitted to print in color.                                                                                                    |
| Permission        |                         | Choices: Allow, Economy Print Mode Only, Restrict                                                                                                    |
|                   |                         | Default: Allow                                                                                                    |
|                   | Black                   | Select whether or not the new user is permitted to print in black and white.                                                                                                    |
|                   |                         | Choices: Allow, Restrict                                                                                                    |
|                   |                         | Default: Allow                                                                                                    |

| Item          | Description                                                                                                    |
|---------------|----------------------------------------------------------------------------------------------------|
| Apply button  | Applies the configuration settings for this window.                                                                       |
| Clear button  | Resets all configuration settings to previous values.                                                                     |
| Cancel button | Click to cancel the entered data and return to the <b>System</b> - <b>Authentication</b> - <b>User Registration</b> page. |

### Account Track Registration

#### Note:

This menu item appears when Account Track (in the Network - Authentication - User **Authentication** page) is set to **On**.

| Item                    | Description                                                      |
|-------------------------|------------------------------------------------------------------|
| Search for Number       | Select the account registration number (No.) to be searched for. |
|                         | Range: 1 - 1000                                                  |
|                         | Default: 1 - 50                                                  |
| No.                     | Shows the account registration number (No.) to be registered.    |
| Account Name            | Shows the account name to be registered.                         |
| Edit icon               | The information for the account to be registered can be edited.  |
| Delete icon             | The account to be registered can be deleted.                     |
| New Registration button | Registers a new account.                                         |

# Account Track Registration (New Registration)

| ltem          |                     | Description                                                                                                    |
|---------------|---------------------|----------------------------------------------------------------------------------------------------|
| Account Track | No.                 | Shows the new account registration number (No.).                                                                                   |
| Registration  | Account Name        | Specify the name of the new account.                                                                                               |
|               |                     | Range: Up to 8 characters                                                                                                    |
|               |                     | <b>Note:</b> An account name that already exists cannot be specified.                                                              |
|               | Account             | Specify the password of the new account.                                                                                           |
|               | Password            | Range: Up to 8 characters                                                                                                    |
|               | Retype              | Type in the new password again for confirmation.                                                                                   |
|               | Account<br>Password | Range: Up to 8 characters                                                                                                    |
| Function      | Print               | Select whether or not the new account is permitted to print.                                                                       |
| Permission    |                     | Choices: Allow, Restrict                                                                                                    |
|               |                     | Default: Allow                                                                                                    |
| Output        | Color               | Select whether or not the new account is permitted to print in color.                                                              |
| Permission    |                     | Choices: Allow, Economy Print Mode Only, Restrict                                                                                  |
|               |                     | Default: Allow                                                                                                    |
|               | Black               | Select whether or not the new account is permitted to print in black and white.                                                    |
|               |                     | Choices: Allow, Restrict                                                                                                    |
|               |                     | Default: Allow                                                                                                    |
| Apply button  |                     | Applies the configuration settings for this window.                                                                                |
| Clear button  |                     | Resets all configuration settings to previous values.                                                                              |
| Cancel button |                     | Click to cancel the entered data and return to the <b>System</b> - <b>Authentication</b> - <b>Account Track Registration</b> page. |

### Date/Time

## Manual Settings

| Item         | Description                                                         |
|--------------|---------------------------------------------------------------------|
| Year         | Specifies the year for the printer's internal clock.                |
|              | Range: 2008 - 2032                                                  |
|              | Configuration Menu Equivalent: SYS DEFAULT MENU - CLOCK - DATE      |
| Month        | Specifies the month for the printer's internal clock.               |
|              | Range: 1 - 12                                                       |
|              | Configuration Menu Equivalent: SYS DEFAULT MENU - CLOCK - DATE      |
| Day          | Specifies the day for the printer's internal clock.                 |
|              | Range: 1 - 31                                                       |
|              | Configuration Menu Equivalent:<br>SYS DEFAULT MENU - CLOCK - DATE   |
| Hour         | Specifies the hour for the printer's internal clock.                |
|              | Range: 0 - 23                                                       |
|              | Configuration Menu Equivalent: SYS DEFAULT MENU - CLOCK - TIME      |
| Minute       | Specifies the minute for the printer's internal clock.              |
|              | Range: 0 - 59                                                       |
|              | Configuration Menu Equivalent: SYS DEFAULT MENU - CLOCK - TIME      |
| Time Zone    | Specifies the time zone for sending e-mail notifications.           |
|              | Range: -12:00 - +13:00                                              |
|              | Default: 0:00                                                       |
|              | Configuration Menu Equivalent: SYS DEFAULT MENU - CLOCK - TIME ZONE |
| Apply button | Applies the configuration settings for this window.                 |
| Clear button | Resets all configuration settings to previous values.               |

# Time Adjustment Settings

| Item               | Description                                                                        |  |
|--------------------|------------------------------------------------------------------------------------|--|
| Time Adjustment    | Select whether or not the time is automatically adjusted with NTP.                 |  |
|                    | Choices: Enable, Disable                                                           |  |
|                    | Default: Disable                                                                   |  |
| NTP Server Address | Specifies the NTP server address.                                                  |  |
|                    | IPv4 address, IPv6 address or FQDN (Fully Qualified Domain Name) can be specified. |  |
|                    | Range: Up to 63 characters                                                         |  |
|                    | Default: 0.0.0.0                                                                   |  |
| Port Number        | Specifies the NTP server port number.                                              |  |
|                    | Range: 1 - 65535                                                                   |  |
|                    | Default: 123                                                                       |  |
| Time Zone          | Specifies the time difference from GMT.                                            |  |
|                    | Range: -12:00 - +13:00                                                             |  |
|                    | Default: 0:00                                                                      |  |
| Adjustment Time    | Shows the last modification date and time.                                         |  |
|                    | Default: Unknown                                                                   |  |
| Apply button       | Applies the configuration settings for this window.                                |  |
| Clear button       | Resets all configuration settings to previous values.                              |  |

#### **Admin Password**

| Item             | Description                                                                                                    |  |
|------------------|----------------------------------------------------------------------------------------------------|--|
| Current Password | Type in the current password.                                                                                                   |  |
|                  | Range: Up to 16 characters                                                                                                    |  |
| New Password     | Sets a new password to enter Administrator Mode.                                                                                |  |
|                  | Range: Up to 16 characters                                                                                                    |  |
|                  | <b>Note:</b> Passwords can be set to any string of numbers and letters (uppercase and lowercase) up to 16 characters in length. |  |

| Item            | Description                                                                                                    |  |
|-----------------|----------------------------------------------------------------------------------------------------|--|
| Retype Password | Verifies the new password typed in the <b>New Password</b> text box.                                                                                                    |  |
|                 | Range: Up to 16 characters                                                                                                    |  |
|                 | Note:  If the password typed in three text boxes doesn't match, the following message displays when you choose the <b>Apply</b> button: "Password was changed unsuccessfully. Please retry." Click <b>OK</b> button, and then retype the passwords in both text boxes. |  |
| Apply button    | Applies the configuration settings for this window.                                                                                                    |  |
| Clear button    | Resets all configuration settings to previous values.                                                                                                    |  |

#### Note:

 $\textit{If you forget the new password you've assigned, use the printer's \verb|SYS| DEFAULT MENU - RESTORE | \\$ DÉFAULTS - RESTORE NETWORK menu to reset the password (and all other network configuration choices) to administrator.

### **Machine Settings**

| Item               | Description                                                                         |  |
|--------------------|-------------------------------------------------------------------------------------|--|
| Administrator Name | Specifies the name of the administrator for the printer.                            |  |
|                    | Range: Up to 127 characters                                                         |  |
| Device Name        | Specifies the name of the printer.                                                  |  |
|                    | Range: Up to 127 characters                                                         |  |
| Device Location    | Specifies the setup location for the printer.                                       |  |
|                    | Range: Up to 127 characters                                                         |  |
| Device Information | Specifies the information for the printer.                                          |  |
|                    | Range: Up to 127 characters                                                         |  |
| Do Startup Page    | Selects whether or not a startup page is printed when the printer is turned on.     |  |
|                    | Choices: On, Off                                                                    |  |
|                    | Default: Off                                                                        |  |
|                    | Configuration Menu Equivalent: SYS DEFAULT MENU - STARTUP OPTIONS - DO STARTUP PAGE |  |

| Item              | Description                                                                                                    |
|-------------------|----------------------------------------------------------------------------------------------------|
| Auto Continue     | Selects whether or not printing continues if the size or type of paper in the selected paper tray is different from the size or type of paper for the print job.                                                                                           |
|                   | Choices: On, Off                                                                                                    |
|                   | Default: Off                                                                                                    |
|                   | Configuration Menu Equivalent: SYS DEFAULT MENU - AUTO CONTINUE                                                                                                    |
| Hold Job Timeout  | Specifies the length of time until print jobs saved on the hard disk are deleted. If Disable is selected, print jobs are not deleted at a specific time.                                                                                                   |
|                   | Choices: Disabled, One Hour, Four Hours, One Day, One Week                                                                                                    |
|                   | Default: Disabled                                                                                                    |
|                   | Configuration Menu Equivalent: SYS DEFAULT MENU - HOLD JOB TIMEOUT                                                                                                    |
|                   | <b>Note:</b> This menu item appears only if an optional hard disk drive is installed.                                                                                                    |
| Energy Saver Time | Specifies the length of time until the machine enters Energy Saver mode.                                                                                                    |
|                   | Choices: 5-15 Minutes, 30 Minutes, 1 Hour, 3 Hours                                                                                                    |
|                   | Default: 15 Minutes                                                                                                    |
|                   | Configuration Menu Equivalent: SYS DEFAULT MENU - ENERGY SAVER TIME                                                                                                    |
| Grayscale Page    | Specify the operation to be performed for black-and-white pages in a job specified for color printing.                                                                                                    |
|                   | If <b>Auto</b> is selected, the printer determines whether the data is color or black-and-white before printing it.                                                                                                    |
|                   | If <b>Grayscale Print</b> is selected, black-and-white printing is automatically performed depending on each page. It may decrease the printing speed in some cases, but it reduces the consumption of the color toner cartridges and photoconductor unit. |
|                   | If <b>Color Print</b> is selected, color printing is performed, even for a black-and-white page.                                                                                                    |
|                   | Choices: Auto, Grayscale Print, Color Print                                                                                                    |
|                   | Default: Auto                                                                                                    |
|                   | Configuration Menu Equivalent: SYS DEFAULT MENU - GRAYSCALE PAGE                                                                                                    |

| Item                                             | Description                                                                                          |  |
|--------------------------------------------------|----------------------------------------------------------------------------------------------------|--|
| Job Log                                          | Select whether or not the Job Log function is used.                                                  |  |
|                                                  | Choices: Enable, Disable                                                                             |  |
|                                                  | Default: Disable                                                                                     |  |
|                                                  | <b>Note:</b> This menu item appears only if an optional hard disk drive is installed.                |  |
| Hide Personal Information                        | Select whether or not the names of printed files ( <b>File Name</b> ) are displayed in the Job page. |  |
|                                                  | Choices: On, Off                                                                                     |  |
|                                                  | Default: Off                                                                                         |  |
| Auto Power Off                                   | Select whether or not to automatically turn off the machine's main power.                            |  |
| (Epson AcuLaser C3900 Series for EMEAR* Only)    | Choices: On, Off                                                                                     |  |
| ,                                                | Default: On                                                                                          |  |
| Auto Power Off Time                              | Specify the time to automatically turn off the machine's main power.                                 |  |
| (Epson AcuLaser C3900 Series for<br>EMEAR* Only) | Range: 00:00 to 23:59                                                                                |  |
|                                                  | Default: 20:00                                                                                       |  |
| Apply button                                     | Applies the configuration settings for this window.                                                  |  |
| Clear button                                     | Resets all configuration settings to previous values.                                                |  |

<sup>\*</sup> EMEAR stands for Euro, Middle East, Africa, and Russia.

#### **ROM Version**

| Item                   | Description                                         |  |
|------------------------|-----------------------------------------------------|--|
| Engine ROM Version     | Displays the ROM version of the printer engine.     |  |
| Controller ROM Version | Displays the ROM version of the printer controller. |  |
| Boot ROM Version       | Displays the ROM version of the Boot ROM.           |  |

#### Maintenance

## Clear Settings

| Item             | Description                                                                                                    |  |
|------------------|----------------------------------------------------------------------------------------------------|--|
| Printer Settings | Resets the printer settings to their defaults.                                                                                                    |  |
|                  | Configuration Menu Equivalent: SYS DEFAULT MENU - RESTORE DEFAULTS - RESTORE PRINTER                                                                                             |  |
| Network Settings | Resets the network settings to their defaults.                                                                                                    |  |
|                  | Configuration Menu Equivalent: SYS DEFAULT MENU - RESTORE DEFAULTS - RESTORE NETWORK                                                                                             |  |
| All Settings     | Resets all settings to their defaults.                                                                                                    |  |
|                  | Configuration Menu Equivalent: SYS DEFAULT MENU - RESTORE DEFAULTS - RESTORE ALL                                                                                                 |  |
| Clear button     | When clicked, the message "Is it OK to restore Factory Defaults?" appears. Click <b>OK</b> to automatically restart the printer and return the settings to their default values. |  |

#### Reset Printer

| Item         | Description                                                                                                    |  |
|--------------|----------------------------------------------------------------------------------------------------|--|
| Reset button | When clicked, the message "Is it OK to reset the Printer?" appears. Click <b>OK</b> to automatically restart the printer. |  |

## **Status Notification Settings**

| Item          |                      | Description                                                                                                |
|---------------|----------------------|----------------------------------------------------------------------------------------------------|
| IP Address    | Notification Address | Specify the IP address of the SNMP trap receiver. An IPv4 or IPv6 address or a host name can be specified. |
|               |                      | Range: Up to 63 characters                                                                                 |
|               |                      | Default: 0.0.0.0                                                                                           |
|               | Port Number          | Specify the port number of the SNMP trap.                                                                  |
|               |                      | Range: 1 - 65535                                                                                           |
|               |                      | Default: 162                                                                                               |
|               | Community Name       | Specify the community name for the SNMP trap.                                                              |
|               |                      | Range: Up to 15 characters                                                                                 |
|               |                      | Default: public                                                                                            |
| IPX Address   | Notification Address | Specify the IPX address of the SNMP trap receiver.                                                         |
|               |                      | Range: 8 characters                                                                                        |
|               |                      | Default: 00000000                                                                                          |
|               | Node Address         | Specify the node address of the SNMP trap receiver.                                                        |
|               |                      | Range: 12 characters                                                                                       |
|               |                      | Default: 00000000000                                                                                       |
|               | Community Name       | Specify the community name for the SNMP trap.                                                              |
|               |                      | Range: Up to 15 characters                                                                                 |
|               |                      | Default: public                                                                                            |
| Email Address | Email Notice         | Specifies whether or not a notification is sent by e-mail when a warning occurs in the printer.            |
|               |                      | Choices: Enable, Disable                                                                                   |
|               |                      | Default: Enable                                                                                            |
|               | Notification Address | Specifies the e-mail address where the notification is sent.                                               |
|               |                      | Range: Up to 320 characters                                                                                |

| Item  |                  | Description                                                                                                  |
|-------|------------------|----------------------------------------------------------------------------------------------------|
| Alert | Paper Empty      | Specifies whether or not a notification is sent when the paper tray runs out of paper.                       |
|       |                  | Choices: Enable, Disable                                                                                     |
|       |                  | Default: Enable                                                                                              |
|       | Paper Jam        | Specifies whether or not a notification is sent when a paper misfeed occurs.                                 |
|       |                  | Choices: Enable, Disable                                                                                     |
|       |                  | Default: Enable                                                                                              |
|       | Maintenance      | Specifies whether or not a notification is sent when the time for a periodic maintenance has been reached.   |
|       |                  | Choices: Enable, Disable                                                                                     |
|       |                  | Default: Enable                                                                                              |
|       | Replace Toner    | Specifies whether or not a notification is sent when the toner is empty.                                     |
|       |                  | Choices: Enable, Disable                                                                                     |
|       |                  | Default: Enable                                                                                              |
|       | Output Tray Full | Specifies whether or not a notification is sent when the output tray has become full.                        |
|       |                  | Choices: Enable, Disable                                                                                     |
|       |                  | Default: Enable                                                                                              |
|       | Fuser Unit End   | Specifies whether or not a notification is sent when the fuser unit has reached the end of its service life. |
|       |                  | Choices: Enable, Disable                                                                                     |
|       |                  | Default: Enable                                                                                              |

| Item         |               | Description                                                                                                    |
|--------------|---------------|----------------------------------------------------------------------------------------------------|
|              | Operator Call | Specifies whether or not a notification is sent when the operator must be called.  Choices: Enable, Disable  Default: Enable                                          |
|              | Service Call  | Selects whether or not notification is sent to the service representative when a condition occurs that requires servicing.  Choices: Enable, Disable  Default: Enable |
|              | Job Complete  | Specifies whether or not a notification is sent when a print job is completed correctly.  Choices: Enable, Disable  Default: Enable                                   |
|              | Job Error     | Specifies whether or not a notification is sent when a job could not be printed because an error occurred.  Choices: Enable, Disable  Default: Enable                 |
| Apply button | 1             | Applies the configuration settings for this window.                                                                                                    |
| Clear button |               | Resets all configuration settings to previous values.                                                                                                    |

# Job Page

This page allows you to view the status of the current print jobs.

#### **Active Job List**

| Item       | Description                                                                                                    |  |
|------------|----------------------------------------------------------------------------------------------------|--|
| Job Number | Displays the print job identification number. Each print job that the printer receives is assigned a unique identification number.     |  |
| User Name  | If known, displays the owner of the print job.                                                                                         |  |
| File Name  | Displays the name of the print file.                                                                                                   |  |
|            | This cell remains empty if <b>Hide Personal Information</b> is set to <b>On</b> in the <b>System</b> - <b>Machine Settings</b> window. |  |

| Item          | Description                                                                                          |  |
|---------------|----------------------------------------------------------------------------------------------------|--|
| Job Status    | Displays the current status of the print job (Parsing, Printing, Cancel, Pending, Abort or Pending). |  |
| Create Time   | Displays the time that the job was queued.                                                           |  |
| Delete button | Deletes the print job(s) whose check boxes in column 1 are checked.                                  |  |

#### **Done Job List**

| Item          | Description                                                                                                    |  |
|---------------|----------------------------------------------------------------------------------------------------|--|
| Job Number    | Displays the print job identification number. Each print job that the printer receives is assigned a unique identification number.     |  |
| User Name     | If known, displays the owner of the print job.                                                                                         |  |
| File Name     | Displays the name of the print file.                                                                                                   |  |
|               | This cell remains empty if <b>Hide Personal Information</b> is set to <b>On</b> in the <b>System</b> - <b>Machine Settings</b> window. |  |
| End Time      | Displays the time that printing finished.                                                                                              |  |
| Result        | Displays the result of the print job (OK, Error, or Canceled).                                                                         |  |
| Detail button | Displays a screen containing details.                                                                                                  |  |

### Done Job List (Detail)

| Item          | Description                                                                                                    |  |
|---------------|----------------------------------------------------------------------------------------------------|--|
| Job Number    | Displays the print job identification number. Each print job that the printer receives is assigned a unique identification number.       |  |
| User Name     | If known, displays the owner of the print job.                                                                                           |  |
| File Name     | Displays the name of the print file.                                                                                                    |  |
| Delivery Type | Displays the delivery method for the job (Print, Print and Hold, Proof then Print, IPP Print, Secured Job, Time Print, or Report Print). |  |
| Create Time   | Displays the time that the job was queued.                                                                                               |  |
| End Time      | Displays the time that printing finished.                                                                                                |  |
| Result        | Displays the result of the print job (OK, Error, or Canceled).                                                                           |  |
| Back button   | Returns to the previous screen.                                                                                                    |  |

# **Print Page**

This page allows more detailed printer settings to be specified.

### Local Interface

| Item         | Description                                                    |  |
|--------------|----------------------------------------------------------------|--|
| I/O Timeout  | Specifies the reception timeout (in seconds).                  |  |
|              | Range: 5-300                                                   |  |
|              | Default: 15                                                    |  |
|              | Configuration Menu Equivalent:<br>INTERFACE MENU - JOB TIMEOUT |  |
| Apply button | Applies the configuration settings for this window.            |  |
| Clear button | Resets all configuration settings to previous values.          |  |

### **Default Settings**

#### **General Settings**

| Item         | Description                                                                         |  |
|--------------|-------------------------------------------------------------------------------------|--|
| PDL          | Selects default language to be selected.                                            |  |
|              | Choices: Auto, PCL, PS                                                              |  |
|              | Default: Auto                                                                       |  |
|              | Configuration Menu Equivalent: SYS DEFAULT MENU - EMULATION - DEF. EMULATION        |  |
| Paper Source | The paper tray that is normally used can be specified.                              |  |
|              | Choices: Tray1, Tray2, Tray3                                                        |  |
|              | Default: Tray2                                                                      |  |
|              | Configuration Menu Equivalent:<br>PAPER MENU - PAPER SOURCE - DEFAULT TRAY          |  |
|              | Note: Tray3 appears only if an optional 500-sheet paper cassette unit is installed. |  |

| Item        | Description                                                                                                    |
|-------------|----------------------------------------------------------------------------------------------------|
| Duplex      | If <b>Long-Edge Binding</b> is selected, the pages will be printed on both sides of the paper for long-edge binding.                         |
|             | If <b>Short-Edge Binding</b> is selected, the pages will be printed on both sides of the paper for short-edge binding.                       |
|             | Choices: Off, Short-Edge Binding, Long-Edge Binding                                                                                          |
|             | Default: Off                                                                                                    |
|             | Configuration Menu Equivalent: PAPER MENU - DUPLEX                                                                                           |
| Output Tray | Displays the name of the output tray.                                                                                                    |
| Copies      | Specifies the default setting for number of copies to be printed.                                                                            |
|             | Range: 1-9999                                                                                                    |
|             | Default: 1                                                                                                    |
|             | Configuration Menu Equivalent: PAPER MENU - COPIES                                                                                           |
| Paper Size  | Specifies the default setting for the size of paper.                                                                                         |
|             | Configuration Menu Equivalent:  SYS DEFAULT MENU - PAPER - DEFAULT PAPER - PAPER SIZE                                                        |
| Width       | Specifies the paper width when <b>Paper Size</b> is set to <b>Custom Size</b> .                                                              |
|             | Range: 3.63 - 8.50 (inch) / 92 - 216 (mm)                                                                                                    |
|             | Configuration Menu Equivalent:  SYS DEFAULT MENU - PAPER - DEFAULT PAPER - CUSTOM SIZE - WIDTH                                               |
| Length      | Specifies the paper length when <b>Paper Size</b> is set to <b>Custom Size</b> .                                                             |
|             | Range: 5.83 - 14.00 (inch) / 148 - 356 (mm)                                                                                                  |
|             | Configuration Menu Equivalent:  SYS DEFAULT MENU - PAPER - DEFAULT PAPER - CUSTOM SIZE - LENGTH                                              |
| Paper Type  | Specifies the default setting for the type of paper.                                                                                         |
|             | Choices: Plain Paper, Recycled, Thick 1, Thick 2, Label, Envelope, Postcard, Letterhead, Glossy 1, Glossy 2, Single Side Only, Special Paper |
|             | Default: Plain Paper                                                                                                    |
|             | Configuration Menu Equivalent: SYS DEFAULT MENU - PAPER - DEFAULT PAPER - PAPER TYPE                                                         |

| Item            | Description                                                                                                 |  |
|-----------------|----------------------------------------------------------------------------------------------------|--|
| Collate         | If <b>On</b> is selected, all pages in a copy of the document can be printed before printing the next copy. |  |
|                 | If <b>Off</b> is selected, all copies of the document are not printed separately.                           |  |
|                 | Choices: On, Off                                                                                            |  |
|                 | Default: Off                                                                                                |  |
|                 | Configuration Menu Equivalent: PAPER MENU - COLLATE                                                         |  |
|                 | <b>Note:</b> This menu item appears only if an optional hard disk drive is installed.                       |  |
| Unit of Measure | The unit for specifying the size of custom paper can be specified between inches and millimeters.           |  |
|                 | Choices: Inches, Millimeters                                                                                |  |
|                 | Configuration Menu Equivalent: SYS DEFAULT MENU - PAPER - UNIT OF MEASURE                                   |  |
| Apply button    | Applies the configuration settings for this window.                                                         |  |
| Clear button    | Resets all configuration settings to previous values.                                                       |  |

# Paper Source Settings

| Item  |            | Description                                                                                                    |
|-------|------------|----------------------------------------------------------------------------------------------------|
| Tray1 | Paper Size | Specifies the setting for the size of paper loaded into Tray 1.                                                                                         |
|       |            | Default: A4                                                                                                    |
|       |            | Configuration Menu Equivalent: PAPER MENU - PAPER SOURCE - TRAY1 - PAPER SIZE                                                                           |
|       | Width      | Specifies the paper width when <b>Paper Size</b> is set to <b>Custom Size</b> .                                                                         |
|       |            | Range: 3.63 - 8.50 (inch) / 92 - 216 (mm)                                                                                                    |
|       |            | Configuration Menu Equivalent: PAPER MENU - PAPER SOURCE - TRAY1 - CUSTOM SIZE - WIDTH                                                                  |
|       | Length     | Specifies the paper length when <b>Paper Size</b> is set to <b>Custom Size</b> .                                                                        |
|       |            | Range: 5.83 - 14.00 (inch) / 148 - 356 (mm)                                                                                                    |
|       |            | Configuration Menu Equivalent: PAPER MENU - PAPER SOURCE - TRAY1 - CUSTOM SIZE - LENGTH                                                                 |
|       | Paper Type | Specifies the setting for the type of paper loaded into Tray 1.                                                                                         |
|       |            | Choices: Any, Plain Paper, Recycled, Thick 1, Thick 2, Label,<br>Envelope, Postcard, Letterhead, Glossy 1, Glossy 2, Single Side<br>Only, Special Paper |
|       |            | Default: Plain Paper                                                                                                    |
|       |            | Configuration Menu Equivalent: PAPER MENU - PAPER SOURCE - TRAY1 - PAPER TYPE                                                                           |

| Item                                                                              |            | Description                                                                                                    |  |
|-----------------------------------------------------------------------------------|------------|----------------------------------------------------------------------------------------------------|--|
| Tray2                                                                             | Paper Size | Specifies the setting for the size of paper loaded into Tray 2.                                                                         |  |
|                                                                                   |            | Default: A4                                                                                                    |  |
|                                                                                   |            | Configuration Menu Equivalent: PAPER MENU - PAPER SOURCE - TRAY2 - PAPER SIZE                                                           |  |
|                                                                                   | Width      | Specifies the paper width when <b>Paper Size</b> is set to <b>Custom Size</b> .                                                         |  |
|                                                                                   |            | Range: 3.63 - 8.50 (inch) / 92 - 216 (mm)                                                                                               |  |
|                                                                                   |            | Configuration Menu Equivalent: PAPER MENU - PAPER SOURCE - TRAY2 - CUSTOM SIZE - WIDTH                                                  |  |
|                                                                                   | Length     | Specifies the paper length when <b>Paper Size</b> is set to <b>Custom Size</b> .                                                        |  |
|                                                                                   |            | Range: 5.83 - 11.69 (inch) / 148 - 297 (mm)                                                                                             |  |
|                                                                                   |            | Configuration Menu Equivalent: PAPER MENU - PAPER SOURCE - TRAY2 - CUSTOM SIZE - LENGTH                                                 |  |
|                                                                                   | Paper Type | Specifies the setting for the type of paper loaded into Tray 2.                                                                         |  |
|                                                                                   |            | Choices: Any, Plain Paper, Recycled, Thick 1, Thick 2, Label, Postcard, Letterhead, Glossy 1, Glossy 2, Single Side Only, Special Paper |  |
|                                                                                   |            | Default: Plain Paper                                                                                                    |  |
|                                                                                   |            | Configuration Menu Equivalent: PAPER MENU - PAPER SOURCE - TRAY2 - PAPER TYPE                                                           |  |
| Tray3                                                                             | Paper Size | Displays the setting for the size of paper loaded into Tray 3.                                                                          |  |
| This item appears only if an optional 500-sheet paper cassette unit is installed. |            | Configuration Menu Equivalent: PAPER MENU - PAPER SOURCE - TRAY3 - PAPER SIZE                                                           |  |
|                                                                                   | Paper Type | Specifies the setting for the type of paper loaded into Tray 3.                                                                         |  |
|                                                                                   |            | Choices: Any, Plain Paper, Recycled, Single Side Only, Special Paper                                                                    |  |
|                                                                                   |            | Default: Plain Paper                                                                                                    |  |
|                                                                                   |            | Configuration Menu Equivalent: PAPER MENU - PAPER SOURCE - TRAY3 - PAPER TYPE                                                           |  |

| ltem          |               | Description                                                                                                    |
|---------------|---------------|----------------------------------------------------------------------------------------------------|
| Tray Chaining | Tray Chaining | If <b>Enable</b> is selected and the specified paper tray runs out of paper during printing, a paper tray loaded with paper of the same size is automatically selected so printing can continue. |
|               |               | If <b>Disable</b> is selected and the specified paper tray runs out of paper, printing stops.                                                                                                    |
|               |               | Choices: Enable, Disable                                                                                                    |
|               |               | Default: Enable                                                                                                    |
|               |               | Configuration Menu Equivalent: PAPER MENU - PAPER SOURCE - TRAY CHAINING                                                                                                    |
| Apply button  |               | Applies the configuration settings for this window.                                                                                                    |
| Clear button  |               | Resets all configuration settings to previous values.                                                                                                    |

## Tray Mapping Settings

| Item              | Description                                                                                                    |  |
|-------------------|----------------------------------------------------------------------------------------------------|--|
| Tray Mapping Mode | Select whether or not the Tray Mapping function is used.                                                                                                    |  |
|                   | Choices: On, Off                                                                                                    |  |
|                   | Default: Off                                                                                                    |  |
|                   | Configuration Menu Equivalent: PAPER MENU - PAPER SOURCE - TRAY MAPPING - TRAY MAPPING MODE                                                                                                    |  |
| Logical Tray 0-9  | Select the tray that is used for printing when a print job is received from another manufacturer's printer driver.  The default setting for Logical Tray 1 is Physical Tray 1. The default setting for all other trays is Physical Tray 2. |  |
|                   |                                                                                                    |  |
|                   | Choices: Physical Tray 1, Physical Tray 2, Physical Tray 3                                                                                                    |  |
|                   | Configuration Menu Equivalent: PAPER MENU - PAPER SOURCE - TRAY MAPPING - LOGICAL TRAY0-9                                                                                                    |  |
|                   | <b>Note:</b> Physical Tray 3 appears only if an optional 500-sheet paper cassette unit is installed.                                                                                                    |  |
| Apply button      | Applies the configuration settings for this window.                                                                                                    |  |
| Clear button      | Resets all configuration settings to previous values.                                                                                                    |  |

# PCL Settings

| ltem            | Description                                                                                   |
|-----------------|-----------------------------------------------------------------------------------------------|
| Font Number     | Sets the default font in the PCL language.                                                    |
|                 | Range: 0 - 102                                                                                |
|                 | Default: 0                                                                                    |
|                 | Configuration Menu Equivalent: SYS DEFAULT MENU - EMULATION - PCL - FONT SOURCE - FONT NUMBER |
| Symbol Set      | Selects the symbol set used with the PCL language.                                            |
|                 | Default: PC-8                                                                                 |
|                 | Configuration Menu Equivalent: SYS DEFAULT MENU -EMULATION -PCL -FONT SOURCE -SYMBOL SET      |
| Lines Per Page  | Selects how many lines are in a page in PCL language.                                         |
|                 | Range: 5 - 128                                                                                |
|                 | Default: 60                                                                                   |
|                 | Configuration Menu Equivalent: SYS DEFAULT MENU - EMULATION - PCL - LINES PER PAGE            |
| Font Point Size | Sets the font size in the PCL language.                                                       |
|                 | Range: 4.00 - 999.75                                                                          |
|                 | Default: 12.00                                                                                |
|                 | Configuration Menu Equivalent: SYS DEFAULT MENU - EMULATION - PCL - FONT SOURCE - POINT SIZE  |
| Font Pitch Size | Sets the font pitch in the PCL language.                                                      |
|                 | Range: 0.44 - 99.99                                                                           |
|                 | Default: 10.00                                                                                |
|                 | Configuration Menu Equivalent: SYS DEFAULT MENU -EMULATION -PCL -FONT SOURCE -PITCH SIZE      |
| CR/LF Mapping   | Selects CR/LF code definition in PCL language.                                                |
|                 | Choices: CR=CR LF=LF, CR=CRLF LF=LF, CR=CR LF=LFCR, CR=CRLF LF=LFCR                           |
|                 | Default: CR=CR LF=LF                                                                          |
|                 | Configuration Menu Equivalent:  SYS DEFAULT MENU - EMULATION - PCL - CR/LF MAPPING            |
| Apply button    | Applies the configuration settings for this window.                                           |
|                 |                                                                                               |

# PS Settings

| stscript timeout. "0" means that no time-out control is effective.  0 - 300 (in seconds)  : 0  uration Menu Equivalent:  FAULT MENU - EMULATION - POSTSCRIPT - WAIT TIMEOUT  es the PS protocol. |  |
|----------------------------------------------------------------------------------------------------|--|
| :: 0  uration Menu Equivalent:  FAULT MENU - EMULATION - POSTSCRIPT - WAIT TIMEOUT  es the PS protocol.                                                                                          |  |
| uration Menu Equivalent: FAULT MENU - EMULATION - POSTSCRIPT - WAIT TIMEOUT es the PS protocol.                                                                                                  |  |
| FAULT MENU - EMULATION - POSTSCRIPT - WAIT TIMEOUT es the PS protocol.                                                                                                    |  |
|                                                                                                    |  |
| A . N. LD'                                                                                                    |  |
| s: Auto, Normal, Binary                                                                                                    |  |
| : Auto                                                                                                    |  |
| uration Menu Equivalent:<br>FAULT MENU - EMULATION - POSTSCRIPT - PS PROTOCOL                                                                                                    |  |
| es whether or not error printing is performed.                                                                                                    |  |
| s: On, Off                                                                                                    |  |
| : Off                                                                                                    |  |
| uration Menu Equivalent:<br>FAULT MENU - EMULATION - POSTSCRIPT - PS ERROR PAGE                                                                                                    |  |
| whether or not neighboring colors are printed superimposed in order to t white space around images.                                                                                              |  |
| s: On, Off                                                                                                    |  |
| : Off                                                                                                    |  |
| uration Menu Equivalent:<br>FAULT MENU - EMULATION - POSTSCRIPT - AUTO TRAPPING                                                                                                    |  |
| whether black objects are printed (superimposed) on a neighboring color r to prevent white space around black characters or figures.                                                             |  |
| <b>Graphic</b> is selected, superimposed printing is applied to text and cs.                                                                                                    |  |
| is selected, superimposed printing is applied to text.                                                                                                    |  |
| s: Text/Graphic, Text, Off                                                                                                    |  |
| : Off                                                                                                    |  |
| uration Menu Equivalent:<br>FAULT MENU -EMULATION -POSTSCRIPT -BLACK OVERPRINT                                                                                                    |  |
| Applies the configuration settings for this window.                                                                                                    |  |
| Resets all configuration settings to previous values.                                                                                                    |  |
|                                                                                                    |  |

## XPS Settings

#### Note:

This printer does not support XPS printer driver.

| Item               | Description                                                                                                    |  |
|--------------------|----------------------------------------------------------------------------------------------------|--|
| Digital Signature  | Specify whether to verify digital signature. When <b>Enable</b> is selected, the document without a valid digital signature is not printed. |  |
|                    | Choices: Enable, Disable                                                                                                    |  |
|                    | Default: Disable                                                                                                    |  |
|                    | Configuration Menu Equivalent: SYS DEFAULT MENU - EMULATION - XPS - DIGITAL SIGNATURE                                                       |  |
| Print to XPS Error | Specify whether to print error message when an error occurs during XPS print.  Choices: On, Off                                             |  |
|                    |                                                                                                    |  |
|                    | Default: On                                                                                                    |  |
|                    | Configuration Menu Equivalent: SYS DEFAULT MENU - EMULATION - XPS - XPS ERROR PAGE                                                          |  |
| Apply button       | Applies the configuration settings for this window.                                                                                         |  |
| Clear button       | Resets all configuration settings to previous values.                                                                                       |  |

## **Print Quality Settings**

| ltem          |                                                                             | Description                                                       |
|---------------|-----------------------------------------------------------------------------|-------------------------------------------------------------------|
| Print Quality | Color Mode                                                                  | If <b>Color</b> is selected, the pages are printed in full color. |
| Settings      | If <b>Monochrome</b> is selected, the pages are printed in black and white. |                                                                   |
|               |                                                                             | Choices: Color, Monochrome                                        |
|               |                                                                             | Default: Color                                                    |
|               |                                                                             | Configuration Menu Equivalent: QUALITY MENU - COLOR MODE          |

| Item |                                  | Description                                                                                                    |
|------|----------------------------------|----------------------------------------------------------------------------------------------------|
|      | Color Separation                 | If <b>On</b> is selected, color separation is performed.                                                       |
|      |                                  | Choices: On, Off                                                                                               |
|      |                                  | Default: Off                                                                                                   |
|      |                                  | Configuration Menu Equivalent: QUALITY MENU - COLOR SEPARATION                                                 |
|      | Brightness                       | Specifies the brightness of the printed image.                                                                 |
|      |                                  | Choices: +15%, +10%, +5%, 0, -5%, -10%, -15%                                                                   |
|      |                                  | Default: 0                                                                                                    |
|      |                                  | Configuration Menu Equivalent: QUALITY MENU - BRIGHTNESS                                                       |
|      | Halftone (Image Printing/        | Specifies how halftones are reproduced.                                                                        |
|      | Text Printing/Graphics Printing) | If <b>Line Art</b> is selected, halftones are reproduced with high precision.                                  |
|      |                                  | If <b>Detail</b> is selected, halftones are reproduced with detail.                                            |
|      |                                  | If <b>Smooth</b> is selected, halftones are reproduced with smoothness.                                        |
|      |                                  | Choices: Line Art, Detail, Smooth                                                                              |
|      |                                  | Default: Detail (Image/Graphics) / Line Art (Text)                                                             |
|      |                                  | Configuration Menu Equivalent:<br>QUALITY MENU - HALFTONE - IMAGE PRINTING/TEXT PRINTING/<br>GRAPHICS PRINTING |

| Item |                                                                            | Description                                                                                                    |
|------|----------------------------------------------------------------------------|----------------------------------------------------------------------------------------------------|
|      | Edge Enhancement<br>(Image Printing/Text<br>Printing/Graphics<br>Printing) | Select whether image/text/graphics edges are emphasized.  If <b>On</b> is selected, the edges are emphasized.  Choices: On, Off  Default: Off (Image) / On (Text/Graphics)  Configuration Menu Equivalent:  QUALITY MENU - EDGE ENHANCEMENT - IMAGE PRINTING/TEXT                                         |
|      | Edge Strength                                                              | PRINTING/GRAPHICS PRINTING  Select the desired amount that edges are emphasized.  If <b>Off</b> is selected, the edges are not emphasized.  If <b>Low</b> is selected, the edges are slightly emphasized.                                                                                                 |
|      |                                                                            | If <b>Middle</b> is selected, the edges are emphasized by an average amount.  If <b>High</b> is selected, the edges are highly emphasized.  Choices: Off, Low, Middle, High  Default: Middle  Configuration Menu Equivalent:  QUALITY MENU - EDGE STRENGTH                                                |
|      | Economy Print Mode                                                         | Select whether to print graphics with a reduced density by reducing the amount of toner that is used.  When Economy Print Mode is enabled, the amount of toner used is reduced when printing many drawings.  Choices: On, Off  Default: Off  Configuration Menu Equivalent:  QUALITY MENU - ECONOMY PRINT |

| Item         |                                                                 | Description                                                                                                    |
|--------------|-----------------------------------------------------------------|----------------------------------------------------------------------------------------------------|
| PCL Settings | Contrast                                                        | Specifies the contrast of the image.                                                                                     |
|              |                                                                 | Choices: +15%, +10%, +5%, 0, -5%, -10%, -15%                                                                             |
|              |                                                                 | Default: 0                                                                                                    |
|              |                                                                 | Configuration Menu Equivalent: QUALITY MENU - PCL SETTING - CONTRAST                                                     |
|              | Image Printing/Text                                             | Specifies the color space for RGB data.                                                                                  |
|              | Printing/Graphics Printing (Source)                             | Choices: Device Color, sRGB                                                                                              |
|              | (Source)                                                        | Default: sRGB                                                                                                    |
|              |                                                                 | Configuration Menu Equivalent:  QUALITY MENU-PCL SETTING-IMAGE PRINTING/TEXT PRINTING/ GRAPHICS PRINTING-RGB SOURCE      |
|              | Image Printing/Text Printing/Graphics Printing (Intent)         | Specifies the color intent to be used on conversion RGB to CMYK by printer.                                              |
|              |                                                                 | Choices: Vivid, Photographic                                                                                             |
|              |                                                                 | Default: Photographic (Image) / Vivid (Text/Graphics)                                                                    |
|              |                                                                 | Configuration Menu Equivalent:<br>QUALITY MENU-PCL SETTING-IMAGE PRINTING/TEXT PRINTING/<br>GRAPHICS PRINTING-RGB INTENT |
|              | Image Printing/Text Printing/Graphics Printing (Gray Treatment) | Specifies the method to reproduce RGB black and gray.                                                                    |
|              |                                                                 | Choices: Composite Black, Black and Gray, Black Only                                                                     |
|              |                                                                 | Default: Composite Black (Image) / Black and Gray (Text/Graphics)                                                        |
|              |                                                                 | Configuration Menu Equivalent:<br>QUALITY MENU-PCL SETTING-IMAGE PRINTING/TEXT PRINTING/<br>GRAPHICS PRINTING-RGB GRAY   |

| Item    |                                                 | Description                                                                                                    |
|---------|-------------------------------------------------|----------------------------------------------------------------------------------------------------|
| -       | Image Printing/Text                             | Specifies the color space for RGB data.                                                                                       |
|         | Printing/Graphics Printing<br>(RGB Source)      | Choices: Device Color, sRGB, Apple RGB, Adobe RGB (1998),<br>ColorMatch RGB, Blue Adjust RGB, Custom Profile                  |
|         |                                                 | Default: sRGB                                                                                                    |
|         |                                                 | Configuration Menu Equivalent:<br>QUALITY MENU -PS SETTING - IMAGE PRINTING/TEXT PRINTING/<br>GRAPHICS PRINTING -RGB SOURCE   |
|         | Image Printing/Text Printing/Graphics Printing  | Specifies the color intent to be used on conversion RGB to CMYK by printer.                                                   |
|         | (RGB Intent)                                    | Choices: Vivid, Photographic, Relative Color, Absolute Color                                                                  |
|         |                                                 | Default: Photographic (Image) / Vivid (Text/Graphics)                                                                         |
|         |                                                 | Configuration Menu Equivalent:<br>QUALITY MENU - PS SETTING - IMAGE PRINTING/TEXT PRINTING/<br>GRAPHICS PRINTING - RGB INTENT |
| Image P | Image Printing/Text                             | Specifies the method to reproduce RGB black and gray.                                                                         |
|         | Printing/Graphics Printing (RGB Gray Treatment) | Choices: Composite Black, Black and Gray, Black Only                                                                          |
| (1      |                                                 | Default: Composite Black (Image) / Black and Gray (Text/Graphics)                                                             |
|         |                                                 | Configuration Menu Equivalent:<br>QUALITY MENU -PS SETTING - IMAGE PRINTING/TEXT PRINTING/<br>GRAPHICS PRINTING -RGB GRAY     |

| Item |                                                  | Description                                                                                                    |
|------|--------------------------------------------------|----------------------------------------------------------------------------------------------------|
|      | Image Printing/Text                              | Specifies the ICC destination profile to be used for printed output.                                                     |
|      | Printing/Graphics Printing (Destination Profile) | Choices: Auto, Custom Profile                                                                                            |
|      | (Destination Fibrile)                            | Default: Auto                                                                                                    |
|      |                                                  | Configuration Menu Equivalent:  QUALITY MENU-PS SETTING-IMAGE PRINTING/TEXT PRINTING/ GRAPHICS PRINTING-DESTINATION PROF |
|      | Simulation (Profile)                             | Specifies the specific ICC simulation profile to be used for printed output.                                             |
|      |                                                  | Choices: None, SWOP, Euroscale, Commercial Press, Japan Color<br>TOYO, DIC, Custom Profile                               |
|      |                                                  | Default: None                                                                                                    |
|      |                                                  | Configuration Menu Equivalent: QUALITY MENU -PS SETTING -SIMULATION -SIMULATION PROF                                     |
|      | Simulation (Intent)                              | Specifies the simulation intent to be used for simulation printing.                                                      |
|      |                                                  | Choices: Relative Color, Absolute Color                                                                                  |
|      |                                                  | Default: Relative Color                                                                                                  |
|      |                                                  | Configuration Menu Equivalent: QUALITY MENU -PS SETTING -SIMULATION -SIMULATION INTENT                                   |
|      | Simulation (CMYK Gray<br>Treatment)              | Specifies the method to reproduce CMYK black and gray for simulation printing.                                           |
|      |                                                  | Choices: Composite Black, Black and Gray, Black Only                                                                     |
|      |                                                  | Default: Composite Black                                                                                                 |
|      |                                                  | Configuration Menu Equivalent:<br>QUALITY MENU -PS SETTING -SIMULATION -CMYK GRAY                                        |

| Item                    |                                                | Description                                                                                                    |
|-------------------------|------------------------------------------------|----------------------------------------------------------------------------------------------------|
| Calibration<br>Settings | Tone Calibration                               | If <b>On</b> is indicated, image adjustments are applied.                                                          |
|                         |                                                | Choices: On, Off                                                                                                   |
|                         |                                                | Default: On                                                                                                    |
|                         |                                                | Configuration Menu Equivalent: QUALITY MENU - CALIBRATION - TONE CALIBRATION                                       |
|                         | Cyan/Magenta/Yellow/                           | Specifies the density of the highlight color.                                                                      |
|                         | Black Density (Highlight)                      | Choices: +3, +2, +1, 0, -1, -2, -3                                                                                 |
|                         |                                                | Default: 0                                                                                                    |
|                         |                                                | Configuration Menu Equivalent:  QUALITY MENU - CALIBRATION - CMYK DENSITY - CYAN/MAGENTA/ YELLOW/BLACK - HIGHLIGHT |
|                         | Cyan/Magenta/Yellow/<br>Black Density (Middle) | Specifies the density of the middle color.                                                                         |
|                         |                                                | Choices: +3, +2, +1, 0, -1, -2, -3                                                                                 |
|                         |                                                | Default: 0                                                                                                    |
|                         |                                                | Configuration Menu Equivalent:  QUALITY MENU - CALIBRATION - CMYK DENSITY - CYAN/MAGENTA/ YELLOW/BLACK - MIDDLE    |
|                         | Cyan/Magenta/Yellow/                           | Specifies the density of the shadow color.                                                                         |
|                         | Black Density (Shadow)                         | Choices: +3, +2, +1, 0, -1, -2, -3                                                                                 |
|                         |                                                | Default: 0                                                                                                    |
|                         |                                                | Configuration Menu Equivalent:  QUALITY MENU - CALIBRATION - CMYK DENSITY - CYAN/MAGENTA/ YELLOW/BLACK - SHADOW    |
| Apply button            |                                                | Applies the configuration settings for this window.                                                                |
| Clear button            |                                                | Resets all configuration settings to previous values.                                                              |

#### **Download Font/Form**

#### Note:

This page appears only if an optional hard disk drive is installed.

#### PS Font

#### Note:

The printer must have an optional hard disk drive to use the PS Font parameters described below.

| Item             |                  | Description                                                                                                    |
|------------------|------------------|----------------------------------------------------------------------------------------------------|
| Download PS Font | HDD radio button | Specifies the download destination (HDD) of the font.                                                                      |
|                  | Text box         | Specifies the file name for the PostScript font to be downloaded.                                                          |
|                  | Browse button    | Displays a dialog box for browsing to the PostScript font file.                                                            |
|                  | Submit button    | Sends the specified PostScript font file to the printer.                                                                   |
| Delete PS Font   | Check box        | Select the check box of the font to be deleted, and then click <b>Delete</b> to delete the selected font from the printer. |
|                  | Number           | Displays the control number of the font.                                                                                   |
|                  | Font Name        | Displays the name of the fonts.                                                                                            |
|                  | Source           | Displays the storage source of the font.                                                                                   |
| Delete button    |                  | Deletes the PostScript font file(s) whose check boxes the left end are checked.                                            |

# Form Overlay

| Item                  |                  | Description                                                                                                    |
|-----------------------|------------------|----------------------------------------------------------------------------------------------------|
| Download Form Overlay | HDD radio button | Specifies the download destination (HDD) of the form overlay file.                                                                              |
|                       | Text box         | Specifies the file name for the form overlay to be downloaded.                                                                                  |
|                       | Browse button    | Displays a dialog box for browsing to the form overlay file.                                                                                    |
|                       | Submit button    | Sends the specified form overlay file to the printer.                                                                                           |
| Delete Form Overlay   | Check box        | Select the check box of the form overlay file to be deleted, and then click <b>Delete</b> to delete the selected form overlay from the printer. |
|                       | Number           | Displays the control number of the overlay.                                                                                                    |
|                       | File Name        | Displays the name of the overlays.                                                                                                    |
|                       | Source           | Displays the storage source of the form overlay.                                                                                                |
| Delete button         |                  | Deletes the PostScript font file(s) whose check boxes the left end are checked.                                                                 |

#### Color Profile

| Item                   |                  | Description                                                                                                    |
|------------------------|------------------|----------------------------------------------------------------------------------------------------|
| Download Color Profile | HDD radio button | Specifies the download destination (HDD) of the color profile.                                                                                    |
|                        | Text box         | Specifies the file name for the color profile to be downloaded.                                                                                   |
|                        | Browse button    | Displays a dialog box for browsing to the color profile file.                                                                                     |
|                        | Submit button    | Sends the specified color profile file to the printer.                                                                                            |
| Delete Color Profile   | Check box        | Select the check box of the color profile file to be deleted, and then click <b>Delete</b> to delete the selected color profile from the printer. |
|                        | Number           | Displays the control number of the color profile.                                                                                                 |
|                        | File Name        | Displays the name of the color profile.                                                                                                    |
|                        | Profile Name     | Displays the name of the color profile.                                                                                                    |
|                        | Class            | Displays the type of color profile.                                                                                                    |
|                        | Color Space      | Displays the color space for the color profile.                                                                                                   |
|                        | Source           | Displays the storage source of the color profile.                                                                                                 |
| Delete button          |                  | Deletes the PostScript font file(s) whose check boxes the left end are checked.                                                                   |

## **Network Page**

This page allows you to configure network settings. For more information on these protocols, see Chapter 4"Network Printing" on page 49.

#### TCP/IP

#### TCP/IP

| Item         | Description                                                                                              |
|--------------|----------------------------------------------------------------------------------------------------|
| TCP/IP       | Sets whether or not to use TCP/IP.                                                                       |
|              | Choices: Enable, Disable                                                                                 |
|              | Default: Enable                                                                                          |
|              | Configuration Menu Equivalent:  INTERFACE MENU - ETHERNET - TCP/IP - ENABLE                              |
| Speed        | Specifies the operating mode and speed for Ethernet.                                                     |
|              | Choices: Auto, 10Base-T (Half), 10Base-T (Full), 100Base-TX (Half), 100Base-TX (Full), 1000Base-T (Full) |
|              | Default: Auto                                                                                            |
|              | Configuration Menu Equivalent:  INTERFACE MENU - ETHERNET - SPEED/DUPLEX                                 |
| LPD          | Select whether or not LPD is used.                                                                       |
|              | Choices: Enable, Disable                                                                                 |
|              | Default: Enable                                                                                          |
| SLP          | Select whether or not SLP is used.                                                                       |
|              | Choices: Enable, Disable                                                                                 |
|              | Default: Enable                                                                                          |
|              | Configuration Menu Equivalent:  INTERFACE MENU - ETHERNET - TCP/IP - SLP - ENABLE                        |
| LLMNR        | Select whether or not LLMNR is used.                                                                     |
|              | Choices: Enable, Disable                                                                                 |
|              | Default: Enable                                                                                          |
| Apply button | Applies the configuration settings for this window.                                                      |
| Clear button | Resets all configuration settings to previous values.                                                    |

## IPv4 Settings

| ltem                                 | Description                                                                                                    |
|--------------------------------------|----------------------------------------------------------------------------------------------------|
| Auto IP                              | Specifies the automatic assigning method for the printer IP address.                                                                                                    |
|                                      | Choices: DHCP, BootP, ARP/PING                                                                                                    |
|                                      | Default: DHCP                                                                                                    |
|                                      | Configuration Menu Equivalent:<br>INTERFACE MENU - ETHERNET - TCP/IP - DHCP, BOOTP, ARP/PING                                                                                                    |
| IP Address*                          | Sets the printer's IP address.                                                                                                    |
|                                      | Range: 0–255 for each xxx triplet                                                                                                    |
|                                      | Default: 0.0.0.0                                                                                                    |
|                                      | <b>Note:</b> If the specified IP address is outside of the allowable range, the value is not changed, even after the <b>Apply</b> button is clicked. The setting returns to the previous value.          |
|                                      | Configuration Menu Equivalent:<br>INTERFACE MENU - ETHERNET - TCP/IP - IP ADDRESS                                                                                                    |
| Subnet Mask*                         | Sets the printer's subnet mask address.                                                                                                    |
|                                      | Range: 0–255 for each xxx triplet                                                                                                    |
|                                      | Default: 0.0.0.0                                                                                                    |
|                                      | <b>Note:</b> If the specified subnet mask address is outside of the allowable range, the value is not changed, even after the <b>Apply</b> button is clicked. The setting returns to the previous value. |
|                                      | Configuration Menu Equivalent:<br>INTERFACE MENU - ETHERNET - TCP/IP - SUBNET MASK                                                                                                    |
| Default Gateway*                     | If a router is used on the network, sets the router's address.                                                                                                    |
|                                      | Range: 0–255 for each xxx triplet                                                                                                    |
|                                      | Default: 0.0.0.0                                                                                                    |
|                                      | <b>Note:</b> If the specified router address is outside of the allowable range, the value is not changed, even after the <b>Apply</b> button is clicked. The setting returns to the previous value.      |
|                                      | Configuration Menu Equivalent: INTERFACE MENU - ETHERNET - TCP/IP - DEFAULT GATEWAY                                                                                                    |
| Domain Name Automatic<br>Acquisition | Select whether or not the default DNS domain name is automatically acquired from the DHCP server to overwrite the current setting.                                                                       |
|                                      | Choices: Enable, Disable                                                                                                    |
|                                      | Default: Enable                                                                                                    |

| Item                                | Description                                                                                                    |
|-------------------------------------|----------------------------------------------------------------------------------------------------|
| DNS Server Automatic<br>Acquisition | Select whether or not the DNS server address is automatically acquired from the DHCP server to overwrite the current setting. |
|                                     | Choices: Enable, Disable                                                                                                    |
|                                     | Default: Enable                                                                                                    |
| Apply button                        | Applies the configuration settings for this window.                                                                           |
| Clear button                        | Resets all configuration settings to previous values.                                                                         |

Always enter these addresses without leading zeros. For example, 131.011.010.001 should be entered as 131.11.10.1.

### **IPv6 Settings**

| Item                    | Description                                                                                                    |
|-------------------------|----------------------------------------------------------------------------------------------------|
| IPv6                    | Select whether or not IPv6 is used.                                                                                            |
|                         | Choices: Enable, Disable                                                                                                    |
|                         | Default: Enable                                                                                                    |
|                         | Configuration Menu Equivalent:<br>INTERFACE MENU - ETHERNET - TCP/IP - IPv6 - ENABLE                                           |
| IPv6 Auto Setting       | Select whether or not the IPv6 auto setting is used.                                                                           |
|                         | Choices: Enable, Disable                                                                                                    |
|                         | Default: Enable                                                                                                    |
|                         | Configuration Menu Equivalent:<br>INTERFACE MENU - ETHERNET - TCP/IP - IPv6 - AUTO SETTING                                     |
| IPv6 Link Local Address | Displays IPv6 Link Local Address.                                                                                              |
|                         | Configuration Menu Equivalent:                                                                                                 |
|                         | INTERFACE MENU-ETHERNET-TCP/IP-IPv6-LINK LOCAL                                                                                 |
| IPv6 Global Address     | Specifies the IPv6 Global Address.                                                                                             |
|                         | Range: 4 to 43 characters                                                                                                    |
|                         | Configuration Menu Equivalent:<br>INTERFACE MENU - ETHERNET - TCP/IP - IPv6 - GLOBAL ADDRESS                                   |
|                         | <b>Note:</b> When <b>IPv6 Auto Setting</b> is set to <b>Enable</b> , this item is not applied, even if the setting is changed. |

| Item                                        | Description                                                                                                    |
|---------------------------------------------|----------------------------------------------------------------------------------------------------|
| IPv6 Gateway Address                        | Specifies the IPv6 Gateway Address.                                                                                                 |
|                                             | Range: 6 to 39 characters                                                                                                    |
|                                             | Configuration Menu Equivalent:<br>INTERFACE MENU - ETHERNET - TCP/IP - IPv6 - GATEWAY ADDRESS                                       |
|                                             | <b>Note:</b> When <b>IPv6 Auto Setting</b> is set to <b>Enable</b> , this item is not applied, even if the setting is changed.      |
| DHCPv6                                      | Select whether or not DHCPv6 is used.                                                                                               |
|                                             | Choices: Enable, Disable                                                                                                    |
|                                             | Default: Enable                                                                                                    |
| DNS Server Automatic<br>Acquisition         | Select whether or not the DNS server address is automatically acquired from the DHCPv6 server to overwrite the current setting.     |
|                                             | Choices: Enable, Disable                                                                                                    |
|                                             | Default: Enable                                                                                                    |
| Search Domain Name<br>Automatic Acquisition | Select whether or not the DNS search domain name is automatically acquired from the DHCPv6 server to overwrite the current setting. |
|                                             | Choices: Enable, Disable                                                                                                    |
|                                             | Default: Enable                                                                                                    |
| NTP Server Automatic<br>Acquisition         | Select whether or not the SNTP server address is automatically acquired from the DHCPv6 server to overwrite the current setting.    |
|                                             | Choices: Enable, Disable                                                                                                    |
|                                             | Default: Enable                                                                                                    |
| Apply button                                | Applies the configuration settings for this window.                                                                                 |
| Clear button                                | Resets all configuration settings to previous values.                                                                               |

### RAW Port Settings

| Item                   | Description                                                                                     |
|------------------------|-------------------------------------------------------------------------------------------------|
| RAW Port               | Select whether or not RAW port is used.                                                         |
|                        | Choices: Enable, Disable                                                                        |
|                        | Default: Enable                                                                                 |
|                        | Configuration Menu Equivalent:<br>INTERFACE MENU - ETHERNET - TCP/IP - RAW PORT - ENABLE        |
| RAW Port Number        | Identifies the number of the printer's RAW port.                                                |
|                        | Choices: 1 - 65535                                                                              |
|                        | Default: 9100                                                                                   |
|                        | Note: The currently used port number and numbers 161, 443 and 631 cannot be specified.          |
| RAW Port Bidirectional | Select whether or not the RAW Port bidirectional is used.                                       |
|                        | Choices: Enable, Disable                                                                        |
|                        | Default: Disable                                                                                |
|                        | Configuration Menu Equivalent:<br>INTERFACE MENU - ETHERNET - TCP/IP - RAW PORT - BIDIRECTIONAL |
| Apply button           | Applies the configuration settings for this window.                                             |
| Clear button           | Resets all configuration settings to previous values.                                           |

### **DNS Settings**

| ltem             | Description                                                                       |
|------------------|-----------------------------------------------------------------------------------|
| Host Name        | Specifies the host name.                                                          |
|                  | Range: Up to 63 characters                                                        |
|                  | Default: EPSON AL-C3900-xxxxxx                                                    |
|                  | <b>Note:</b> xxxxxxx displays six last digits of the MAC address in hexadecimals. |
| Domain Name      | Specifies the domain name.                                                        |
|                  | Range: Up to 63 characters                                                        |
| DNS Server(IPv4) | Specifies the DNS server.                                                         |
|                  | A maximum of three IPv4 addresses can be specified.                               |
|                  | Default: 0.0.0.0                                                                  |

| Item               | Description                                                                                 |
|--------------------|---------------------------------------------------------------------------------------------|
| DNS Server(IPv6)   | Specifies the DNS server.                                                                   |
|                    | A maximum of three IPv6 addresses can be specified.                                         |
|                    | Default: ::                                                                                 |
| Search Domain Name | Specifies the DNS Search Domain.                                                            |
|                    | A maximum of three FQDN (fully qualified domain names) can be specified.                    |
| Dynamic DNS        | Select whether or not Dynamic DNS is used.                                                  |
|                    | Choices: Enable, Disable                                                                    |
|                    | Default: Disable                                                                            |
|                    | Configuration Menu Equivalent:<br>INTERFACE MENU - ETHERNET - TCP/IP - DYNAMIC DNS - ENABLE |
| Apply button       | Applies the configuration settings for this window.                                         |
| Clear button       | Resets all configuration settings to previous values.                                       |

### IP Address Filtering

#### Note:

- ☐ The settings described below are not applied to the DNS server and DHCP server.
- $\Box$  If the range of permitted IP addresses in **Access Permission Address** overlaps the range of refused IP address in Access Refuse Address, the refuse setting of Access Refuse Address is given priority.

| Item                         | Description                                                                                                    |
|------------------------------|----------------------------------------------------------------------------------------------------|
| Access Permission<br>Address | If <b>Enable</b> is selected, the range of IP addresses permitted access to the printer can be specified.                                             |
|                              | A maximum of five ranges of permitted IP addresses can be specified. In addition, access from an IP address out of the specified range is prohibited. |
|                              | Choices: Enable, Disable                                                                                                    |
|                              | Default: Disable                                                                                                    |
|                              | Configuration Menu Equivalent:  INTERFACE MENU -ETHERNET -TCP/IP - IP ADDRESS FILTER -ACCESS PERMISSION                                               |

| ltem                                     | Description                                                                                                    |
|------------------------------------------|----------------------------------------------------------------------------------------------------|
| Range of IP address<br>permitted access* | Specify the range of IP addresses permitted access to the printer. Type the IP address at the beginning of the range into the box on the left, and the IP address at the end of the range into the box on the right.              |
|                                          | Range: 0-255 for each xxx triplet                                                                                                    |
|                                          | Default: 0.0.0.0                                                                                                    |
|                                          | Note:                                                                                                    |
|                                          | To specify a single IP address, type the same IP address into both the box for the starting IP address and for the ending IP address, or type "0.0.0.0" into the box for either the starting IP address or the ending IP address. |
|                                          | ☐ If the starting IP address is larger than the ending IP address, the setting is not applied.                                                                                                    |
| Access Refuse Address                    | If <b>Enable</b> is selected, the range of IP addresses refused access to the printer can be specified.                                                                                                    |
|                                          | A maximum of five ranges of refused IP addresses can be specified.                                                                                                    |
|                                          | Choices: Enable, Disable                                                                                                    |
|                                          | Default: Disable                                                                                                    |
|                                          | Configuration Menu Equivalent: INTERFACE MENU - ETHERNET - TCP/IP - IP ADDRESS FILTER - ACCESS REFUSE                                                                                                    |
| Range of IP address refused access*      | Specify the range of IP addresses refused access to the printer. Type the IP address at the beginning of the range into the box on the left, and the IP address at the end of the range into the box on the right.                |
|                                          | Range: 0-255 for each xxx triplet                                                                                                    |
|                                          | Default: 0.0.0.0                                                                                                    |
|                                          | Note:                                                                                                    |
|                                          | To specify a single IP address, type the same IP address into both the box for the starting IP address and for the ending IP address, or type "0.0.0.0" into the box for either the starting IP address or the ending IP address. |
|                                          | ☐ If the starting IP address is larger than the ending IP address, the setting is not applied.                                                                                                    |
| Apply button                             | Applies the configuration settings in this page.                                                                                                    |
| Clear button                             | Resets all configuration settings to previous values.                                                                                                    |

Always enter these addresses without leading zeros. For example, 131.011.010.001 should be entered as 131.11.10.1.

### *IPsec*

| Item                                                                |                             | Description                                               |
|---------------------------------------------------------------------|-----------------------------|-----------------------------------------------------------|
| Generic                                                             | IPsec                       | Displays whether to enable or disable the IPsec function. |
| Settings                                                            | IKE Life Time               | Display the IKE Life Time.                                |
|                                                                     | IKE Diffie-Hellman<br>Group | Display the IKE Diffie-Hellman Group.                     |
| •                                                                   | IPsec SA Life Time          | Display the IPsec SA Life Time.                           |
|                                                                     | Edit icon                   | Click this icon to display the settings page.             |
| IKE Settings/IPsec SA Settings/IPsec Peer<br>Settings               |                             | Displays the registered settings.                         |
| IKE Settings/IPsec SA Settings/IPsec Peer<br>Settings (Edit icon)   |                             | Click this icon to display the settings page.             |
| IKE Settings/IPsec SA Settings/IPsec Peer<br>Settings (Delete icon) |                             | Click this icon to delete the settings.                   |

# IPsec (General Settings)

| Item                     | Description                                                                           |
|--------------------------|---------------------------------------------------------------------------------------|
| IPsec                    | Select whether to enable or disable the IPsec function.                               |
|                          | Choices: Enable, Disable                                                              |
|                          | Default: Disable                                                                      |
|                          | Configuration Menu Equivalent:<br>INTERFACE MENU - ETHERNET - TCP/IP - IPSEC - ENABLE |
| IKE Life Time            | Specifies the IKE Life Time (in seconds).                                             |
|                          | Range: 80-604800                                                                      |
|                          | Default: 28800                                                                        |
| IKE Diffie-Hellman Group | Selects IKE Diffie-Hellman Group.                                                     |
|                          | Choices: Group1, Group2                                                               |
|                          | Default: Group2                                                                       |
| IPsec SA Life Time       | Specifies the IPsec SA Life Time (in seconds).                                        |
|                          | Range: 120-604800                                                                     |
|                          | Default: 3600                                                                         |
| Apply button             | Applies the configuration settings for this window.                                   |

| Item          | Description                                                                                            |
|---------------|----------------------------------------------------------------------------------------------------|
| Clear button  | Resets all configuration settings to previous values.                                                  |
| Cancel button | Click to cancel the entered data and return to the <b>Network</b> - <b>TCP/IP</b> - <b>IPsec</b> page. |

## IPsec (IKE Settings)

| Item                        | Description                                                                                                    |
|-----------------------------|----------------------------------------------------------------------------------------------------|
| No.                         | Displays the number (No.) to be registered.                                                                              |
| Encryption Algorithm        | Select the encryption algorithm to be used when creating a control tunnel.  Choices: DES-CBC, 3DES-CBC  Default: DES-CBC |
| Authentication<br>Algorithm | Select the authentication algorithm to be used when creating a control tunnel.  Choices: MD5, SHA-1  Default: MD5        |
| Apply button                | Applies the configuration settings for this window.                                                                      |
| Clear button                | Resets all configuration settings to previous values.                                                                    |
| Cancel button               | Click to cancel the entered data and return to the <b>Network</b> - <b>TCP/IP</b> - <b>IPsec</b> page.                   |

### IPsec (IPsec SA Settings)

| Item                                | Description                                                                                          |
|-------------------------------------|----------------------------------------------------------------------------------------------------|
| No.                                 | Displays the number (No.) to be registered.                                                          |
| Security Protocol                   | Select the security protocol.                                                                        |
|                                     | Choices: AH, ESP, ESP & AH                                                                           |
|                                     | Default: AH                                                                                          |
| Encryption Algorithm for ESP        | When <b>ESP</b> is selected for <b>Security Protocol</b> , specify the ESP encryption algorithm.     |
|                                     | Choices: None, DES-CBC, 3DES-CBC, AES-CBC, AES-CTR                                                   |
|                                     | Default: None                                                                                        |
| Authentication<br>Algorithm for ESP | When <b>ESP</b> is selected for <b>Security Protocol</b> , specify the ESP authentication algorithm. |
|                                     | Choices: None, MD5, SHA-1                                                                            |
|                                     | Default: None                                                                                        |

| Item                               | Description                                                                                                    |
|------------------------------------|----------------------------------------------------------------------------------------------------|
| Authentication<br>Algorithm for AH | When <b>AH</b> is selected for <b>Security Protocol</b> , specify the AH authentication algorithm.  Choices: MD5, SHA-1  Default: MD5 |
| Apply button                       | Applies the configuration settings for this window.                                                                                   |
| Clear button                       | Resets all configuration settings to previous values.                                                                                 |
| Cancel button                      | Click to cancel the entered data and return to the <b>Network</b> - <b>TCP/IP</b> - <b>IPsec</b> page.                                |

## IPsec (IPsec Peer Settings)

| Item                    | Description                                                                                            |
|-------------------------|----------------------------------------------------------------------------------------------------|
| No.                     | Displays the number (No.) to be registered.                                                            |
| Perfect Forward Secrecy | To increase the IKE strength, select <b>Use</b> .                                                      |
|                         | Choices: Not Use, Use                                                                                  |
|                         | Default: Not Use                                                                                       |
| Peer's Address          | Specify the IP address of the peer.                                                                    |
|                         | Range: 2 to 39 characters                                                                              |
| Pre-Shared Key          | Specify the Pre-Shared Key text shared with the peer.                                                  |
|                         | Range: Up to 64 characters                                                                             |
| Encapsulation Mode      | Specify the operation mode of IPsec.                                                                   |
|                         | Choices: Not Use, Tunnel Mode, Transport Mode                                                          |
|                         | Default: Not Use                                                                                       |
| Apply button            | Applies the configuration settings for this window.                                                    |
| Clear button            | Resets all configuration settings to previous values.                                                  |
| Cancel button           | Click to cancel the entered data and return to the <b>Network</b> - <b>TCP/IP</b> - <b>IPsec</b> page. |

# Bonjour

| Item              | Description                                                                                |
|-------------------|--------------------------------------------------------------------------------------------|
| Bonjour           | Select whether to enable or disable the Bonjour function.                                  |
|                   | Choices: Enable, Disable                                                                   |
|                   | Default: Enable                                                                            |
|                   | Configuration Menu Equivalent:<br>INTERFACE MENU - ETHERNET - TCP/IP - BONJOUR - ENABLE    |
| Bonjour Name      | Specify the Bonjour name for the printer.                                                  |
|                   | Range: 1 to 63 characters                                                                  |
|                   | Default: EPSON AL-C3900 (xx.xx.xx)                                                         |
|                   | <b>Note:</b> "xx.xx.xx" refers to the last six digits of the MAC address (in hexadecimal). |
| Priority Protocol | Specify the connection protocol given priority with Bonjour.                               |
|                   | Choices: LPD, RAW Port, IPP                                                                |
|                   | Default: RAW Port                                                                          |
| Apply button      | Applies the configuration settings in this page.                                           |
| Clear button      | Resets all configuration settings to previous values.                                      |

### WSD

| Item        | Description                                                                             |
|-------------|-----------------------------------------------------------------------------------------|
| WSD Print   | Select whether to enable or disable the WSD print function.                             |
|             | Choices: Enable, Disable                                                                |
|             | Default: Enable                                                                         |
|             | Configuration Menu Equivalent:  INTERFACE MENU - ETHERNET - TCP/IP - WSD PRINT - ENABLE |
| Secure Mode | Select whether or not WSD communication is performed with SSL.                          |
|             | Choices: Enable, Disable                                                                |
|             | Default: Disable                                                                        |
|             | <b>Note:</b> This item appears only if the SSL/TLS settings are enabled.                |

| Item               | Description                                                                              |
|--------------------|------------------------------------------------------------------------------------------|
| Device Name        | Displays the device name.                                                                |
|                    | Default: EPSON AL-C3900 (xx.xx.xx)                                                       |
|                    | <b>Note:</b> Specify the settings from the <b>System</b> - <b>Machine Settings</b> page. |
| Device Location    | Displays the device location.                                                            |
|                    | <b>Note:</b> Specify the settings from the <b>System</b> - <b>Machine Settings</b> page. |
| Device Information | Displays the device information.                                                         |
|                    | <b>Note:</b> Specify the settings from the <b>System</b> - <b>Machine Settings</b> page. |
| Apply button       | Applies the configuration settings for this window.                                      |
| Clear button       | Resets all configuration settings to previous values.                                    |

### LLTD

| Item         | Description                                            |  |
|--------------|--------------------------------------------------------|--|
| LLTD         | Select whether to enable or disable the LLTD function. |  |
|              | Choices: Enable, Disable                               |  |
|              | Default: Enable                                        |  |
| Apply button | Applies the configuration settings for this window.    |  |
| Clear button | Resets all configuration settings to previous values.  |  |

#### NetWare

### NetWare

| Item    |               | Description                                                                                                    |
|---------|---------------|----------------------------------------------------------------------------------------------------|
| NetWare | NetWare Print | Enables or Disables the NetWare print option.  Choices: Enable, Disable  Default: Disable  Configuration Menu Equivalent:                                         |
|         | Frame Type    | INTERFACE MENU - ETHERNET - NETWARE - ENABLE  Specifies the Frame Type.  Choices: Auto, Ethernet 802.2, Ethernet 802.3, Ethernet II, Ethernet SNAP  Default: Auto |
|         | Mode          | Specifies the NetWare Configuration mode. Choices: Disable, PServer, NPrinter/RPrinter Default: Disable                                                           |

| Item              |                               | Description                                                                      |
|-------------------|-------------------------------|----------------------------------------------------------------------------------|
| PServer           | Print Server Name             | Sets the Print Server Name for the printer.                                      |
|                   |                               | Range: 1 to 63 characters                                                        |
|                   |                               | Default: AL-C3900-xxxxxx                                                         |
|                   |                               | <b>Note:</b> xxxxxx displays six last digits of the MAC address in hexadecimals. |
|                   | Print Server Password         | Sets the Print Server password.                                                  |
|                   |                               | Range: Up to 31 characters                                                       |
|                   | Retype Password               | Verifies the new password typed in the Print Server Password text box.           |
|                   |                               | Range: Up to 31 characters                                                       |
|                   | Print Queue Scan Rate         | Sets the number of the queue scan interval.                                      |
|                   |                               | Range: 1 - 65535 (Seconds)                                                       |
|                   |                               | Default: 1                                                                       |
|                   | Bindery/NDS                   | Specifies the bindery options.                                                   |
|                   |                               | Choices: NDS, Bindery/NDS, Bindery                                               |
|                   |                               | Default: NDS                                                                     |
|                   | Preferred File Server         | Sets the Preferred File Server for the printer.                                  |
|                   |                               | Range: Up to 47 characters                                                       |
|                   | Preferred NDS<br>Context Name | Sets the Preferred NDS Context for the printer.                                  |
|                   |                               | Range: Up to 191 characters                                                      |
|                   | Preferred NDS Tree            | Sets the Preferred NDS Tree for the printer.                                     |
|                   | Name                          | Range: Up to 63 characters                                                       |
| NPrinter/RPrinter | Printer Name                  | Sets the printer's name.                                                         |
|                   |                               | Range: 1 to 63 characters                                                        |
|                   |                               | Default: AL-C3900-xxxxxx                                                         |
|                   |                               | <b>Note:</b> xxxxxx displays six last digits of the MAC address in hexadecimals. |
|                   | Printer Number                | Sets the Printer Number.                                                         |
|                   |                               | Range: 0 - 255                                                                   |
|                   |                               | Default: 255                                                                     |
| Apply button      |                               | Applies the configuration settings for this window.                              |

| Item         | Description                                           |
|--------------|-------------------------------------------------------|
| Clear button | Resets all configuration settings to previous values. |

#### **NetWare Status**

| Item         | Description                             |
|--------------|-----------------------------------------|
| File Server  | Identifies current NetWare file server. |
| Queue Name   | Identifies current NetWare queue name.  |
| Queue Status | Identifies current NetWare status.      |

#### **IPP**

For details on IPP, refer to Chapter 4 "Network Printing" on page 49. In order to apply the settings, the printer must be turned off, then on again after the setting is specified.

| Item             | Description                                                                              |
|------------------|------------------------------------------------------------------------------------------|
| IPP Print        | Sets whether or not to use IPP.                                                          |
|                  | Choices: Enable, Disable                                                                 |
|                  | Default: Enable                                                                          |
|                  | Configuration Menu Equivalent:<br>INTERFACE MENU - ETHERNET - TCP/IP - IPP - ENABLE      |
| Accept IPP Job   | Sets whether or not to accept IPP Job.                                                   |
|                  | Choices: Enable, Disable                                                                 |
|                  | Default: Enable                                                                          |
| Printer Name     | Displays the printer's name.                                                             |
|                  | Range: Up to 127 characters                                                              |
|                  | Default: EPSON_IPP_Printer-xxxxxx                                                        |
|                  | <b>Note:</b> Specify the settings from the <b>System</b> - <b>Machine Settings</b> page. |
| Printer Location | Displays the printer's location.                                                         |
|                  | <b>Note:</b> Specify the settings from the <b>System</b> - <b>Machine Settings</b> page. |

| Item                | Description                                                                                                    |
|---------------------|----------------------------------------------------------------------------------------------------|
| Printer Information | Displays the printer information.                                                                                 |
|                     | <b>Note:</b> Specify the settings from the <b>System</b> - <b>Machine Settings</b> page.                          |
| Printer URI         | Displays the printer's Uniform Resource Identifier (URI).                                                         |
|                     | ☐ http:// <ip_address>/ipp</ip_address>                                                                           |
|                     | ☐ http://FQDN:/ipp                                                                                                |
|                     | ☐ ipp:// <ip_address>/ipp</ip_address>                                                                            |
|                     | ☐ ipp://FQDN:/ipp                                                                                                 |
|                     | ☐ https:// <ip_address>/ipp</ip_address>                                                                          |
|                     | ☐ https://FQDN:/ipp                                                                                               |
|                     | <b>Note:</b> "https://[IP_address]/ipp", and "https://FQDN:/ipp" appear only if the SSL/TLS settings are enabled. |

| Item                |                      | Description                                                                                                    |
|---------------------|----------------------|----------------------------------------------------------------------------------------------------|
| Operational Support | Print Job            | If this check box is selected, Print Job is enabled.  Default: Checked                                                                      |
|                     | Validate Job         | If this check box is selected, Validate Job is enabled.  Default: Checked                                                                   |
|                     | Cancel Job           | If this check box is selected, Cancel Job is enabled.  Default: Checked                                                                     |
|                     | Get Job Attributes   | If this check box is selected, Get Job Attributes is enabled.  Default: Checked                                                             |
|                     | Get Jobs             | If this check box is selected, Get Jobs is enabled.  Default: Checked                                                                       |
|                     | Get Print Attributes | If this check box is selected, Get Print Attributes is enabled.  Default: Checked                                                           |
|                     | IPP Authentication   | Specifies the authentication method for IPP connections.  Choices: None, Requesting-user-name, Basic, Digest  Default: Requesting-user-name |
|                     | User Name            | Specify the user name used with Basic or Digest authentication<br>Range: 1 to 20 characters<br>Default: user                                |
|                     | Password             | Specify the password used with Basic or Digest authentication Range: 1 to 20 characters Default: pass                                       |
|                     | Realm                | Specify the realm used with Basic or Digest authentication.  Range: 1 to 127 characters  Default: IPP                                       |
| Apply button        |                      | Applies the configuration settings for this window.                                                                                         |
| Clear button        |                      | Resets all configuration settings to previous values.                                                                                       |

#### **FTP**

### Server

| Item         | Description                                                                         |  |
|--------------|-------------------------------------------------------------------------------------|--|
| FTP Server   | Enables or Disables the FTP server.                                                 |  |
|              | Choices: Enable, Disable                                                            |  |
|              | Default: Disable                                                                    |  |
|              | Configuration Menu Equivalent:<br>INTERFACE MENU - ETHERNET - TCP/IP - FTP - ENABLE |  |
| Apply button | Applies the configuration settings for this window.                                 |  |
| Clear button | Resets all configuration settings to previous values.                               |  |

### **SNMP**

| Item |                 | Description                                                                        |
|------|-----------------|------------------------------------------------------------------------------------|
| SNMP | SNMP            | If <b>Enable</b> is selected, SNMP is enabled.                                     |
|      |                 | Choices: Enable, Disable                                                           |
|      |                 | Default: Enable                                                                    |
|      |                 | Configuration Menu Equivalent:  INTERFACE MENU - ETHERNET - TCP/IP - SNMP - ENABLE |
|      | SNMP v1/v2c(IP) | If <b>Enable</b> is selected, SNMP v1/v2c(IP) is enabled.                          |
|      |                 | Choices: Enable, Disable                                                           |
|      |                 | Default: Enable                                                                    |
|      | SNMP v3(IP)     | If <b>Enable</b> is selected, SNMP v3(IP) is enabled.                              |
|      |                 | Choices: Enable, Disable                                                           |
|      |                 | Default: Enable                                                                    |
|      | SNMP v1(IPX)    | If <b>Enable</b> is selected, SNMP v1(IPX) is enabled.                             |
|      |                 | Choices: Enable, Disable                                                           |
|      |                 | Default: Enable                                                                    |
|      | UDP Port        | Specifies the UDP port number.                                                     |
|      |                 | Range: 1 - 65535                                                                   |
|      |                 | Default: 161                                                                       |

| Item                |                         | Description                                                                                                    |
|---------------------|-------------------------|----------------------------------------------------------------------------------------------------|
| SNMP v1/<br>v2c(IP) | Read Community<br>Name  | Specifies the community name to be used for scanning.  Range: 1 to 15 characters  Default: public                                                              |
|                     | Write                   | If <b>Enable</b> is selected, Write is enabled. Choices: Enable, Disable Default: Enable                                                                       |
|                     | Write Community<br>Name | Specifies the community name to be used for reading and writing.  Range: 1 to 15 characters  Default: private                                                  |
| SNMP v3             | Context Name            | Specifies the context name. Range: Up to 63 characters                                                                                                    |
|                     | Discovery               | If <b>Enable</b> is selected, Discovery is enabled. Choices: Enable, Disable Default: Enable                                                                   |
|                     | Discovery User<br>Name  | Specifies the user name for detection.  Range: 1 to 32 characters  Default: public                                                                             |
|                     | Read User Name          | Specifies the name of read only user.  Range: Up to 32 characters  Default: initial  Note:  The same name specified as the Discovery user name cannot be used. |

| Item |                        | Description                                                                               |
|------|------------------------|-------------------------------------------------------------------------------------------|
|      | Read Security          | Specifies the security level for read only user.                                          |
|      | Level                  | Choices: None, Auth-password, Auth-password/Priv-password                                 |
|      |                        | Default: Auth-password/Priv-password                                                      |
|      | Read<br>Auth-password  | Specifies the read only user authentication password to be used for authentication.       |
|      |                        | Range: 8 to 32 characters                                                                 |
|      |                        | Default: AuthPassword                                                                     |
|      | Read                   | Specifies the read only user privacy password to be used for privacy (encryption).        |
|      | Priv-password          | Range: 8 to 32 characters                                                                 |
|      |                        | Default: PrivPassword                                                                     |
|      | Write User Name        | Specifies the reading/writing user name.                                                  |
|      |                        | Range: Up to 32 characters                                                                |
|      |                        | Default: restrict                                                                         |
|      |                        | <b>Note:</b> The same name specified as the Discovery user name cannot be used.           |
|      | Write Security         | Specifies the security level for reading/writing user.                                    |
|      | Level                  | Choices: None, Auth-password, Auth-password/Priv-password                                 |
|      |                        | Default: Auth-password/Priv-password                                                      |
|      | Write<br>Auth-password | Specifies the reading/writing user authentication password to be used for authentication. |
|      |                        | Range: 8 to 32 characters                                                                 |
|      |                        | Default: <mac address="">(excluding colons)</mac>                                         |
|      | Write<br>Priv-password | Specifies the reading/writing user privacy password to be used for privacy (encryption).  |
|      |                        | Range: 8 to 32 characters                                                                 |
|      |                        | Default: <mac address="">(excluding colons)</mac>                                         |

| ltem          |                                                 | Description                                                                                                    |
|---------------|-------------------------------------------------|----------------------------------------------------------------------------------------------------|
| Trap Settings | Allow Setting                                   | Specifies whether or not to permit the Trap settings  Choices: Allow, Restrict  Default: Allow                                   |
|               | Trap Setting<br>When<br>Authentication<br>Fails | Specifies whether to enable or disable the Trap settings when authentication failed.  Choices: Enable, Disable  Default: Disable |
| Apply button  |                                                 | Applies the configuration settings for this window.                                                                              |
| Clear button  |                                                 | Resets all configuration settings to previous values.                                                                            |

# AppleTalk

| Item              | Description                                                                      |
|-------------------|----------------------------------------------------------------------------------|
| AppleTalk         | If <b>Enable</b> is selected, AppleTalk is enabled.                              |
|                   | Choices: Enable, Disable                                                         |
|                   | Default: Enable                                                                  |
|                   | Configuration Menu Equivalent:<br>INTERFACE MENU - ETHERNET - APPLETALK - ENABLE |
| Printer Name      | Sets the printer name.                                                           |
|                   | Range: 1 to 31 characters                                                        |
|                   | Default: AL-C3900-xxxxxx                                                         |
|                   | <b>Note:</b> xxxxxx displays six last digits of the MAC address in hexadecimals. |
| Zone Name         | Sets the Zone Name.                                                              |
|                   | Range: 1 to 31 characters                                                        |
|                   | Default: *                                                                       |
| Current Zone Name | Identifies the current zone name.                                                |
| Apply button      | Applies the configuration settings for this window.                              |
| Clear button      | Resets all configuration settings to previous values.                            |

#### Email

### Send Email

| Item                   |                         | Description                                                                                                    |
|------------------------|-------------------------|----------------------------------------------------------------------------------------------------|
| Send Email             | Send                    | If <b>Enable</b> is selected, sending Email is enabled. Choices: Enable, Disable Default: Enable Configuration Menu Equivalent:                                                                                    |
|                        | SMTP Server<br>Address* | INTERFACE MENU - ETHERNET - TCP/IP - SMTP - ENABLE  Specifies the address of the mail transmission server. An IPv4 or IPv6 address or a host name can be specified.  Range: Up to 255 characters  Default: 0.0.0.0 |
|                        | Port Number             | Specifies the port number of the mail transmission server.  Range: 1 - 65535  Default: 25                                                                                                    |
|                        | Connection<br>Timeout   | Specifies the amount of time until the connection times out when sending e-mail.  Range: 30 - 300 (seconds)  Default: 60                                                                                           |
| SMTP<br>Authentication | SMTP<br>Authentication  | If <b>Enable</b> is selected, SMTP server authentication is enabled.  Choices: Enable, Disable  Default: Disable                                                                                                   |
|                        | Account                 | Specify the account name used with SMTP authentication. Range: Up to 255 characters                                                                                                    |
|                        | Password                | Specify the password used with SMTP authentication. Range: Up to 128 characters                                                                                                    |
|                        | Realm                   | Specify the realm used with Digest-MD5 authentication. Range: Up to 255 characters                                                                                                    |
| Apply button           | ı                       | Applies the configuration settings for this window.                                                                                                    |
| Clear button           |                         | Resets all configuration settings to previous values.                                                                                                    |

Always enter these addresses without leading zeros. For example, 131.011.010.001 should be entered as 131.11.10.1.

#### SSL/TLS

#### SSL/TLS Information

#### Note:

As a default, SSL/TLS is not installed. Click **Setting** to create a certificate and specify the SSL settings.

| Item           | Description                               |
|----------------|-------------------------------------------|
| Setting button | Displays the <b>SSL/TLS Setting</b> page. |

### SSL/TLS Setting (When a certificate is not installed)

| Item                             | Description                                                                                                    |
|----------------------------------|----------------------------------------------------------------------------------------------------|
| Create a Self-signed Certificate | Creates a self-signed certificate.                                                                                    |
| Request a Certificate            | Creates data for requesting that a certificate be issued from a certificate authority.                                |
| Install a Certificate            | Installs the certificate issued by the certificate authority.                                                         |
| Next button                      | Click to display the selected page.                                                                                   |
| Cancel button                    | Click to cancel the entered data and return to the <b>Network</b> - <b>SSL/TLS</b> - <b>SSL/TLS Information</b> page. |

### SSL/TLS Setting (When a certificate is installed)

| Item                      | Description                                                                                                    |
|---------------------------|----------------------------------------------------------------------------------------------------|
| Set a Encryption Strength | Specifies the encryption level. In addition, SSL/TLS can be disabled.                                                 |
| Remove a Certificate      | Removes the certificate.                                                                                              |
| Mode Using SSL/TLS        | Specifies the SSL transmission mode.                                                                                  |
| Next button               | Click to display the selected page.                                                                                   |
| Cancel button             | Click to cancel the entered data and return to the <b>Network</b> - <b>SSL/TLS</b> - <b>SSL/TLS</b> Information page. |

## Self-signed Certificate Setting

| Item                | Description                                                                                                    |
|---------------------|----------------------------------------------------------------------------------------------------|
| Common Name         | Identifies the Common Name for the printer, to be used in creation of an SSL Certificate. It is comprised of "Printer Host Name. DNS Server". If DNS Server is un-available, only the host name is used as Common Name. |
|                     | Note: This text is read-only.                                                                                                    |
| Organization        | Specify the name of the group or organization.                                                                                                    |
|                     | Range: 1 to 63 characters                                                                                                    |
| Organization Unit   | Specify the name of the post.                                                                                                    |
|                     | Range: 1 to 63 characters                                                                                                    |
| Locality            | Specify the name of the municipality.                                                                                                    |
|                     | Range: 1 to 127 characters                                                                                                    |
| State/Province      | Specify the name of the state or province.                                                                                                    |
|                     | Range: 1 to 127 characters                                                                                                    |
| Country             | Specify the name of the country as a country code regulated by ISO03166.                                                                                                    |
|                     | Range2 characters                                                                                                    |
| Email Address       | Specify the e-mail address.                                                                                                    |
|                     | Range: 1 to 127 characters                                                                                                    |
| Validity Start Date | Displays the current time.                                                                                                    |
| Validity Period     | Specify the period of validity.                                                                                                    |
|                     | Range: 1 - 3650 (day)                                                                                                    |
|                     | Default: 1                                                                                                    |
| Encryption Strength | Specify the encryption level.                                                                                                    |
|                     | Choices:                                                                                                    |
|                     | AES_256bits, 3DES_168bits, RC4_128bits, DES_56bits or RC4_40bits                                                                                                    |
|                     | ☐ 3DES_168bits, RC4_128bits, DES_56bits or RC4_40bits ☐ RC4_128bits, DES_56bits or RC4_40bits                                                                                                    |
|                     | Default: AES_256bits, 3DES_168bits, RC4_128bits, DES_56bits or RC4_40bits                                                                                                    |
| Create button       | Creates the self-signed certificate.                                                                                                    |
|                     | Note:                                                                                                    |
|                     | A few minutes are needed in order to create the certificate.                                                                                                    |
| Back button         | Click to return to the <b>Network</b> - <b>SSL/TLS</b> - <b>SSL/TLS Setting</b> page.                                                                                                    |

| Item          | Description                                                                                                    |  |
|---------------|----------------------------------------------------------------------------------------------------|--|
| Cancel button | Click to cancel the entered data and return to the <b>Network</b> - <b>SSL/TLS</b> - <b>SSL/TLS Information</b> page. |  |

## Request a Certificate

| Item              | Description                                                                                                    |
|-------------------|----------------------------------------------------------------------------------------------------|
| Common Name       | Identifies the Common Name for the printer, to be used in creation of an SSL Certificate. It is comprised of "Printer Host Name. DNS Server". If DNS Server is un-available, only the host name is used as Common Name. |
|                   | Note: This text is read-only.                                                                                                    |
| Organization      | Specifies the name of the group or organization.                                                                                                    |
|                   | Range: 1 to 63 characters                                                                                                    |
| Organization Unit | Specifies the name of the post.                                                                                                    |
|                   | Range: 1 to 63 characters                                                                                                    |
| Locality          | Specifies the name of the municipality.                                                                                                    |
|                   | Range: 1 to 127 characters                                                                                                    |
| State/Province    | Specifies the name of the state or province.                                                                                                    |
|                   | Range: 1 to 127 characters                                                                                                    |
| Country           | Specify the name of the country as a country code regulated by ISO03166.                                                                                                    |
|                   | Range: 2 characters                                                                                                    |
| Email Address     | Specify the e-mail address.                                                                                                    |
|                   | Range: 1 to 127 characters                                                                                                    |
| Next button       | Click to create data for requesting that a certificate be issued.                                                                                                    |
| Back button       | Click to return to the <b>Network</b> - <b>SSL/TLS</b> - <b>SSL/TLS Setting</b> page.                                                                                                    |
| Cancel button     | Click to cancel the entered data and return to the <b>Network</b> - <b>SSL/TLS</b> - <b>SSL/TLS Information</b> page.                                                                                                   |

## Certificate Request

| Item                | Description                                                                                                    |
|---------------------|----------------------------------------------------------------------------------------------------|
| Certificate Request | Displays the data that should be submitted to the certificate signing authority. This is called CSR (Certificate Signing Request). This data is to be submitted to the certificate signing authority by the user. |
| Save button         | Click to save the data for requesting the certificate with the specified name.                                                                                                    |
| OK button           | Click to return to the <b>Network</b> - <b>SSL/TLS</b> - <b>SSL/TLS Information</b> page.                                                                                                    |

## Install a Certificate

| Item                  | Description                                                                                                    |
|-----------------------|----------------------------------------------------------------------------------------------------|
| Install a Certificate | Signed CSR (Certificate Signing Request) should be pasted to this text area.                                          |
| Next button           | Click to display the <b>Network</b> - <b>SSL/TLS</b> - <b>Encryption Strength Setting</b> page.                       |
| Back button           | Click to return to the <b>Network</b> - <b>SSL/TLS</b> - <b>SSL/TLS Setting</b> page.                                 |
| Cancel button         | Click to cancel the entered data and return to the <b>Network</b> - <b>SSL/TLS</b> - <b>SSL/TLS</b> Information page. |

## **Encryption Strength Setting**

#### Note:

This menu item appears if a certificate is installed.

| Item                | Description                                                                                                    |  |
|---------------------|----------------------------------------------------------------------------------------------------|--|
| Encryption Strength | Specify the encryption level.                                                                                                    |  |
|                     | Choices:                                                                                                    |  |
|                     | ☐ AES_256bits, 3DES_168bits, RC4_128bits, DES_56bits or RC4_40bits                                                                 |  |
|                     | ☐ 3DES_168bits, RC4_128bits, DES_56bits or RC4_40bits                                                                              |  |
|                     | ☐ RC4_128bits, DES_56bits or RC4_40bits                                                                                            |  |
|                     | Default: AES_256bits, 3DES_168bits, RC4_128bits, DES_56bits or RC4_40bits                                                          |  |
| Create button       | Click to specify the encryption level.                                                                                             |  |
|                     | If the <b>Network</b> - <b>SSL/TLS</b> - <b>Install a Certificate</b> page was previously displayed, the certificate is installed. |  |
| Back button         | Returns to the previous screen.                                                                                                    |  |
| Cancel button       | Click to return to the <b>Network - SSL/TLS - SSL/TLS Information</b> page.                                                        |  |

#### Remove a Certificate

#### Note:

This menu item appears if a certificate is installed.

| Item          | Description                                                                                                    |
|---------------|----------------------------------------------------------------------------------------------------|
| OK button     | Click to display a confirmation message. Click <b>OK</b> in the confirmation message to delete the certificate. |
| Back button   | Click to return to the <b>Network</b> - <b>SSL/TLS</b> - <b>SSL/TLS Setting</b> page.                           |
| Cancel button | Click to return to the <b>Network</b> - <b>SSL/TLS</b> - <b>SSL/TLS Information</b> page.                       |

### Mode Using SSL/TLS

#### Note:

This menu item appears if a certificate is installed.

| Item               | Description                                                                               |
|--------------------|-------------------------------------------------------------------------------------------|
| Mode Using SSL/TLS | Selects the SSL transmission mode.                                                        |
|                    | Choice: Disable, Enable                                                                   |
|                    | Default: Disable                                                                          |
| Apply button       | Click to apply the setting specified beside "Mode Using SSL/TLS".                         |
| Clear button       | Resets all configuration settings to previous values.                                     |
| Back button        | Click to return to the <b>Network</b> - <b>SSL/TLS</b> - <b>SSL/TLS Setting</b> page.     |
| Cancel button      | Click to return to the <b>Network</b> - <b>SSL/TLS</b> - <b>SSL/TLS Information</b> page. |

#### **Authentication**

#### **User Authentication**

- ☐ This page appears only if an optional hard disk drive is installed.
- **☐** When **User Authentication** or **Account Track** is set to **On** and **Public Access** is set to **Restrict** on this page, printing is not possible except from a host where authentication settings can be specified (Windows printer driver). In addition, resources (fonts, color profiles and form overlays) can no longer be downloaded and firmware can no longer be updated.

| Item                                               | Description                                                                                                 |
|----------------------------------------------------|----------------------------------------------------------------------------------------------------|
| User Authentication                                | Select whether or not user authentication is performed.                                                     |
|                                                    | Choices: On, Off                                                                                            |
|                                                    | Default: Off                                                                                                |
| Public Access                                      | Select whether or not logon as a Public user is permitted when authentication settings have been specified. |
|                                                    | Choices: Allow, Restrict                                                                                    |
|                                                    | Default: Allow                                                                                              |
| Account Track                                      | Select whether or not account authentication is performed.                                                  |
|                                                    | Choices: On, Off                                                                                            |
|                                                    | Default: Off                                                                                                |
| Account Track Method                               | Specify the account track authentication method.                                                            |
|                                                    | Choices: Account Name & Password, Password Only                                                             |
|                                                    | Default: Account Name & Password                                                                            |
| Synchronize User<br>Authentication & Account Track | Select whether or not user authentication and account track settings are to be synchronized.                |
|                                                    | Choices: Synchronize, Do Not Synchronize                                                                    |
|                                                    | Default: Synchronize                                                                                        |
| Apply button                                       | Applies the configuration settings for this window.                                                         |
| Clear button                                       | Resets all configuration settings to previous values.                                                       |

## **Auto Logout**

| Item                   | Description                                                                  |
|------------------------|------------------------------------------------------------------------------|
| Admin Mode Logout Time | Specify the length of time to automatically log off from Administrator mode. |
|                        | Range: 1 - 60 (Minutes)                                                      |
|                        | Default: 10                                                                  |
| User Mode Logout Time  | Specify the length of time to automatically log off from User Mode.          |
|                        | Range: 1 - 60 (Minutes)                                                      |
|                        | Default: 60                                                                  |
| Apply button           | Applies the configuration settings for this window.                          |
| Clear button           | Resets all configuration settings to previous values.                        |

### IEEE802.1x

| Item                     | Description                                                                                                    |
|--------------------------|----------------------------------------------------------------------------------------------------|
| IEEE802.1x               | Select whether to enable or disable the IEEE802.1x function.                                                                                                    |
|                          | Choices: Enable, Disable                                                                                                    |
|                          | Default: Disable                                                                                                    |
|                          | Configuration Menu Equivalent:  INTERFACE MENU - ETHERNET - IEEE802.1X - ENABLE                                                                                                    |
| EAP Type                 | Select the type of authentication used with IEEE802.1x.                                                                                                    |
|                          | Choices: None, EAP-MD5, EAP-TLS, EAP-TTLS, PEAP, LEAP, Server Specification                                                                                                    |
|                          | Default: None                                                                                                    |
| User ID                  | Specifies the account name, when <b>EAP Type</b> is set to <b>EAP-MD5</b> , <b>EAP-TLS</b> , <b>EAP-TTLS</b> , <b>PEAP</b> , <b>LEAP</b> or <b>Server Specification</b> .            |
|                          | Range: Up to 128 characters                                                                                                    |
| Password                 | Specifies the password, when <b>EAP Type</b> is set to <b>EAP-MD5</b> , <b>EAP-TLS</b> , <b>EAP-TTLS</b> , <b>PEAP</b> , <b>LEAP</b> or <b>Server Specification</b> .                |
|                          | Range: Up to 128 characters                                                                                                    |
| TTLS Anonymous Name      | Specify the logon name used with EAP-TTLS primary authentication. Specifies the TTLS anonymous name, when <b>EAP Type</b> is set to <b>EAP-TTLS</b> or <b>Server Specification</b> . |
|                          | Range: Up to 128 characters                                                                                                    |
|                          | Default: anonymous                                                                                                    |
|                          | Note: If EAP Type is set to Server Specification while the actual authentication method is EAP-MD5, type in the same name as the User ID.                                            |
| TTLS Authentication Type | Specify the EAP-TTLS phase 2 authentication procedure. Specifies the TTLS anonymous type, when <b>EAP Type</b> is set to <b>EAP-TTLS</b> or <b>Server Specification</b> .            |
|                          | Choices: PAP, MS-CHAP, MS-CHAPv2                                                                                                    |
|                          | Default: MS-CHAPv2                                                                                                    |
| Server Certificate Check | Specify the items where the server certificate is verified. Specifies the server certificate check, when <b>EAP Type</b> is set to <b>EAP-TLS</b> , <b>EAP-TTLS</b> or <b>PEAP</b> . |
|                          | Choices: Validity, CA Chain, Server ID                                                                                                    |
|                          | Default: Validity                                                                                                    |

| Item                       | Description                                                                                                    |
|----------------------------|----------------------------------------------------------------------------------------------------|
| Send Client Certificate    | Select whether or not the client certificate is sent when the client certificate is requested by the server. Specifies the send client certificate, when <b>EAPType</b> is set to <b>EAP-TTLS</b> or <b>PEAP</b> .              |
|                            | Choices: Enable, Disable                                                                                                    |
|                            | Default: Disable                                                                                                    |
| Client Certificate         | Shows whether or not a client certificate has been specified.                                                                                                    |
|                            | Note: Specify the settings from the Network - SSL/TLS page.                                                                                                    |
| CA Certificate             | Shows whether or not a CA certificate has been specified for CA reliability verification of server certificates.                                                                                                    |
|                            | <b>Note:</b> Specify the settings from the <b>Network</b> - <b>Authentication</b> - <b>CA Certificate</b> page.                                                                                                    |
| Server ID                  | Specify the characters for verification through backward matching with the CN attributes of the server certificate. Specifies the server ID, when <b>EAP Type</b> is set to <b>EAP-TLS</b> , <b>EAP-TTLS</b> , or <b>PEAP</b> . |
|                            | Range: Up to 64 characters                                                                                                    |
| Encryption Strength        | Specify the encryption level of TLS packets with EAP-TLS/TTLS/PEAP. Specifies the encryption strength, when <b>EAP Type</b> is set to <b>EAP-TLS</b> , <b>EAP-TTLS</b> , or <b>PEAP</b> .                                       |
|                            | Choices: Low, Medium, High                                                                                                    |
|                            | Default: Low                                                                                                    |
| Limit Time of Network Stop | Specify the length of time to postpone stopping the network when authentication fails from the start of authentication.                                                                                                    |
|                            | Range: 0, 60 - 255 (seconds)                                                                                                    |
|                            | Default: 0                                                                                                    |
| Apply button               | Applies the configuration settings for this window.                                                                                                    |
| Clear button               | Resets all configuration settings to previous values.                                                                                                    |

### **CA Certificate**

#### **CA Certificate Information**

#### Note:

As a default, CA Certificate is not installed. Click **Setting** to create a certificate and specify the CA Certificate settings.

| Item           | Description                                       |
|----------------|---------------------------------------------------|
| Setting button | Displays the <b>CA Certificate Settings</b> page. |

## CA Certificate Settings (When a certificate is installed)

| Item                 | Description                                                                                                    |
|----------------------|----------------------------------------------------------------------------------------------------|
| Remove a Certificate | Removes the certificate.                                                                                                    |
| Next button          | Click to display the selected page.                                                                                                    |
| Cancel button        | Click to cancel the entered data and return to the <b>Network</b> - <b>Authentication</b> - <b>CA Certificate</b> - <b>CA Certificate Information</b> page. |

## CA Certificate Settings (When a certificate is not installed)

| Item                  | Description                                                                                                    |  |
|-----------------------|----------------------------------------------------------------------------------------------------|--|
| Install a Certificate | Installs the certificate issued by the certificate authority.                                                                                               |  |
| Next button           | Click to display the selected page.                                                                                                    |  |
| Cancel button         | Click to cancel the entered data and return to the <b>Network</b> - <b>Authentication</b> - <b>CA Certificate</b> - <b>CA Certificate Information</b> page. |  |

### Install a Certificate

| Item                  | Description                                                                                                    |
|-----------------------|----------------------------------------------------------------------------------------------------|
| Install a Certificate | Signed CSR (Certificate Signing Request) should be pasted to this text area.                                                                                |
| Next button           | Click to display the Network - Authentication - CA Certificate - Install a Certificate page.                                                                |
| Back button           | Click to return to the <b>Network - Authentication - CA Certificate - CA Certificate Settings</b> page.                                                     |
| Cancel button         | Click to cancel the entered data and return to the <b>Network</b> - <b>Authentication</b> - <b>CA Certificate</b> - <b>CA Certificate Information</b> page. |

### Remove a Certificate

| Item      | Description                                                                                                    |  |
|-----------|----------------------------------------------------------------------------------------------------|--|
| OK button | Click to display a confirmation message. Click <b>OK</b> in the confirmation message to delete the certificate. |  |

| Item          | Description                                                                                                |
|---------------|----------------------------------------------------------------------------------------------------|
| Back button   | Click to return to the <b>Network - Authentication - CA Certificate - CA Certificate Settings</b> page.    |
| Cancel button | Click to return to the <b>Network - Authentication - CA Certificate - CA Certificate Information</b> page. |

# Index

| A                                                 | SSL/TLS information                           | 144 |
|---------------------------------------------------|-----------------------------------------------|-----|
| · -                                               | SSL/TLS setting                               | 144 |
| Account Mode68                                    | TCP/IP                                        | 121 |
| Account Mode, Web-Based EpsonNet Config68         |                                               |     |
| Active job list, Web-Based EpsonNet Config        | D                                             |     |
| Print job status76                                | D                                             |     |
| Administrator Mode68                              | Date/Time, Web-Based EpsonNet Config          | 95  |
| Administrator Mode, Web-Based EpsonNet Config68   | Details, Web-Based EpsonNet Config            |     |
| AppleTalk, Web-Based EpsonNet Config142           | Done job list                                 | 77  |
| Authentication, Web-Based EpsonNet Config148      | DHCP                                          |     |
|                                                   | Direct print, Web-Based EpsonNet Config       | 84  |
| В                                                 | DNS settings, Web-Based EpsonNet Config       |     |
|                                                   | Done job list, Web-Based EpsonNet Config      |     |
| Bonjour, Web-Based EpsonNet Config132             |                                               |     |
| BOOTP43                                           | _                                             |     |
|                                                   | E                                             |     |
| c                                                 | Email, Web-Based EpsonNet Config              | 143 |
|                                                   | Encryption strength setting, Web-Based Epsonl |     |
| CA certificate information, Web-Based EpsonNet    | Config                                        |     |
| Config151                                         | Ethernet interface                            |     |
| CA certificate setting, Web-Based EpsonNet Config | Ethernet menu                                 |     |
| 152                                               | Accessing                                     |     |
| Certificate request, Web-Based EpsonNet Config147 | AppleTalk                                     |     |
| Clear settings, Web-Based EpsonNet Config100      | ARP/PING                                      |     |
| Color profile, Web-Based EpsonNet Config83, 121   | Bonjour                                       |     |
| Configuration                                     | BOOTP                                         |     |
| Network settings121                               | DHCP                                          |     |
| Printer, via Web-Based EpsonNet Config84          | Dynamic DNS                                   |     |
| Configuration, Web-Based EpsonNet Config121       | FTP                                           |     |
| AppleTalk142                                      | Gateway                                       |     |
| Certificate request147                            | HTTP                                          |     |
| Email143                                          | IEEE802.1x                                    |     |
| Encryption strength setting147                    | IP address                                    |     |
| FTP                                               | IP address filter                             |     |
| Install a Certificate147                          | IPP                                           |     |
| LLTD133                                           | IPsec                                         |     |
| Mode Using SSL/TLS148                             | IPv6                                          |     |
| NetWare134                                        | NetWare                                       |     |
| Remove a Certificate148                           | RAW port                                      |     |
| Request a Certificate146                          | SLP                                           |     |
| Self-signed certificate setting145                | SMTP                                          |     |
| SNMP                                              | SNMP                                          |     |
|                                                   | C_ 12711                                      |     |

| Speed/Duplex47                                     | Job, Web-Based EpsonNet Config76, 103         |
|----------------------------------------------------|-----------------------------------------------|
| Subnet mask42                                      | Active job list76                             |
| Using options41                                    | Done job list76                               |
| WSD print45                                        | ,                                             |
|                                                    | L                                             |
| F                                                  | _                                             |
|                                                    | Linux                                         |
| Form overlay, Web-Based EpsonNet Config83, 120     | Adding the printer27                          |
| FTP                                                | Checking print jobs33                         |
| FTP, Web-Based EpsonNet Config139                  | PPD file, installing26                        |
|                                                    | Print settings33                              |
| G                                                  | Printer driver settings29                     |
| <b>G</b>                                           | System requirements26                         |
| Gateway42, 50                                      | Troubleshooting34                             |
| Manual setting51                                   | LLTD133                                       |
| General settings, Web-Based EpsonNet Config78, 105 | LLTD, Web-Based EpsonNet Config133            |
|                                                    | Local interface, Web-Based EpsonNet Config105 |
| Н                                                  |                                               |
|                                                    | М                                             |
| Host table64                                       |                                               |
|                                                    | Mode Using SSL/TLS, Web-Based EpsonNet Config |
| 1                                                  | 148                                           |
| ADDEDOGG AND DE LE N. C. A                         |                                               |
| IEEE802.1x, Web-Based EpsonNet Config              | N                                             |
| IKE Settings, Web-Based EpsonNet Config130         | N-414/                                        |
| Install a Certificate, Web-Based EpsonNet Config   | NetWare                                       |
|                                                    | NetWare, Web-Based EpsonNet Config134         |
| Installing                                         | Network connection                            |
| Certificate                                        | Address setting                               |
| Printer driver                                     | Ethernet interface                            |
| IP address                                         | Making connections                            |
| Manual setting51                                   | Theory                                        |
| IP address filtering, Web-Based EpsonNet Config127 | Using DHCP50                                  |
| IPP                                                | Network printing52                            |
| Printing via52                                     | Network setting41                             |
| IPP, Web-Based EpsonNet Config136                  | Network, Web-Based EpsonNet Config            |
| IPsec Peer settings, Web-Based EpsonNet Config131  | Configuration121                              |
| IPsec SA Settings, Web-Based EpsonNet Config130    | DNS settings126                               |
| IPsec Web-Based EpsonNet Config129                 | IP address filtering127                       |
| IPv4 settings, Web-Based EpsonNet Config122        | IPsec                                         |
| IPv6 settings, Web-Based EpsonNet Config124        | IPv4 settings122                              |
|                                                    | IPv6 settings124                              |
| J                                                  | RAW port settings125                          |
|                                                    |                                               |
| Job log89                                          |                                               |

| P                                                   | 5                                                             |
|-----------------------------------------------------|---------------------------------------------------------------|
| Paper source settings, Web-Based EpsonNet Config    | Self-signed certificate setting, Web-Based EpsonNet Config145 |
| Password, Web-Based EpsonNet Config96               | SNMP, Web-Based EpsonNet Config139                            |
| PCL font, Web-Based EpsonNet Config82               | SSL/TLS information, Web-Based EpsonNet Config                |
| PCL settings, Web-Based EpsonNet Config79, 111      | 144                                                           |
| Print jobs                                          | SSL/TLS setting, Web-Based EpsonNet Config144                 |
| Checking33                                          | Subnet mask                                                   |
| Print quality settings, Web-Based EpsonNet Config   | Manual setting51                                              |
|                                                     | System requirements                                           |
| Print, Web-Based EpsonNet Config77, 105             | Linux26                                                       |
| Color profile83, 121                                | System, Web-Based EpsonNet Config71, 84                       |
| Direct print84                                      | Clear settings100                                             |
| Form overlay83, 120                                 | Date/Time95                                                   |
| General settings78, 105                             | Machine settings97                                            |
| Local interface105                                  | Password96                                                    |
| Paper source settings78, 108                        | Reset printer100                                              |
| PCL font82                                          | ROM version99                                                 |
| PCL settings79, 111                                 | Status notification settings101                               |
| Print quality settings81, 113                       | Time adjustment settings96                                    |
| PS font83, 119                                      |                                                               |
| PS settings80, 112                                  | T                                                             |
| Report types83                                      | 1                                                             |
| Tray mapping settings79, 110                        | TCP/IP, Web-Based EpsonNet Config121                          |
| XPS settings80, 113                                 | Time adjustment settings, Web-Based EpsonNet                  |
| Printer name63                                      | Config96                                                      |
| Printer status71                                    | Tray mapping settings, Web-Based EpsonNet Config              |
| Printing with NetWare35                             | 79, 110                                                       |
| PS font, Web-Based EpsonNet Config83, 119           | Troubleshooting                                               |
| PS settings, Web-Based EpsonNet Config80, 112       | Linux34                                                       |
| Public User Mode, Web-Based EpsonNet Config68       |                                                               |
|                                                     | W                                                             |
| R                                                   | Web page, printer63                                           |
| RAW port settings, Web-Based EpsonNet Config125     | Browser64                                                     |
| Registered User Mode, Web-Based EpsonNet Config68   | Printer name63                                                |
| Remove a Certificate, Web-Based EpsonNet Config     | Web-Based EpsonNet Config62                                   |
| 148, 152                                            | Account Track registration93                                  |
| Rendezvous132                                       | Active job list103                                            |
| Report types, Web-Based EpsonNet Config83           | Admin password96                                              |
| Request a Certificate, Web-Based EpsonNet Config146 | Administrator Mode70                                          |
| Reset printer, Web-Based EpsonNet Config100         | AppleTalk142                                                  |
| ROM version, Web-Based EpsonNet Config99            | Authentication90, 91 , 148                                    |
|                                                     | Auto Logout149                                                |
|                                                     |                                                               |

| Bonjour                             | 132  |
|-------------------------------------|------|
| CA certificate information          | 151  |
| CA certificate setting              | 152  |
| Certificate request                 | 147  |
| Clear settings                      | 100  |
| Color profile83,                    | 121  |
| Consumables and Maintenance Parts74 | , 88 |
| Counter                             | , 88 |
| Current status                      | 68   |
| Date/Time                           | 95   |
| Default permission settings90       | , 91 |
| Device information71                |      |
| Direct print                        | 84   |
| Display language                    |      |
| DNSsettings                         |      |
| Done job list76,                    |      |
| Email                               | 143  |
| Encryption strength setting         | 147  |
| Form overlay83,                     |      |
| FTP                                 |      |
| General settings78,                 | 105  |
| IEEE802.1x                          | 150  |
| IKE settings                        |      |
| Import/Export                       |      |
| Install a Certificate147,           |      |
| Interface information73             |      |
| IP address filtering                | 127  |
| IPP                                 |      |
| IPsec                               | 129  |
| IPsec Peer settings                 | 131  |
| IPsec SA settings                   |      |
| IPv4 settings                       |      |
| IPv6 settings                       |      |
| Job log                             | 85   |
| LLTD                                |      |
| Local interface                     |      |
| Login page                          |      |
| Mode Using SSL/TLS                  |      |
| Navigation                          |      |
| NetWare                             |      |
| Online assistance75                 |      |
| Output tray71                       |      |
| Paper source71                      |      |
| Paper source settings78,            |      |
| PCL font                            |      |

|   | PCL settings                    | 79, 111  |
|---|---------------------------------|----------|
|   | Print quality settings          | 81, 113  |
|   | Printer configuration           | 84       |
|   | PS font                         | 83, 119  |
|   | PS settings                     | 80, 112  |
|   | Public User Mode                | 68       |
|   | RAW port settings               | 125      |
|   | Registered User Mode            | 68       |
|   | Registration information        | 71       |
|   | Remove a Certificate            | 148, 152 |
|   | Report types                    | 83       |
|   | Request a Certificate           | 146      |
|   | Requirements                    | 63       |
|   | Reset printer                   | 100      |
|   | ROM version                     | 99       |
|   | Self-signed certificate setting | 145      |
|   | SNMP                            | 139      |
|   | SSL/TLS information             | 144      |
|   | SSL/TLS setting                 | 144      |
|   | Status notification settings    | 101      |
|   | Storage                         |          |
|   | Summary                         | 71, 85   |
|   | TCP/IP                          |          |
|   | Time adjustment settings        | 96       |
|   | Tray mapping settings           | 79, 110  |
|   | User authentication             |          |
|   | User information                | 90       |
|   | User password change            | 75       |
|   | User registration               |          |
|   | Viewing printer status          |          |
|   | Window                          |          |
|   | WSD                             | 132      |
|   | XPS settings                    |          |
| V | VSD, Web-Based EpsonNet Config  |          |
|   | . 1                             |          |

### X

XPS settings, Web-Based EpsonNet Config......80, 113